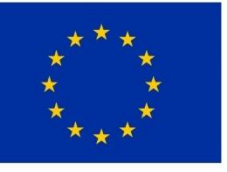

ევროკავშირი საქართველოსთვის

Project funded by the European Union

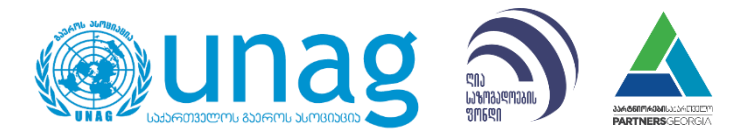

# პედაგოგის ციფრული კომპეტენცია

This digital publication was developed by Center for Change and Conflict Management "Partners-Georgia" within the **Local Investments in Networks for Knowledge for Knowledge and Skill-share (LINKS) Project**, implemented by United Nations Association of Georgia (UNAG) and Open Society Foundation, Georgia (OSGF) with financial support from European Union.

წინამდებარე ელექტრონული პუბლიკაცია მომზადდა ცვლილებისა და კონფლიქტის მართვის ცენტრი "პარტნიორები - საქართველოს" მიერ, პროექტის **ცოდნის და უნარების განვითარების ქსელებისა და პლატფორმების გაძლიერება** ფარგლებში, რომელსაც ახორციელებენ საქართველოს გაეროს ასოციაცია და საქართველოს ღია საზოგადოების ფონდი, ევროკავშირის ფინანსური მხარდაჭერით.

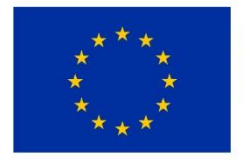

#### ევროკავშირი საქართველოსთვის Project funded by the European Union

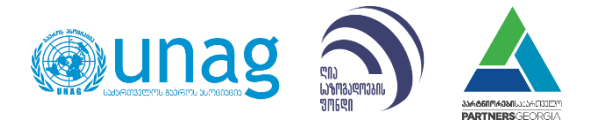

Publication was developed by Lazare Gvimradze Cover and page design by author Tbilisi, 2022

პუბლიკაცია მომზადდა ლაზარე გვიმრაძის მიერ გარეკანის და შიდა დიზაინი ეკუთვნის ავტორს თბილისი, 2022

This publication has been produced with the assistance of the European Union. Its contents are the sole responsibility of Partners-Georgia and do not necessarily reflect the views of the European Union.

ეს პუბლიკაცია შექმნილია ევროკავშირის მხარდაჭერით. მის შინაარსზე სრულად პასუხისმგებელია პარტნიორები - საქართველო და შესაძლოა, რომ იგი არ გამოხატავდეს ევროკავშირის შეხედულებებს.

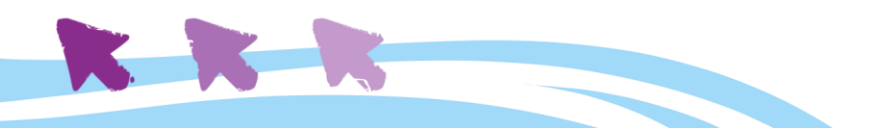

### სარჩევი

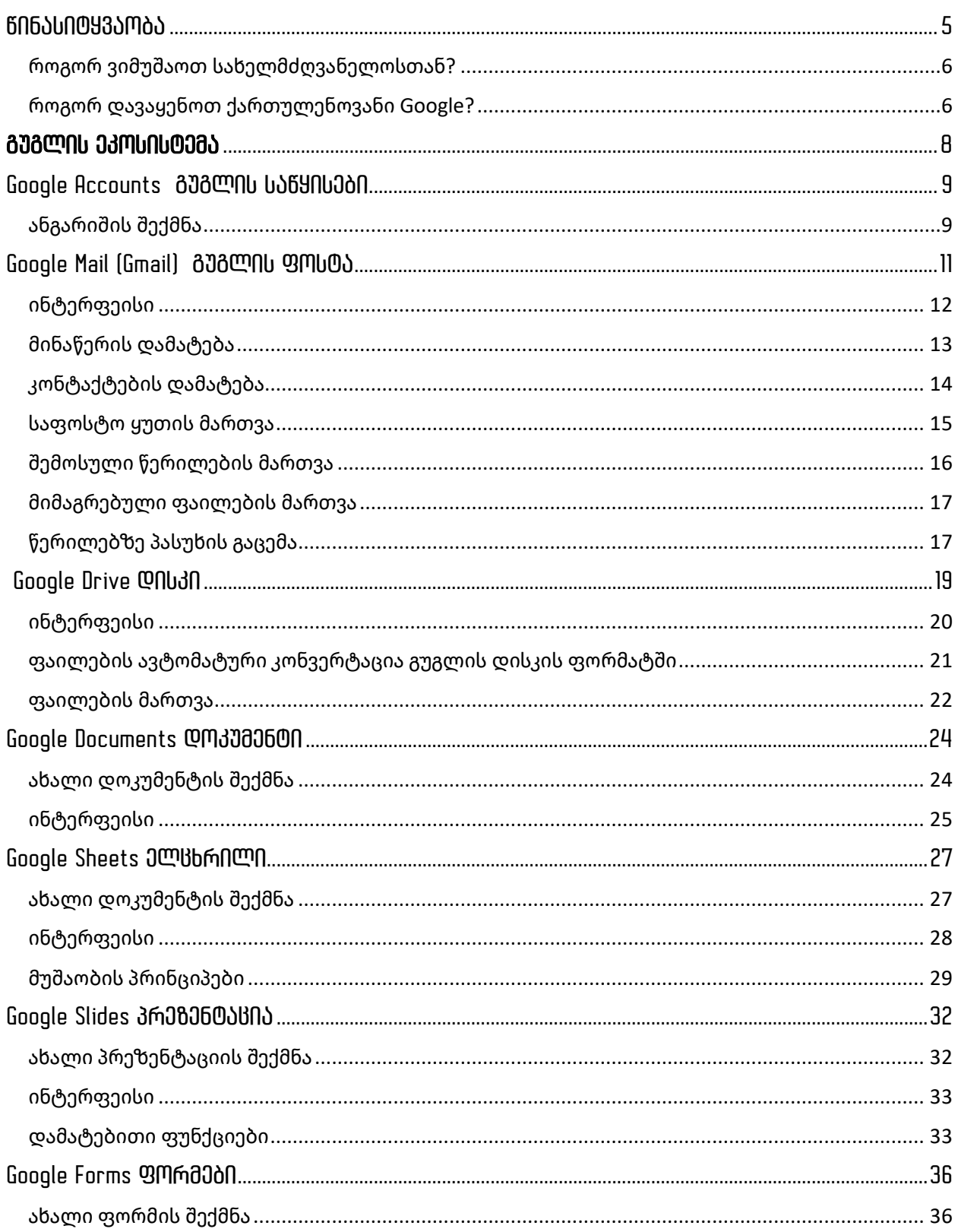

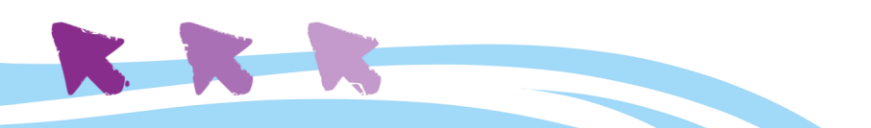

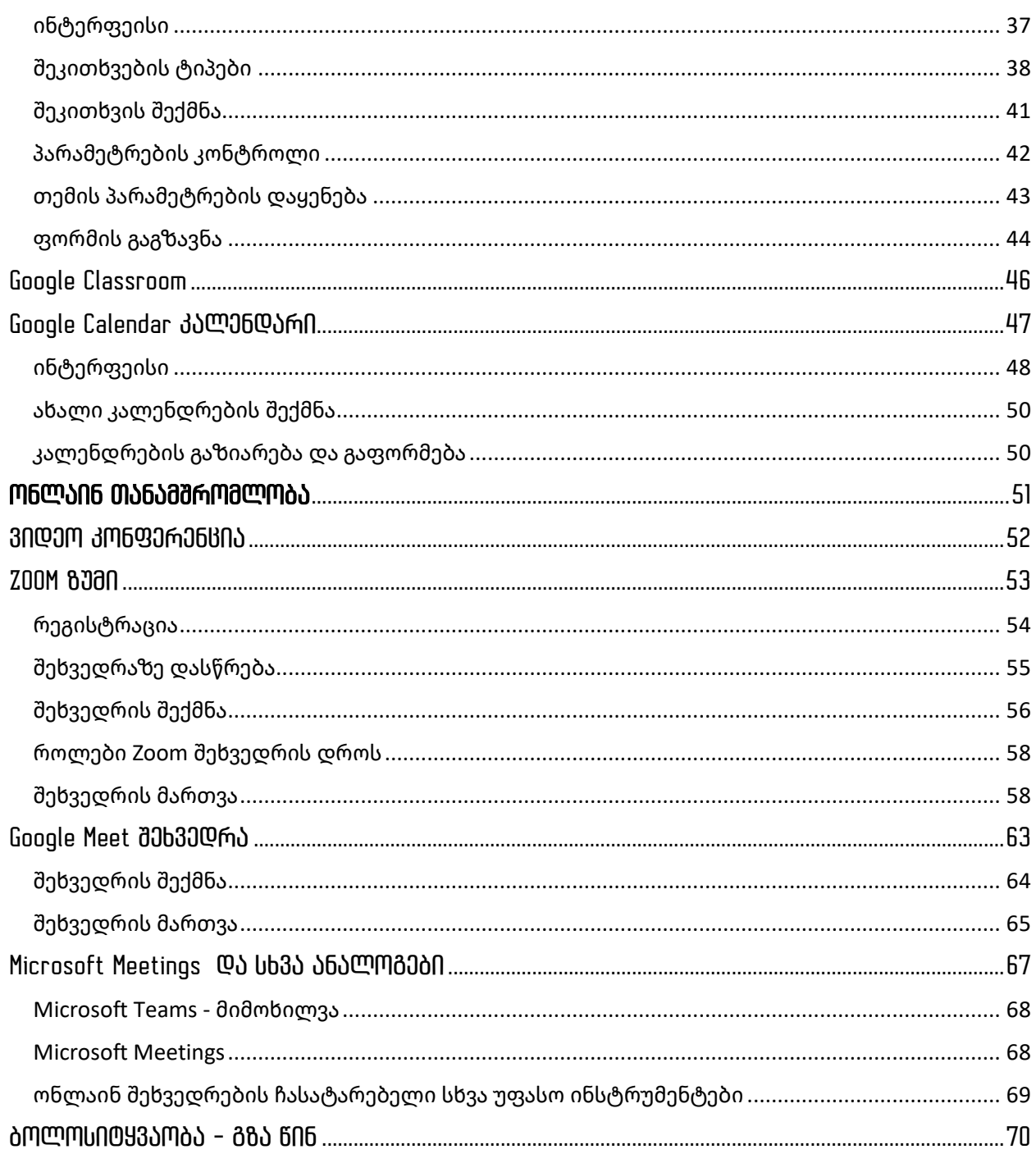

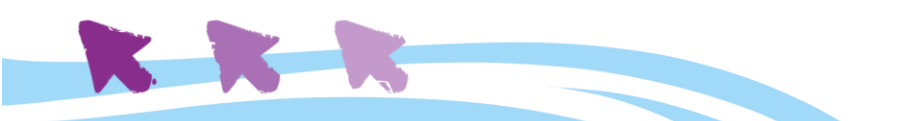

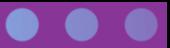

#### <span id="page-4-0"></span>წინასიტყვაობა

დღესდღეობით, თანამედროვე ტექნოლოგიები გვაძლევს იმის საშუალებას, რომ სასწავლო პროცესი ონლაინ სივრცეშიც ინტერაქტიულად და საინტერესოდ წარვმართოთ და, ამავდროულად, ეს პროცესი უფრო მეტი ადამიანისთვის გავხადოთ ხელმისაწვდომი. უფასო და მარტივად მოსახმარი ინსტრუმენტები, რომელთა გამოყენებისთვისაც მხოლოდ **კომპიუტერული სისტემა და ინტერნეტთან კავშირია** საჭირო, საგრძნობლად ზრდიან სასწავლო პროცესის პროდუქტიულობას.

მოცემულ სახელმძღვანელოში სწორედ ასეთი ინსტრუმენტები და მათი გამოყენების ხერხები იქნება განხილული. გაკვეთილებში მათი ინტეგრირებით პედაგოგი შეძლებს, რომ არსებული რეალობის მიუხედავად, შეინარჩუნოს სასწავლო პროცესის ეფექტურობა და ინტერესი მოსწავლეების მხრიდან.

სახელმძღვანელო დიდწილად შეეხება **გუგლის (Google)** უფასო ეკოსისტემას. დამატებით იქნება განხილული რამდენიმე სასარგებლო ინსტრუმენტი, რაც სხვადასხვა დროს, სასწავლო პროცესის სპეციფიკიდან გამომდინარე, სხვადასხვა კონკრეტული მიზნის მისაღწევად გამოგვადგება.

სასწავლო პროცესი პირობითად შესაძლებელია დაიყოს შემდეგ ნაბიჯებად:

- 1. სწავლების ძირითადი მიზნების დასახვა;
- 2. სილაბუსის შემუშავება და კონკრეტული სასწავლო აქტივობების დაგეგმვა;
- 3. ტესტირების და მასალის ათვისების ხარისხის შემოწმების ხერხების განსაზღვრა;
- 4. კონკრეტული გაკვეთილების გამდიდრება მრავალფეროვანი ინსტრუმენტებით;
- 5. სილაბუსით გათვალისწინებული აქტივობების დროში გადანაწილება და განრიგის შეთანხმება მოსწავლეებთან;
- 6. სასწავლო პროცესის უშუალოდ წარმართვა ონლაინ რეჟიმში;
- 7. საშინაო დავალების მიცემა, ჩაბარება და ტესტირების/გამოცდების ჩატარება;
- 8. მოსწავლეებთან მუდმივად ღია საკომუნიკაციო არხის უზრუნველყოფა, სწავლების პროცესის ძირითადი მიზნების მისაღწევად.

რასაკვირველია, ეს ჩამონათვალი პირობითია, და თითოეული მასწავლებლის სწავლების სტილისა და სპეციფიკიდან გამომდინარე, მასში სხვადასხვა კორექტივები შეგვიძლია შევიტანოთ. ამავდროულად, მიუხედავად სპეციფიკისა, ნებისმიერ სასწავლო პროცესში პირობითად სამი მსხვილი ეტაპის არსებობა მოიაზრება: **სასწავლო პროცესისთვის მომზადება, სასწავლო პროცესის წარმართვა** და **მიღწეული შედეგების შეფასება.** ამ ეტაპების გამოყოფა დაგვეხმარება უფრო თვალსაჩინოდ დავინახოთ, თუ როგორ შეგვიძლია თითოეულ ეტაპზე ციფრული ტექნოლოგიების ინტეგრირება, და კონკრეტულად რა როლი ენიჭება მათ ამ ეტაპის წარმატებით განხორციელებაში.

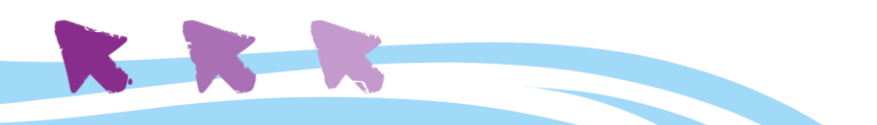

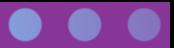

#### <span id="page-5-0"></span>**როგორ ვიმუშაოთ სახელმძღვანელოსთან?**

ჩვენი რჩევაა, სახელმძღვანელო კომპიუტერის თანხლებით წაიკითხოთ და ნაბიჯ-ნაბიჯ გაიაროთ / გაიმეოროთ ყველა ის მოქმედება, რაზეც გვექნება საუბარი. ზოგიერთი ინსტრუმენტის უკეთ გაცნობისთვის მარტივი სავარჯიშოების შესრულებასაც შემოგთავაზებთ. თუმცა, სრულფასოვანი ათვისებისთვის მნიშვნელოვანია, რომ საწყისების გაცნობის შემდეგ დამოუკიდებლად გააგრძელოთ სხვადასხვა ინსტრუმენტების გამოყენება - ივარჯიშეთ ხალისით, ნუ შეგეშინდებათ ექსპერიმენტების, თამამად მოსინჯეთ ყველა ღილაკის თუ ფუნქციის მუშაობის პრინციპი. გპირდებით, რომ სულ რამდენიმე საათში მარტივად აუღებთ ალღოს ყველაფერს და აუცილებლად მიაგნებთ გუგლის ეკოსისტემის კიდევ უამრავ, თქვენთვის საინტერესო და სასარგებლო დეტალს.

აქვე გვინდა განვმარტოთ, რომ გუგლის ინსტრუმენტების განხილვისას ჩვენ ვიყენებდით გუგლის ამჟამინდელი ქართულენოვანი ვერსიის ტერმინოლოგიას. აქედან გამომდინარე, გვინდა რამდენიმე მომენტი აღვნიშნოთ:

- როგორც ჩანს, გუგლის ქართულენოვანი ვერსია ჯერ ისევ დამუშავების პროცესშია, ამიტომ ზოგიერთ ინსტრუმენტს ჯერ-ჯერობით არ გააჩნია სრულფასოვანი ქართულენოვანი მხარდაჭერა;
- გარდა ამისა, ქართულენოვან ვარიანტებშიც არის ბევრი ნაკლოვანება ცალკეული სიტყვები / ტერმინები შეიძლება კვლავ ინგლისურად დაინახოთ;
- ჩვენი ვარაუდით, გუგლის ქართულენოვანი ტერმინოლოგია შესაძლოა კიდევ შეიცვალოს და დაიხვეწოს; შესაბამისად, არსებობს იმის ალბათობაც, რომ გარკვეული დროის შემდეგ სახელმძღვანელოში მოცემული ქართულენოვანი ცნებების ნაწილი აღარ შეესაბამებოდეს ონლაინ არსებულს. როდესაც ამის საჭიროება დადგება, აუცილებლად გადავხედავთ და განვაახლებთ სახელმძღვანელოს.

#### <span id="page-5-1"></span>**როგორ დავაყენოთ ქართულენოვანი Google?**

გუგლის ეკოსისტემაში ენის შეცვლა / უპირატესი ენის დაყენება შესაძლებელია შემდეგნაირად. Google Chrome-დან შედით თქვენს **Google ანგარიშში => პერსონალური ინფორმაცია => ზოგადი პარამეტრები ვებ-ისთვის => ენა**

ამ ნაბიჯების შესრულების შემდეგ გახვალთ ენის პარამეტრების გვერდზე, რომელზეც შეგიძლიათ დააყენოთ უპირატესი ენა, ალტერნატიული ენა, და სხვა დამატებითი ენები.

უპირატეს ენაში შეტანილი ცვლილებები აისახება ვებ-ში - ბრაუზერის (ქრომის) ენა უმეტესად ქართული გახდება; ასევე შეიცვლება YouTube-ის ენაც.

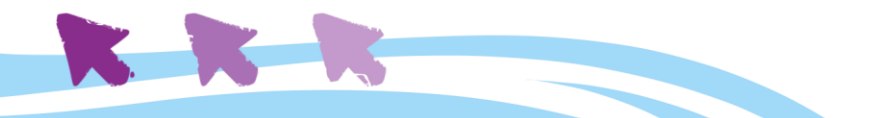

ენასთან დაკავშირებული ინფორმაციის მეშვეობით, Google-მა შეიძლება შეცვალოს ალგორითმი და გაჩვენოთ უფრო რელევანტური შინაარსი სხვადასხვა აპლიკაციებსა და სერვისებში.

მობილური აპლიკაციის უპირატესი ენის შესაცვლელად გადადით თქვენი მოწყობილობის ენის პარამეტრებზე.

**თუ Gmail - ის მომხმარებელი ხართ**, ენის პარამეტრების შეცვლა Gmail-დანაც შეგიძლიათ. გახსენით Gmail, დააწკაპუნეთ კბილანას ფორმის პიქტოგრამაზე (ზედა მარჯვენა კუთხეში) და აირჩიეთ "ყველა პარამეტრის ნახვა" და შემდეგ ჩანართი (ე.წ. ტაბი) "ზოგადი". პირველივე პარამეტრი "ზოგადი"-ს ჩანართში - ენაა.

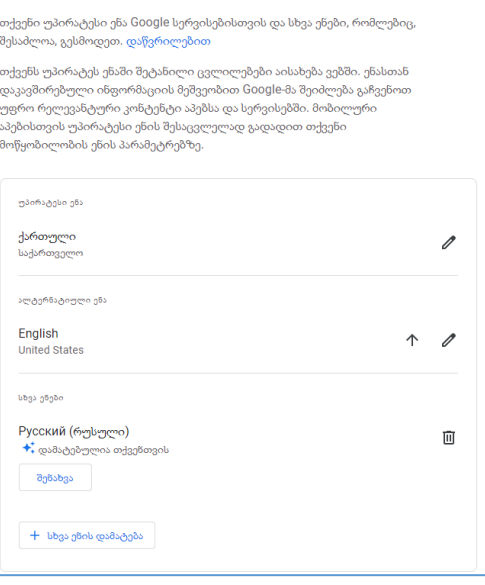

 $\leftarrow$  ენა

შეგიძლიათ შეცვალოთ მხოლოდ Gmail-ის ენა, ან დააწკაპუნოთ ლურჯ ბმულზე - **Googleის სხვა პროდუქტების ენის პარამეტრების შეცვლა** და გახვიდეთ ისევ და ისევ ენის მართვის პანელში, რომელიც ზემოთაა ნაჩვენები.

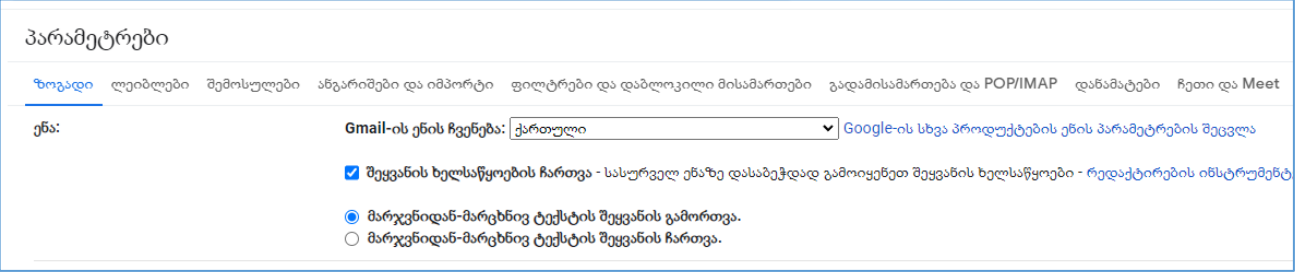

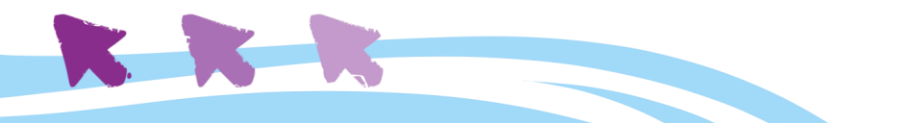

# გუგლის ეკოსისტემა

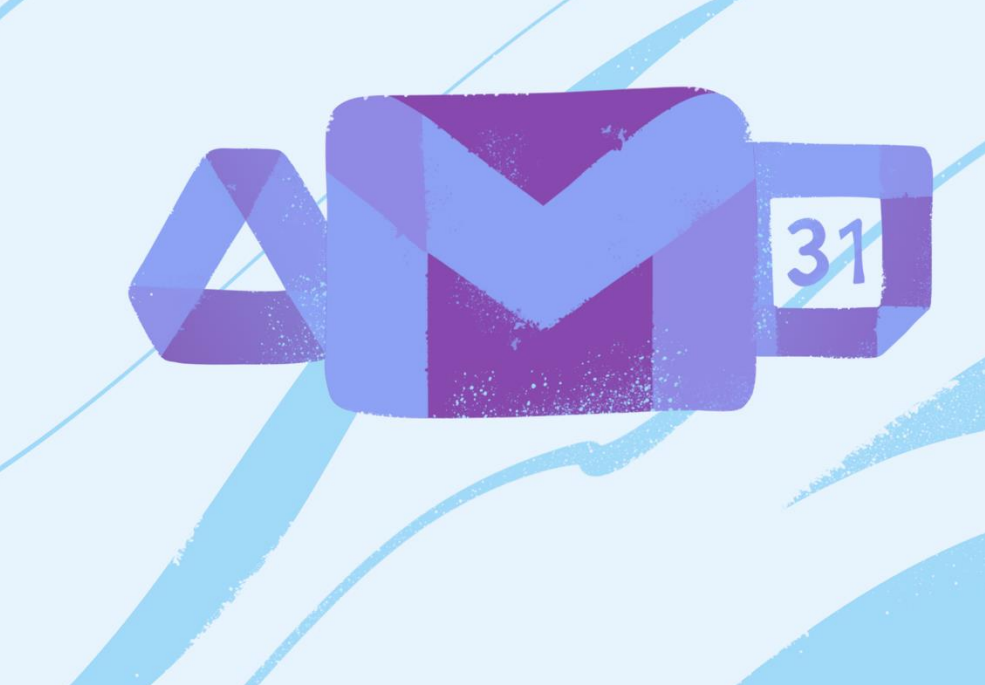

გუგლის

ეკოსისტემა

## <span id="page-8-0"></span>Google Accounts გუგლის საწყისები

**[www.google.com](http://www.google.com/)**

გუგლს ალბათ ყველა ვიცნობთ, როგორც ონლაინ საძიებო სისტემას. სწორედ ასე დაიწყო კომპანიამ მოღვაწეობა, დღეს-დღეობით კი გუგლი მრავალ სხვადასხვა სერვისსა და ინსტრუმენტს აერთიანებს. მოცემული სახელმძღვანელოს ერთ-ერთი მთავარი მიზანი, სწორედ ამ სერვისების და ინსტრუმენტების უკეთ გაცნობაა.

**გუგლის ე.წ. "ანგარიში" (account) და მასზე პირდაპირ მიბმული საფოსტო სერვისი (Gmail) ის წინაპირობაა, რაც საფუძვლად უდევს ჩვენს ყველა მომდევნო თავს.**  შესაბამისად, მომდევნო თავებში აღწერილი ინსტრუმენტების გამოყენება რომ შევძლოთ, დავიწყოთ **გუგლის ანგარიშის შექმნით,** რაც საკმაოდ მარტივი პროცესია. ანგარიშის შექმნასთან ერთად ავტომატურად შეიქმნება **Gmail-ის მისამართი** და შესაძლებელი გახდება გუგლის ეკოსისტემაში არსებული ყველა სხვა სერვისის გამოყენება.

ამ თავში მიმოვიხილავთ გუგლის ანგარიშის შექმნის ნაბიჯებს.

#### <span id="page-8-1"></span>**ანგარიშის შექმნა**

1. გუგლის ანგარიშის შესაქმნელად, გახსენით სასურველი ვებ-ბრაუზერი კომპიუტერზე ან პლანშეტზე და ეწვიეთ გვერდს <u>www.google.com</u>; შემდგომ, ზედა მარჯვენა კუთხეში დააწკაპუნეთ ღილაკზე **"Create an account" <sup>1</sup>** და გამოჩნდება **ანგარიშის შექმნის ფორმა.**

| For work | Sign in | Create an account |
|----------|---------|-------------------|
|----------|---------|-------------------|

<sup>1</sup> წინამდებარე სახელმძღვანელოში შევეცადეთ მაქსიმალურად გამოგვეყენებინა გუგლის ქართულენოვან ვერსიაში არსებული ტერმინოლოგია; თუმცა, გთხოვთ გაითვალისწინოთ, რომ გუგლის ეკოსისტემის ქართულენოვანი ვერსია ჯერ ისევ შექმნის პროცესშია, ამიტომ ზოგიერთი მისი ნაწილი ინგლისურ ენაზეა წარმოდგენილი; ყველა ასეთ შემთხვევაში, დაბნეულობის თავიდან აცილების მიზნით, ჩვენც ინგლისურენოვან ვარიანტს გთავაზობთ.

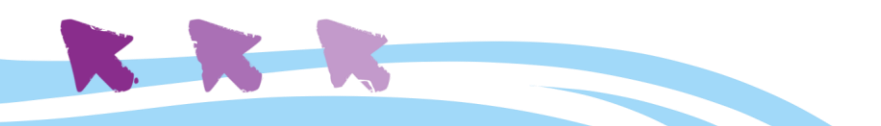

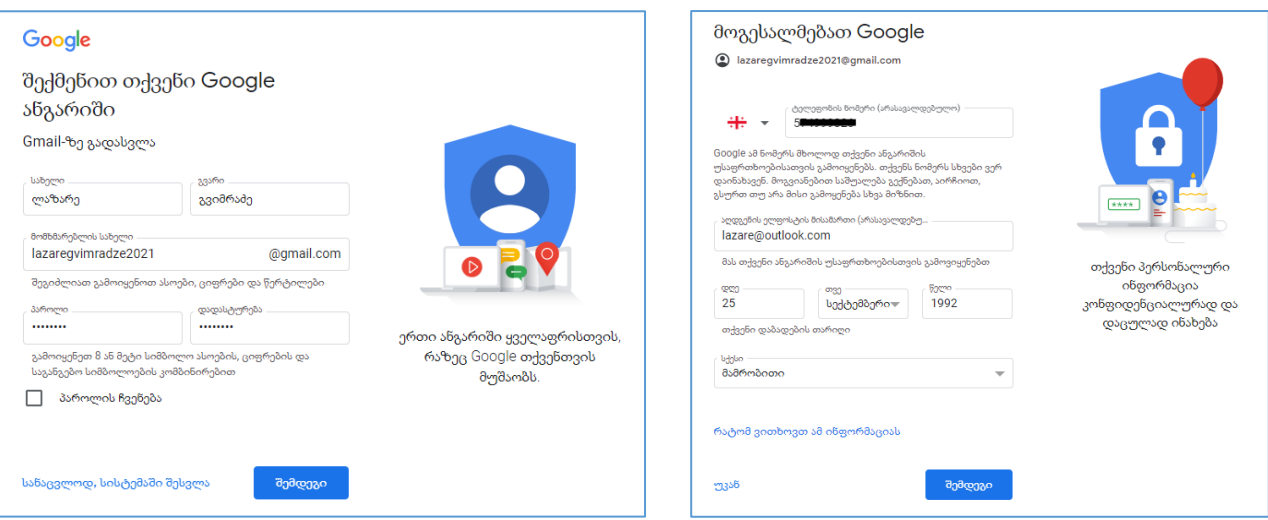

2. მიჰყევით ინსტრუქციას და შეიყვანეთ საჭირო ინფორმაცია. გუგლი მოითხოვს თქვენს შესახებ მინიმალურ ინფორმაციას, როგორიცაა თქვენი **სახელი, ასაკი, ადგილმდებარეობა.** აქვე უნდა შეიყვანოთ თქვენთვის სასურველი ელფოსტის მისამართი, რადგან თქვენი Gmail-იც (გუგლის საფოსტო ყუთი) ამ პროცესის შედეგად შეიქმნება. ინფორმაციის შეყვანის შემდეგ დააჭირეთ ღილაკს **"შემდეგი"**.

თქვენი ანგარიშის პაროლის შექმნისას გაითვალისწინეთ, რომ მსგავსად ყველა სხვა ონლაინ სარეგისტრაციო ფორმებისა, ამ შემთხვევაშიც ძალიან მნიშვნელოვანია ე.წ. **"ძლიერი" პაროლის** გამოყენება, რომელიც შეიცავს როგორც დიდ, ასევე პატარა ლათინურ ასოებს, სიმბოლოებს, და ციფრებს.

შემდეგ ეტაპზე საჭირო იქნება თქვენი **მობილური ტელეფონის ნომრის** შეყვანა უსაფრთხოების დამატებითი ზომის გასააქტიურებლად. ასევე, თუ უკვე გაქვთ სხვა პირადი საფოსტო მისამართი, რომლითაც სარგებლობთ, შეგიძლიათ ის სურვილისამებრ ჩაწეროთ **აღდგენის ელფოსტის** მისამართის ველში.

3. შემდეგ ეტაპზე თქვენ გაეცნობით გუგლის **პირადი ინფორმაციის დამუშავების პოლიტიკას.** მას შემდეგ, რაც დააწვებით ღილაკს **"დასრულება",** თქვენი გუგლის ანგარიში შეიქმნება და მყისვე გადამისამართდებით თქვენი ახალი **Gmail-ის საფოსტო ყუთის** გვერდზე.

მაშ ასე, ჩვენ გავწევრიანდით გუგლის ეკოსისტემაში და მზად ვართ საჭირო სერვისების და ინსტრუმენტების უკეთ გასაცნობად.

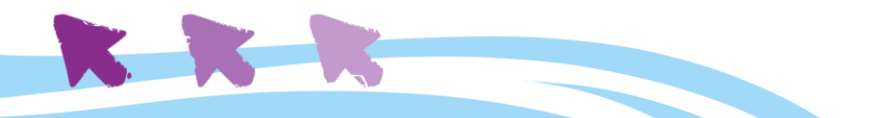

<span id="page-10-0"></span>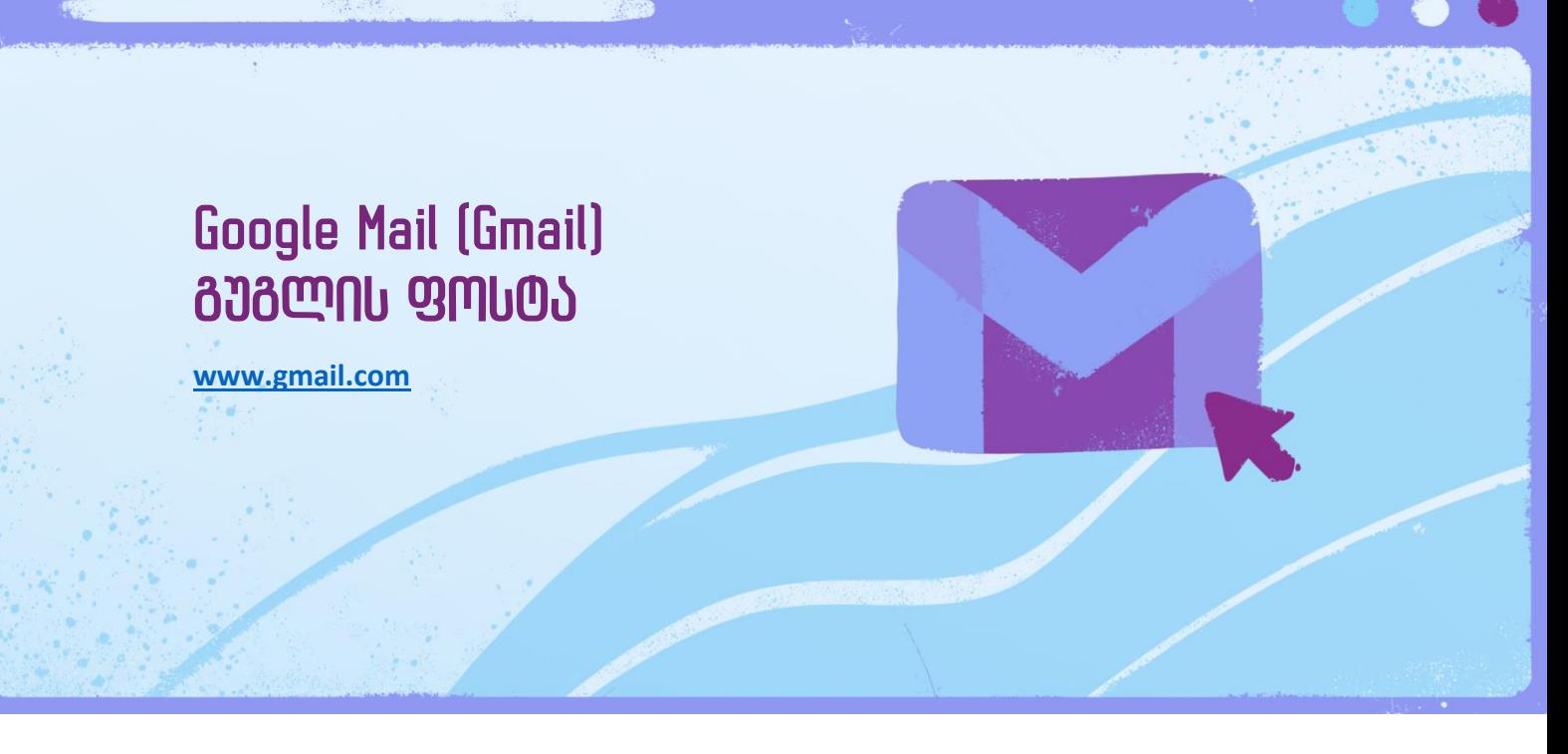

#### **\*ამ სერვისის შესწავლა დაგეხმარებათ მომდევნო თავების უკეთ გაგებაში.**

სანამ გადავალთ უშუალოდ იმ ინსტრუმენტების განხილვაზე, რომლებიც დაგვეხმარება სწავლების პროცესის გამარტივებაში, მოკლედ აღვწეროთ გუგლის საფოსტო სერვისის - **Gmail-ის** მიზანი და მნიშვნელობა.

ელექტრონული ფოსტის ეს უფასო სერვისი, რომელსაც გუგლი გვთავაზობს, სხვა ელექტრონული ფოსტის სერვისების მსგავსია. მისი საშუალებით შეგვიძლია ელექტრონული წერილების გაგზავნა, მიღება, არასასურველი რესპონდენტების დაბლოკვა, კონტაქტების სიის შექმნა და სხვა მარტივი ოპერაციების შესრულება.

Gmail-ს აქვს რამდენიმე **უნიკალური ფუნქციაც,** როგორებიცაა:

- **სპამის ფილტრი:** "სპამი" ე.წ. არასასურველი ფოსტაა, რომელიც იგზავნება თაღლითური მიზნებით და ხშირად ხვდება ჩვენს მთავარ საფოსტო ყუთში. Gmail იყენებს საკუთარ ტექნოლოგიას, რომლითაც სპამს ავტომატურად ათავსებს ცალკე გამოყოფილ კატეგორიაში, საიდანაც ის თავისით იშლება 30 დღის შემდეგ.
- **Conversation View:** ის, რასაც გუგლი ეძახის email conversation-ს (ელექტრონული წერილებით საუბარს), არის ავტომატური პროცესი, რომელიც ამარტივებს მეილების ორგანიზებას იმ შემთხვევებში, როდესაც ერთ ან რამდენიმე რესპონდენტთან სისტემატურად გაქვთ მიმოწერა. მეილების ავტომატური დაჯგუფება "საუბრებად" იცავს თქვენს საფოსტო ყუთს ერთი და იმავე მისამართიდან მიღებული წერილებით გადავსებისგან და ამარტივებს წერილებთან წვდომას.

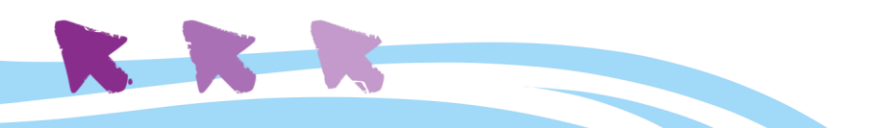

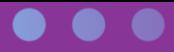

A

 $\boxed{31}$ 

 $\bullet$ 

ග

Θ

 $^{+}$ 

걒

• **ჩეთში საუბარი:** ეს ფუნქცია გაძლევთ შესაძლებლობას დაუკავშირდეთ Gmail-ის ანგარიშის მქონე რესპოდენტებს ჩეთის მეშვეობით, ან გამოიყენოთ ჩაშენებული *Hangouts* კატეგორია ხმოვანი ან ვიდეო კონფერენციისთვის. ამ უკანასკნელ ინსტრუმენტს მოგვიანებით ცალკე განვიხილავთ.

გარდა ამისა, Gmail-ს გააჩნია მძლავრი საძიებო სისტემა, რომელიც ამარტივებს საფოსტო ყუთის შიგნით ინფორმაციის მოძიებას; უსაფრთხოების მაღალი ხარისხი; ვიზუალური მხარის მომხმარებლის გემოვნებაზე მორგების საშუალება; მოძველებული წერილების არქივირების საშუალება, მრავალენოვანი (მათ შორის ქართულენოვანი) მხარდაჭერა და სხვა მრავალი უპირატესობა, რომელიც ამ საფოსტო სერვისს მილიონობით მომხმარებლისთვის ესოდენ მომხიბლავს ხდის.

#### <span id="page-11-0"></span>**ინტერფეისი<sup>2</sup>**

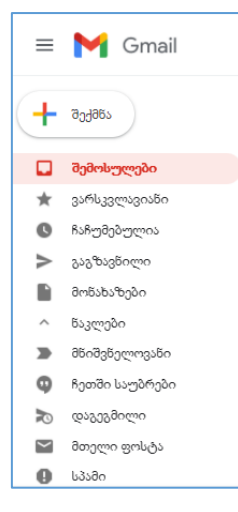

საწყის ეტაპზე, უმჯობესია, განვიხილოთ Gmail-ის მთავარი ინტერფეისი. ის შეიცავს თქვენთან შემოსული წერილების ბმულს, საშუალებას გაძლევთ გააგზავნოთ ახალი წერილები, იხილოთ კონტაქტების სია და კალენდარი.

**ინტერფეისის მარცხენა ნაწილში** განთავსებული მენიუ მოგცემთ საშუალებას იხილოთ მონახაზები, მნიშვნელოვანი წერილები, დაგეგმილი საქმეები, და სპამი, ხოლო **ხელმარჯვნივ** განთავსებული პანელით გექნებათ წვდომა კალენდარსა და კონტაქტების წიგნაკზე.

სასურველი წერილის მოსაძებნად, საკმარისია გამოიყენოთ საძიებო ველი, რომელიც განთავსებულია ცენტრში, წერილების თავზე:

 $Q$  მიება ფოსტაში

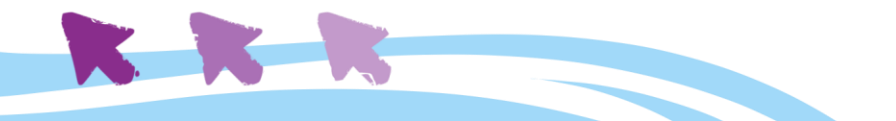

<sup>2</sup> **ინტერფეისი** - Interface, inter-შორის + face-ზედაპირი - სიტყვა-სიტყვით შეიძლება ითარგმნოს ინგლისურიდან, როგორც "ურთიერთშეხების ადგილი"; ინტერფეისში მოიაზრება ორი ცალკეული სისტემის ურთიერთქმედების მიზნით გამოყენებული საშუალებების და წესების ერთობლიობა. კერძოდ, ე.წ. სამომხმარებლო ინტერფეისი (UI – User Interface) - ეს არის ინტერფეისი, რომელიც უზრუნველყოფს ინფორმაციის გადაცემას მომხმარებელსა და კომპიუტერულ სისტემას შორის. მარტივად რომ ვთქვათ, ინტერფეისი - ის ინსტრუმენტებია (ღილაკები, ველები, მენიუები, კონტექსტური მენიუები, და ა.შ.), რომლითაც ადამიანი ურთიერთობს კომპიუტერულ პროგრამებთან ან ონლაინ არსებულ სხვადასხვა ვებ-გვერდებთან და სერვისებთან.

დროდადრო, შეგექმნებათ საჭიროება შეცვალოთ ფოსტის **ვიზუალური სტილი** და **სხვადასხვა ფუნქცია.** მაგალითად, შექმნათ **ხელმოწერა** და **შვებულებისას აქტიური**

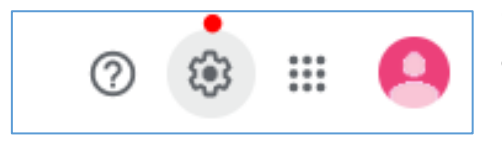

**დროებითი ავტომოპასუხე,** გაეცნოთ **ლეიბლებს,** და ა.შ. მსგავსი ცვლილებების შეტანა შესაძლებელია თქვენი ფოსტის **პარამეტრებიდან,** რომლებიც ხელმისაწვდომია საძიებო ველის გვერდით მდებარე,

კბილანას ფორმის ღილაკზე დაწკაპუნების მეშვეობით.

პარამეტრების პანელი არის ის ინსტრუმენტი, რომლითაც შეძლებთ საფოსტო ყუთის ნებისმიერი სასურველი ელემენტის თქვენს თავზე მორგებას. ძირითადი კატეგორიები მოცემულია ზედა მხარეს ჩანართების (ე.წ. ტაბების) სახით:

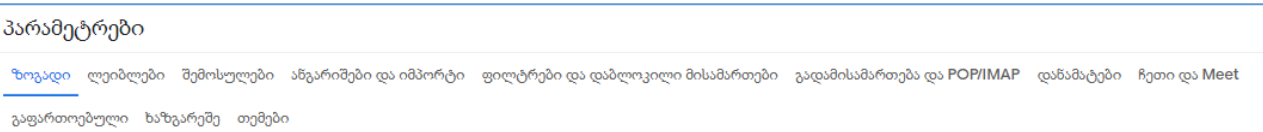

#### <span id="page-12-0"></span>**მინაწერის დამატება**

მაგალითისთვის განვიხილოთ **მინაწერის დამატების** ფუნქცია:

**მინაწერი** გულისხმობს ხელმოწერას, რომელიც თქვენს მიერ წინასწარ შედგენილი ტექსტია, და ავტომატურად ებმის ბოლოში თქვენს მიერ გაგზავნილ ყველა წერილს. ეს ფუნქცია ავტომატურად გააქტიურებული არ არის, ამიტომ სურვილის შემთხვევაში თავად უნდა გაააქტიუროთ.

მინაწერის შექმნა საკმაოდ მარტივია. პარამეტრების პანელში იპოვეთ კატეგორია **"ზოგადი"** და ჩაჰყევით სტრიქონამდე - **"მინაწერი":**

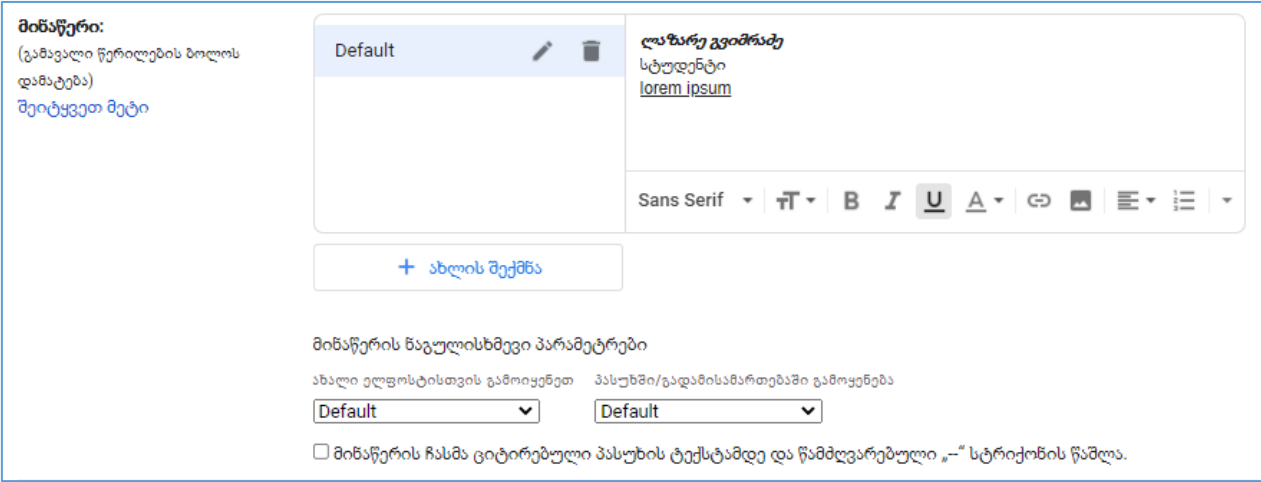

ხელმარჯვნივ მოთავსებულ ველში შეიყვანეთ სასურველი მინაწერი. აქვე შეძლებთ შეცვალოთ **ფონტი,** გააკეთოთ **ფორმატირება,** ან დაამატოთ **სურათი.**

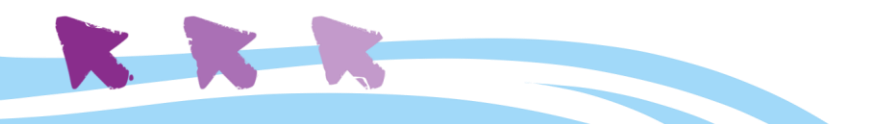

მოცემულ ინტერფეისში შეძლებთ მინაწერების შექმნას და მართვას. შეგიძლიათ შექმნათ **მინაწერის რამდენიმე ვერსია,** ხოლო მინაწერის ნაგულისხმევი პარამეტრების მეშვეობით დააკონკრეტოთ, რომელი მინაწერი იქნება გამოყენებული ახალი წერილის შექმნისას, და რომელი შემოსულ წერილზე პასუხის გაცემისას. სასურველია, მინაწერი იყოს მოკლე და ლაკონური.

გაითვალისწინეთ, რომ მინაწერი შესაძლოა მრავალმა ადამიანმა ნახოს, შესაბამისად სიფრთხილე გამოიჩინეთ პერსონალური ინფორმაციის ჩამატებისას. ისეთი ინფორმაციის მითითება, როგორიცაა, მაგალითად, საცხოვრებელი ადგილი, შესაძლოა არ იყოს მიზანშეწონილი. იმ შემთხვევაშიც კი, როდესაც ნაცნობ პიროვნებას ესაუბრებით, გახსოვდეთ, რომ მას შეუძლია თქვენი წერილის სხვა პირებთან გადამისამართება (შესაბამისად, თქვენი მონაცემებიც გამჟღავნდება).

მინაწერის და სხვა ბევრი პარამეტრის ცვლილება და მართვა შესაძლებელია პარამეტრების პანელიდან.

#### <span id="page-13-0"></span>**კონტაქტების დამატება**

მსგავსად სხვა ძირითადი საფოსტო სერვისებისა, Gmail გაძლევთ **კონტაქტების** დამატება-მართვის შესაძლებლობას, რაც საგრძნობლად ამარტივებს საფოსტო ყუთის ორგანიზებას და თავიდან გარიდებთ ყოველ ჯერზე წერილის თითოეული ადრესატის მისამართის ხელით შეყვანას. საჭიროების შემთხვევაში, კონტაქტებს ასევე შეგიძლიათ მიაბათ **ტელეფონის ნომრები, დაბადების დღეები, და სხვა თქვენთვის საინტერესო / მნიშვნელოვანი ინფორმაცია** - ანუ, შექმნათ თქვენი საკონტაქტო პირების ერთგვარი მონაცემთა ბაზა.

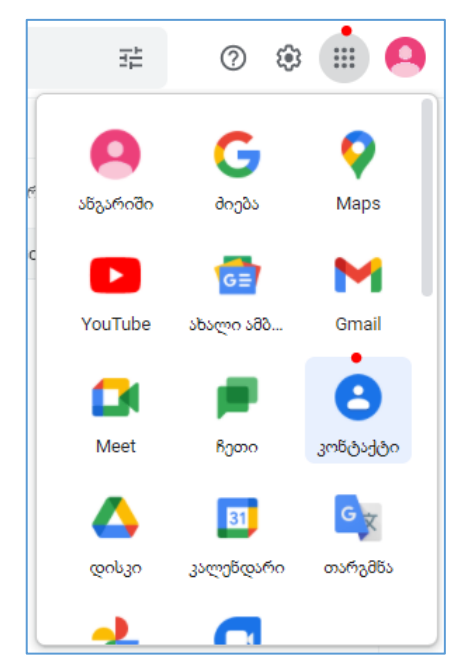

**კ**ონტაქტების დასამატებლად, დაგჭირდებათ შეხვიდეთ **კონტაქტების მართვის პანელში.** ამისათვის, დააწკაპუნეთ **"Google Apps"** ღილაკზე (9 წერტილი პარამეტრების ღილაკის ხელმარჯვნივ) და აირჩიეთ **"კონტაქტი".**

შესვლისას გექნებათ ორი არჩევანი: **კონტაქტების ხელით შექმნა** ან **კონტაქტების იმპორტი.** იმ შემთხვევაში, თუკი უკვე გაქვთ რომელიმე სხვა ელექტრონული ფოსტის საკონტაქტო წიგნაკი, შეგიძლიათ აირჩიოთ იმპორტირების ვარიანტი, რის შედეგადაც ყველა უკვე არსებული კონტაქტი ავტომატურად მოთავსდება Gmail-ის ბაზაში.

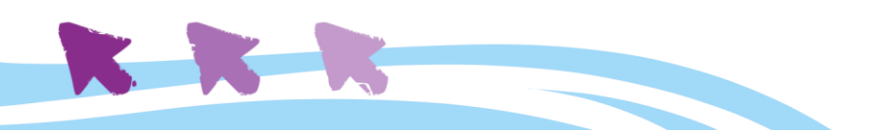

ახლა უფრო დეტალურად განვიხილოთ კონტაქტის ხელით შექმნის პროცესი. **კონტაქტის ხელით შექმნის** ღილაკზე დაწკაპუნებისას, დაინახავთ შემდეგ სურათს:

ამ ინტერფეისიდან ხდება ახალი კონტაქტის დამატება.

შეიყვანეთ სასურველი ინფორმაცია და დააჭირეთ **"შენახვას"**.

Gmail-ში არსებული კონტაქტების ნახვა და რედაქტირება შესაძლებელია **კონტაქტების მართვის პანელიდან.**

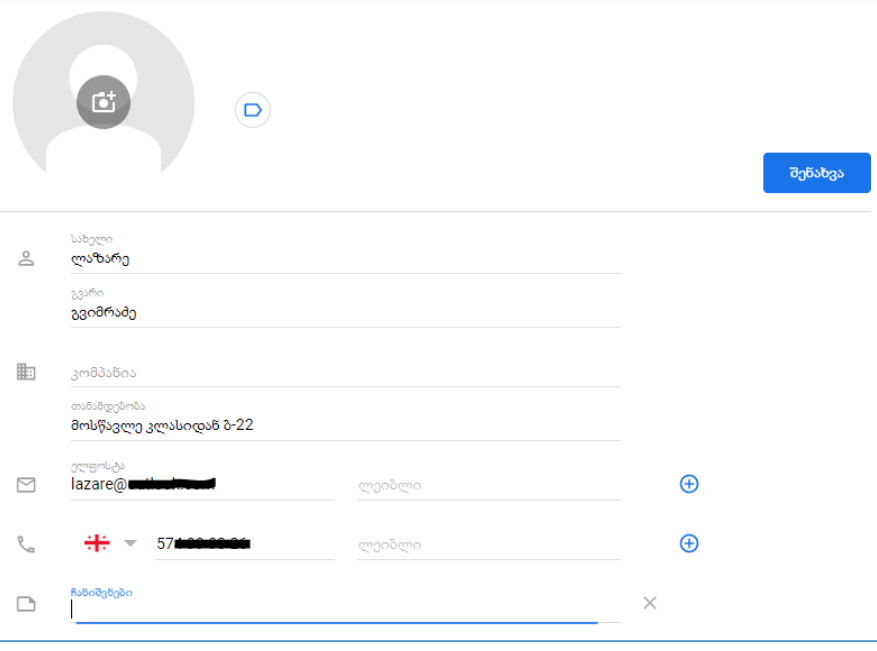

ახალ მისამართზე

წერილის გაგზავნისას,

მისამართი ავტომატურად შეინახება და გადაიქცევა ახალ კონტაქტად.

#### <span id="page-14-0"></span>**საფოსტო ყუთის მართვა**

საფოსტო ყუთის შექმნის და კონტაქტების გამართვის შემდგომ, დროა გავაგზავნოთ პირველი წერილი, რისთვისაც მარცხენა მხარეს უნდა დავაწვეთ ღილაკს "**შექმნა".** 

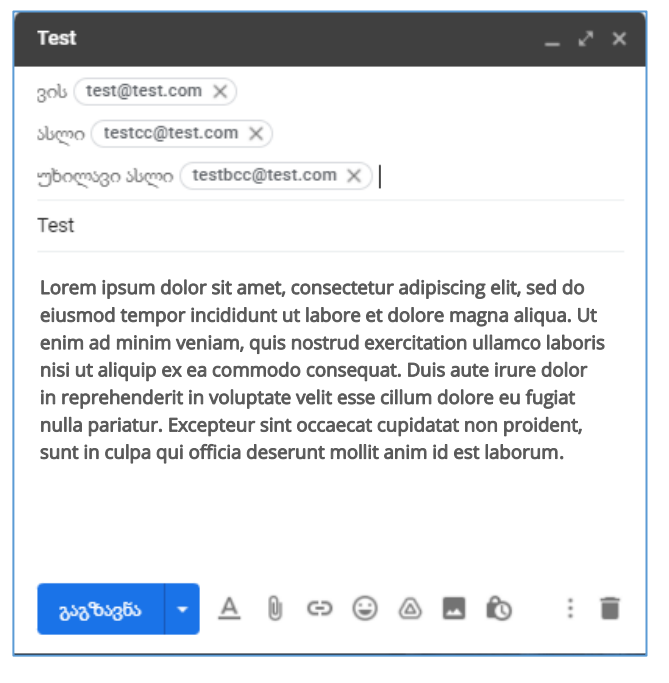

გაიხსნება ფანჯარა, სადაც შეძლებთ რესპონდენტების მითითებას, წერილის თემის / სათაურის ჩაწერას, ხოლო მთავარ ველში წერილის ძირითადი ტექსტის აკრეფას. აქვე შესაძლებელია ტექსტის ფორმატირება, ფაილების მიმაგრება, და ა.შ.

**ვის** (მიმღების მისამართი): ამ ველში თავსდება იმ ადამიანების ელფოსტის მისამართები, ვინც ამ წერილის **მთავარი** ადრესატები არიან.

**ასლი** (იგივე СС, ანუ Carbon Copy): გამოიყენება წერილის გასაგზავნად **მეორადი** ადრესატებისთვის. ამ ველში,

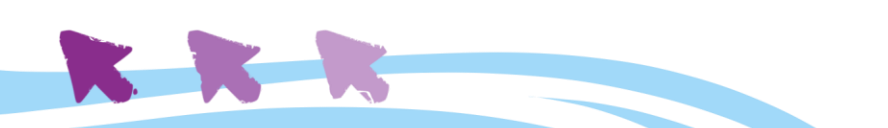

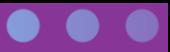

საჭიროების შემთხვევაში, უნდა მივუთითოთ ისეთი ადრესატები, ვისაც გვსურს გავაცნოთ წერილში მოცემული ინფორმაცია, თუმცა მათგან **პასუხს არ ვითხოვთ და არ ველოდებით.**

**უხილავი ასლი** (BCC, Blind Carbon Copy): **ასლის** მსგავსი ფუნქციაა, იმ განსხვავებით, რომ უხილავი ასლის ველში მოთავსებული მისამართების სიას სხვა **ადრესატები ვერ ხედავენ**, რაც ძალიან კარგი გადაწყვეტაა მასიური წერილების დაგზავნისას.

საფოსტო მისამართების შეყვანის პროცესიც მაქსიმალურად გამარტივებულია: საკმარისია დაიწყოთ კონტაქტის **სახელის ან გვარის** აკრეფა, და გუგლი მაშინათვე ავტომატურად შემოგთავაზებთ მსგავს ვარიანტებს კონტაქტების სიიდან, თქვენ კი ისღა დაგრჩენიათ, აარჩიოთ სასურველი ვარიანტი და დაადასტუროთ ღილაკით "Enter".

**ფაილის მიმაგრება** ხდება *ქაღალდების სამაგრის* სიმბოლოზე დაწკაპუნებით. ფაილის მიმაგრების ღილაკის გასწვრივ მოთავსებულია ასევე წერილის ფორმატირების ინსტრუმენტები, საიდანაც შეძლებთ ტექსტის **გამუქებას,** *დახრას,* ფონტის ზომის შეცვლას, ტექსტის გაფერადებას და სხვა.

#### <span id="page-15-0"></span>**შემოსული წერილების მართვა**

შემოსული წერილის წაკითხვის შემდეგ, რამდენიმე ფუნქციაზე მიგვიწვდება ხელი, როგორებიცაა მიმაგრებული ფაილის გახსნა, პასუხის გაცემა, გადამისამართება, ან თუ დროის სიმცირის ან სხვა რაიმე ფაქტორის გამო რეაგირების საშუალება არ გვაქვს, წერილის მონიშვნა (ვარსკვლავის დასმით) მოგვიანებით რეაგირებისათვის. სხვადასხვა ფერის ვარსკვლავით შეგიძლიათ მონიშნოთ აგრეთვე თქვენთვის მნიშვნელოვანი წერილი / მიმოწერა, რათა მოგვიანებით მარტივად შეძლოთ მისი პოვნა საფოსტო ყუთში.

როდესაც წინასწარ იცით, რომ რამდენიმე დღის განმავლობაში არ გექნებათ წვდომა ელექტრონულ ფოსტასთან, შეგიძლიათ ავტომოპასუხის დაყენება, რითაც შემოსული წერილების ავტორებს მარტივად აცნობებთ, რომ თქვენი პასუხი დააყოვნებს.

შემოსული წერილები ავტომატურად თავსდება კატეგორიაში "შემოსულები"; წაუკითხავი წერილები გამოყოფილია **მუქი** ფერით. აქვე დაინახავთ გამომგზავნი პირის

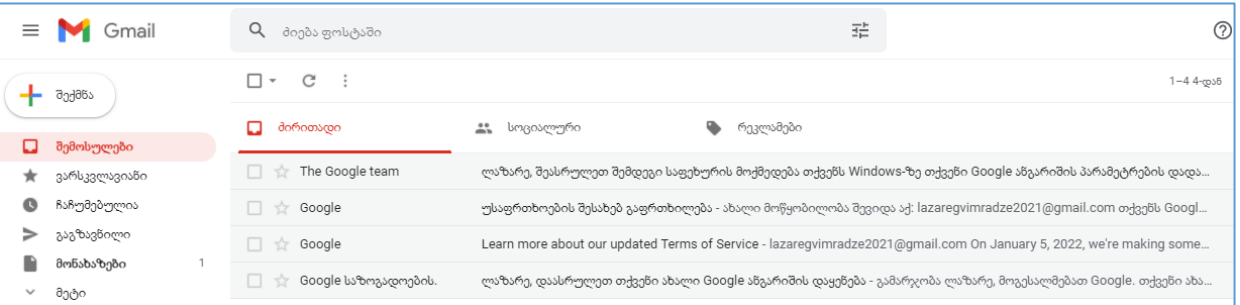

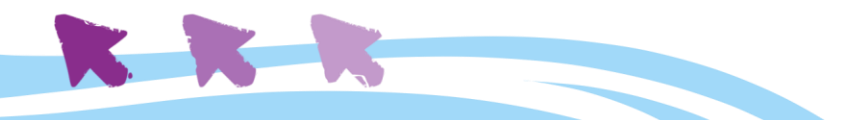

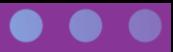

სახელს, წერილის სათაურს, და წერილის პირველ რამდენიმე სიტყვას, რაც ნიშნავს, რომ შემოსულ წერილზე ზოგადი წარმოდგენის შექმნა მისი გახსნის გარეშეა შესაძლებელი.

დამატებით, წერილის წაკითხვისას შეგიძლიათ:

- გააგზავნოთ პასუხი (პასუხი მიუვა მხოლოდ წერილის ავტორს), უპასუხოთ ყველას (პასუხი მიუვა წერილის ავტორს და ყველა სხვა მთავარ თუ მეორად ადრესატს), ან გადაამისამართოთ წერილი სხვა პირ(ებ)თან;
- ერთი წერილის ინტერფეისიდან გადახვიდეთ წინა ან მომდევნო წერილებზე ისრის ღილაკების მეშვეობით;
- დაბრუნდეთ შემოსული წერილების ინტერფეისში.

#### <span id="page-16-0"></span>**მიმაგრებული ფაილების მართვა**

ზოგჯერ, შემოსულ წერილს თან ახლავს მიმაგრებული ფაილები. ძირითად შემთხვევებში, მიმაგრებული ფაილის სანახავად საჭირო იქნება მისი კომპიუტერში ჩამოტვირთვა. თუმცა, ბევრი ჩვეული ფორმატის ფაილი, როგორებიცაა, მაგალითად, Microsoft Word დოკუმენტები ან სურათები, შეგიძლიათ იხილოთ წერილშივე, შემცირებული გამოსახულების, ე.წ. thumbnail-ის სახით.

საფოსტო ყუთის მთავარ ნაწილში, წერილების საერთო სიაში მიმაგრებული ფაილის მქონე წერილების ამოცნობა შესაძლებელია მათ გასწვრივ *ქაღალდის სამაგრის* პიქტოგრამის მეშვეობით.

მიმაგრებული ფაილის გასახსნელად, ჯერ გახსენით მისი შემცველი წერილი, შემდეგ დააჭირეთ გადმოტვირთვის ღილაკს და შეინახეთ ფაილი თქვენს კომპიუტერზე. ალტერნატიულად, შეგიძლიათ წერილშივე დააწკაპუნოთ მიმაგრებულ ფაილზე (მაგალითად, MS Word დოკუმენტის შემცირებულ გამოსახულებაზე) და Gmail-ი დოკუმენტის ონლაინ ვერსიას გაგიხსნით.

ზოგადად, მიზანშეწონილია მხოლოდ იმ მიმაგრებული ფაილების გადმოტვირთვა და გახსნა, რომლებიც სანდო წყაროდანაა მიღებული. ზოგიერთი ფაილი, განსაკუთრებით კი \*.exe დაბოლოების მქონე ფორმატის ფაილები, შესაძლოა შეიცავდეს ვირუსს. თუ გამომგზავნი თქვენთვის არ არის ნაცნობი, ან თუ წერილში გარკვევით არ არის განმარტებული მიმაგრებული ფაილის კონტექსტი, რეკომენდებულია, მიმაგრებული ფაილი არ გახსნათ.

#### <span id="page-16-1"></span>**წერილებზე პასუხის გაცემა**

იმისთვის, რომ ვუპასუხოთ წერილს, არაა აუცილებელი ახალი წერილის შექმნა, უმჯობესია გამოვიყენოთ პასუხის გაცემის ღილაკი - და მაშინ როგორც საწყისი წერილი, ისე ჩვენი პასუხი გაერთიანდება ერთ ლოგიკურ ჯაჭვში და შეიძენს ე.წ. "საუბრის" სახეს.

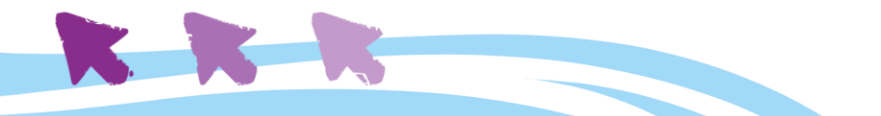

პასუხის გაცემისას რესპონდენტის ელფოსტის მისამართი ავტომატურად გაჩნდება მიმღების მისამართის ველში, ამიტომ ამ ველის შევსება აღარ იქნება საჭირო. ასევე სათაურიც შემოსული წერილიდან ავტომატურად დუბლირებული იქნება, პრეფიქსით "RE:"

წერილზე პასუხის გასაცემად:

- 1. გახსენით შემოსული შეტყობინება და დააჭირეთ ღილაკს "პასუხი" ან "პასუხი ყველას".
- 2. გადაამოწმეთ ასლის და უხილავი ასლის ველები და დარწმუნდით, რომ ადრესატებში არ მოხვდნენ არასასურველი პირები.

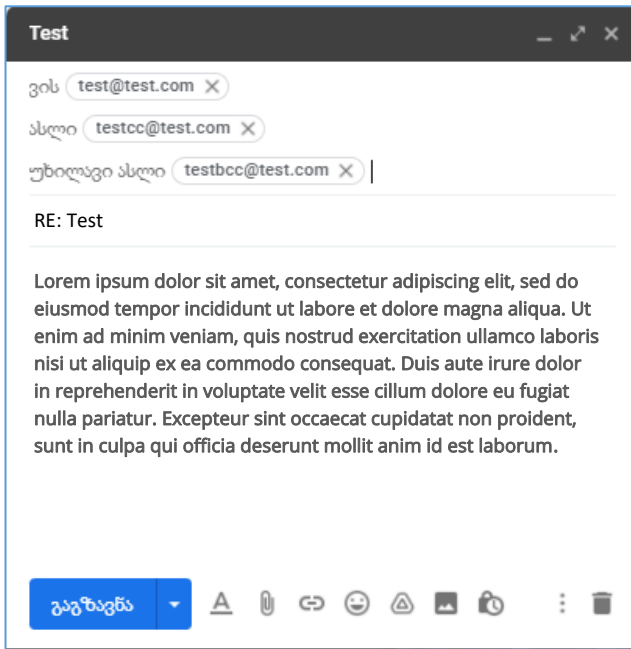

3. დაწერეთ თქვენი შეტყობინება მთავარ ველში და დააჭირეთ ღილაკს "**გაგზავნა."** 

წერილის გადამისამართება შესაძლებელია ისრის ფორმის ღილაკით, რომელსაც იპოვით გახსნილი წერილის ბოლოს ან პასუხის გაცემის ღილაკის გვერდით. გადამისამართების შემთხვევაში ადრესატის ელფოსტის მისამართი თქვენით უნდა ჩაწეროთ, ხოლო სათაურის დუბლირება ავტომატურად მოხდება შემოსული წერილიდან.

ზოგჯერ შესაძლოა, მიიღოთ წერილი, რომელიც ადამიანების გარკვეულ ჯგუფთან არის გაგზავნილი და, შესაბამისად, თქვენ არ ხართ ერთადერთი ადრესატი. ასეთ შემთხვევაში საჭირო იქნება გადაწყვიტოთ, პასუხს უბრუნებთ მხოლოდ გამომგზავნს, თუ ყველა სხვა ადრესატსაც. თუ წერილი ეხება რაიმე ტიპის ჯგუფურ სამუშაოს და სწორედ ამ ჯგუფის წევრები არიან დანარჩენი ადრესატები, უმჯობესია, პასუხი ყველას გაუგზავნოთ, რათა ჯგუფის ყველა წევრი ერთნაირად იყოს ინფორმირებული. ყველა იმ შემთხვევაში, როდესაც ჩათვლით, რომ თქვენი პასუხი მხოლოდ გამომგზავნისთვის შეიძლება იყოს მნიშვნელოვანი ან საინტერესო, უპასუხეთ მხოლოდ მას. ამით გაუფრთხილდებით წერილის დანარჩენი ადრესატების დროს და არ გადაავსებთ მათ საფოსტო ყუთს უსარგებლო მიმოწერით.

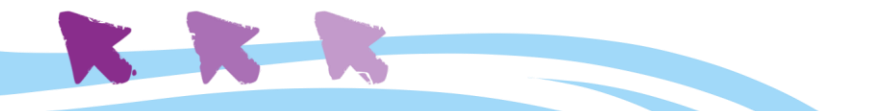

<span id="page-18-0"></span>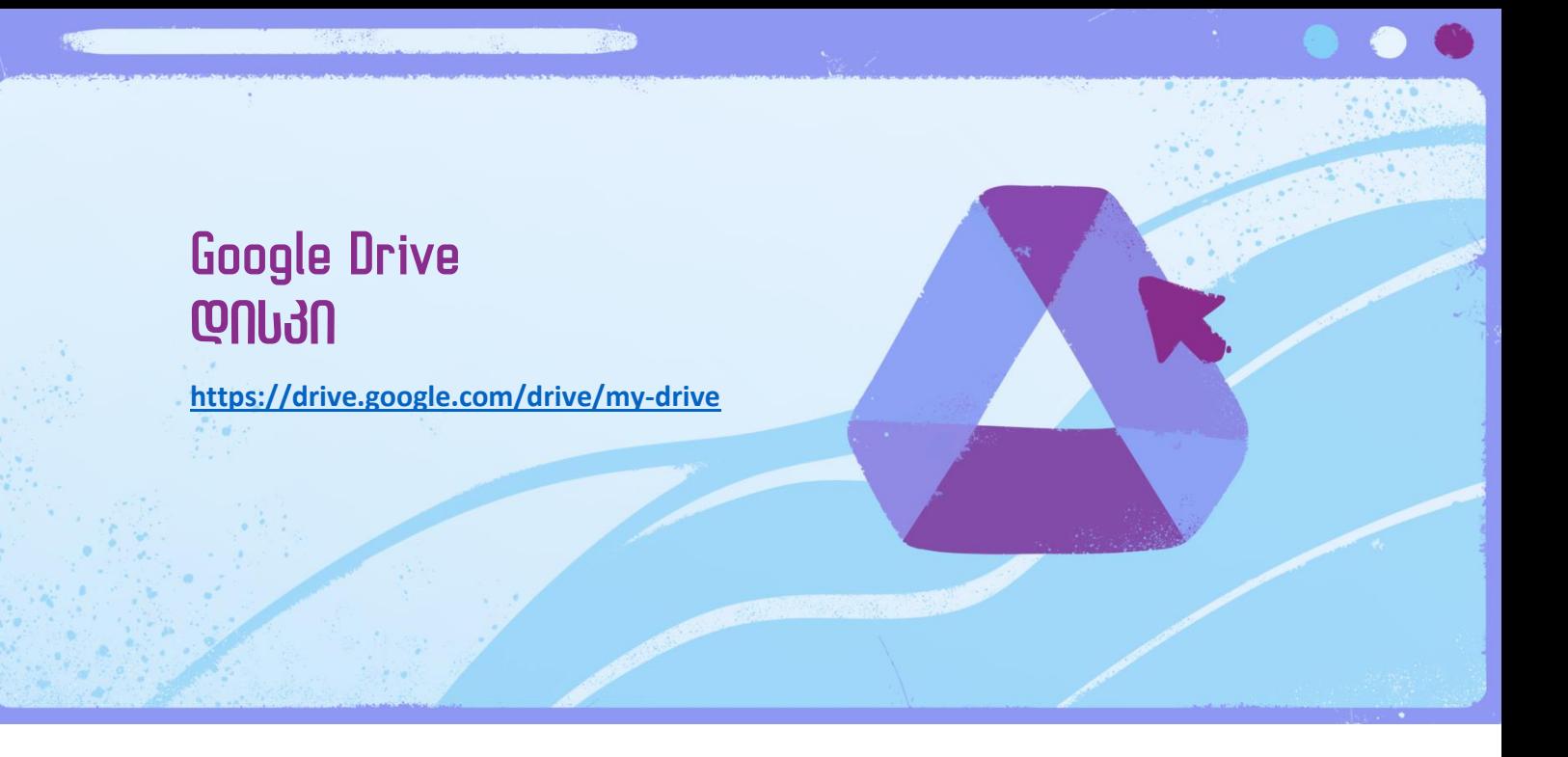

**\*ამ სერვისის შესწავლა აუცილებელი წინაპირობაა Google Slides, Google Sheets, Google Docs, Google Forms თავების წაკითხვამდე.**

მსგავსად ელექტრონული ფოსტისა, **Google დისკი (იგივე Drive)** წარმოადგენს ქვაკუთხედს, რომელიც მრავალ სხვადასხვა სერვისს აერთიანებს. მოცემული ინსტრუმენტით გუგლი გვთავაზობს **პირად ონლაინ სივრცეს ფაილების შესანახად.** ეს სერვისი განეკუთვნება ე.წ. **"ქლაუდ სერვისებს" (Cloud Storage)** და მათ შორის ერთ-ერთი ყველაზე პოპულარულია.

როდესაც კომპიუტერში რაიმე ფაილს ვინახავთ, მასთან წვდომა მხოლოდ იმ კონკრეტული კომპიუტერიდან გვაქვს, რომელშიც შევინახეთ. ისევე როგორც სხვა ქლაუდ სერვისების შემთხვევაში, **დისკის** ერთ-ერთი მთავარი უპირატესობა ისაა, რომ მასზე მოთავსებულ ფაილებზე წვდომას **ნებისმიერი კომპიუტერიდან გვთავაზობს** მთავარია, კომპიუტერი იყოს დაკავშირებული ინტერნეტთან, რადგანაც ფაილი ვირტუალურ სივრცეშია შენახული.

შედეგად ის აქრობს ე.წ. USB დრაივების საჭიროებას და არა მარტო ჩვენ გვიმარტივებს ფაილებთან წვდომას, არამედ საშუალებას გვაძლევს სამუშაო ფაილები და დოკუმენტები უფრო მარტივად გავუზიაროთ სხვებსაც, მათი "შემოშვებით" ჩვენს დისკზე.

ანგარიშის შექმნისთანავე, გუგლი უფასოდ გვაძლევს 15 გიგაბაიტის (15GB) მოცულობის სივრცეს დისკზე, რომელზე გადასვლაც შესაძლებელია Gmail-ის ან გუგლის ანგარიშის ინტერფეისიდან, 9-წერტილიან ღილაკზე დაჭერით:

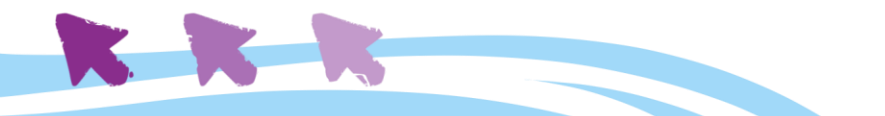

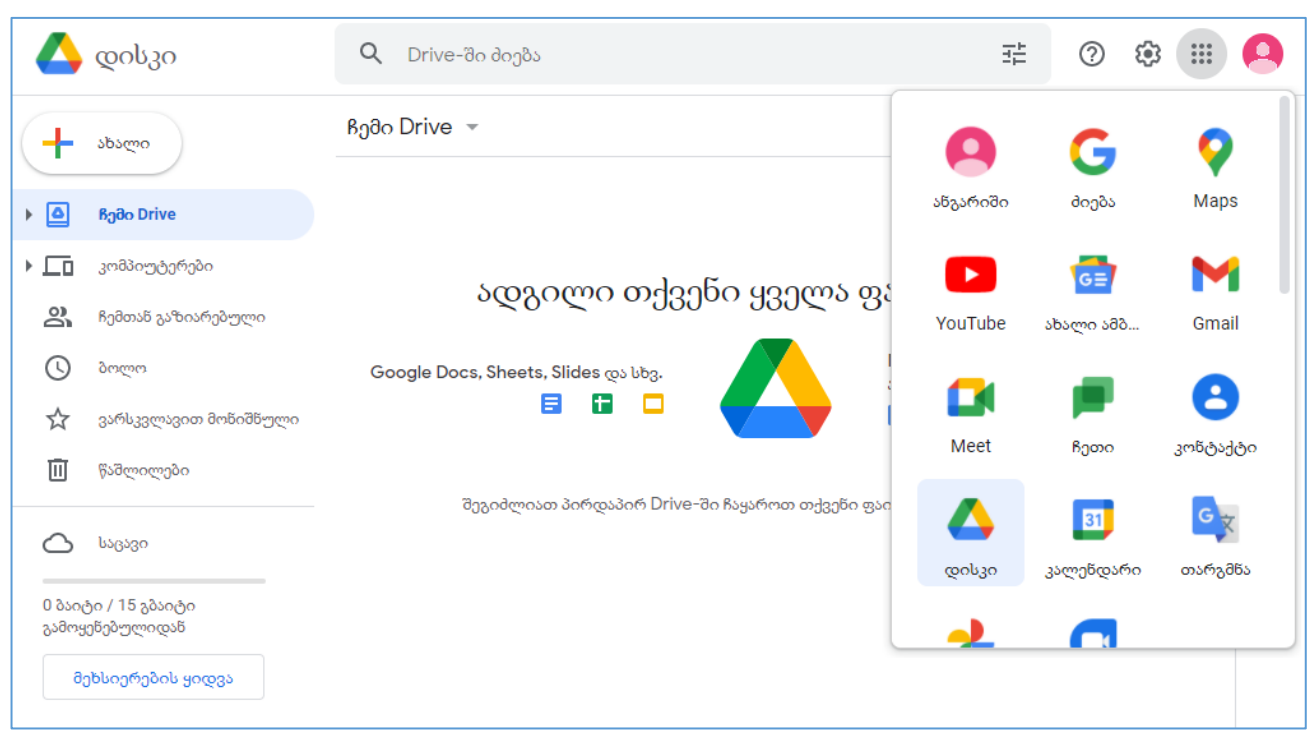

#### <span id="page-19-0"></span>**ინტერფეისი**

როგორც ხედავთ, ინტერფეისი ამ დროისთვის ცარიელია, რაც ნიშნავს, რომ დისკში არანაირი ინფორმაცია არ ინახება. ღილაკით **"ახალი"** შეძლებთ, შექმნათ ახალი დოკუმენტი, ცხრილი, პრეზენტაცია, ან სხვა ტიპის ფაილი. ეს ფაილები **ავტომატურად** მოთავსდება თქვენს **დისკზე.** ამავე ღილაკით შეძლებთ კომპიუტერიდან დისკზე **ფაილების ატვირთვას** და ასევე **ახალი საქაღალდეების** დამატებას.

ახალი ფაილების ატვირთვის და შექმნის შემდგომ, საჭირო გახდება, გავეცნოთ დისკის დამატებით შესაძლებლობებს, რაც დაგვეხმარება ჩვენი ფაილების ეფექტურად მართვასა და ორგანიზებაში.

**საქაღალდეები:** დისკზე არსებული ფაილების დახარისხების და ორგანიზების მიზნით შეგიძლიათ შექმნათ საქაღალდეები. საქაღალდეების გადმოტვირთვით, სხვებთან გაზიარებით და ა.შ - შეძლებთ მათში მოთავსებული ყველა ფალის *ერთდროულად* მართვას.

**სიის / ბადის ხედი:** პარამეტრების ღილაკის ქვეშ იხილავთ *ხედის სამართავ ღილაკს*, რომელიც დაგეხმარებათ აირჩიოთ ფაილების / საქაღალდეების თქვენთვის სასურველი წყობა (სიის მაგვარი ან ბადისებრი) დისკის ინტერფეისში.

მსგავსად Gmail-ის ინტერფეისისა, **დისკს** გააჩნია საკუთარი **კატეგორიების სია** ხელმარცხნივ, **საძიებო ველი** - ძირითადი ინტერფეისის თავზე, და სპეციფიური **პარამეტრების პანელი** ხელმარჯვნივ.

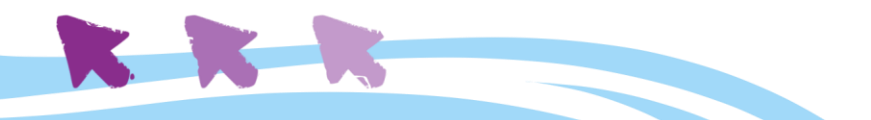

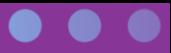

ამ ონლაინ სივრცის გამოყენებით, შეგვიძლია ვმართოთ და გავაზიაროთ ჩვენი ფაილები, რაც ძალიან დაგვეხმარება სასწავლო პროცესის ეფექტურად წარმართვაში.

გუგლ დისკი შეგვიძლია გამოვიყენოთ ძირითადად ორი ტიპის ფაილებისთვის:

- **რედაქტირებადი ფაილები,** როგორებიცაა Microsoft Office-ის ეკოსისტემის ფაილები, PDF-ები, და სხვა ტექსტური მასალა;
- **ჩაკეტილი ფაილები,** როგორებიცაა მუსიკა, ვიდეო, არქივები (\*.zip და \*.rar ფორმატები), და სხვა.

როდესაც დისკზე ფაილს ავტვირთავთ, მიუხედავათ იმისა თუ რა ტიპის ფაილია, მისი მართვა და გაზიარება უკვე **ნებისმიერი კომპიუტერიდან/მოწყობილობიდან შეგვიძლია, რომელსაც ექნება წვდომა ინტერნეტთან.** ეს შესაძლებელია იმიტომ, რომ გუგლის დისკი ავტომატურად მოახდენს შიგთავსის **სინქრონიზებას** ნებისმიერ მოწყობილობასთან, რომლიდანაც შევალთ ჩვენს გუგლის ანგარიშზე.

#### <span id="page-20-0"></span>**ფაილების ავტომატური კონვერტაცია გუგლის დისკის ფორმატში**

მნიშნელოვანია ვიცოდეთ, რომ სხვადასხვა ფაილების თუ დოკუმენტების ატვირთვის შემდგომ, დისკი ავტომატურად მოახდენს მათ კონვერტირებას, რათა შესაძლებელი გახადოს მათი რედაქტირება ონლაინ რეჟიმში, დისკზევე. ავტომატური კონვერტაცია ძალზე სასარგებლო რამაა, რადგან გვაძლევს საშუალებას ჩამოტვირთვის გარეშე, პირდაპირ დისკზევე, ვიმუშაოთ სხვადასხვა ტიპის ფაილებთან, შევიტანოთ ცვლილებები, გავუზიაროთ სხვებს და ა.შ.

ერთადერთი, რაც უნდა გავითვალისწინოთ ამ დროს, არის ის, რომ ავტომატური კონვერტაციის დროს ონლაინ დოკუმენტში შესაძლოა არ აისახოს კორექტულად ზოგიერთი შრიფტი, ან ნახატი, ან სხვა რაიმე ფორმატირება, რომელიც გამოყენებულია დოკუმენტში. კომპლექსური ფორმატირებით დატვირთული დოკუმენტების კონვერტაცია, სამწუხაროდ, იდეალურად ვერ ხდება; შესაძლოა მოხდეს კრიტიკული ხარვეზები და უარეს შემთხვევაში ინფორმაციის ნაწილიც კი დაიკარგოს.

შესაბამისად, თუკი ვაპირებთ, რომ რომელიმე ფაილზე, მაგალითად, პრეზენტაციაზე ან ტექსტურ დოკუმენტზე, ონლაინ ვიმუშაოთ, დისკზე ატვირთვამდე სჯობს მოვაშოროთ მას ზედმეტი კოსმეტიკური ფორმატირება (სხვადასხვა დეკორატიული ელემენტები, ჩარჩოები, ფერები, უჩვეულო შრიფტები და ა.შ.).

ფაილების ატვირთვა ხდება ღილაკიდან **"ახალი"** მთავარ ინტერფეისში.

აქედანვე შეიძლება საქაღალდის ატვირთვა; ამ შემთხვევაში თქვენი კომპიუტერიდან აიტვირთება საქაღალდე მისი მთელი შიგთავსით. გარდა ამისა, ღილაკით "საქაღალდე" შეძლებთ დისკზევე

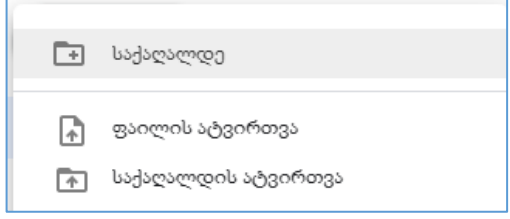

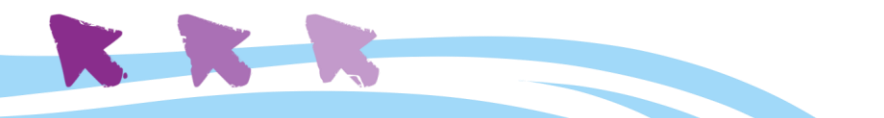

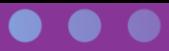

შექმნათ ახალი, ცარიელი საქაღალდე (და შემდეგ მოათავსოთ მასში სასურველი ფაილები).

#### <span id="page-21-0"></span>**ფაილების მართვა**

დისკს გააჩნია ფაილების **მართვის** და **ორგანიზების** რამდენიმე კარგი ინსტრუმენტი, რომელთა გამოყენებაც საგრძნობლად გაგვიმარტივებს საქმეს, როდესაც დისკზე ბევრი ფაილი დაგროვდება. მათგან უპირველესია **საძიებო სისტემა.**

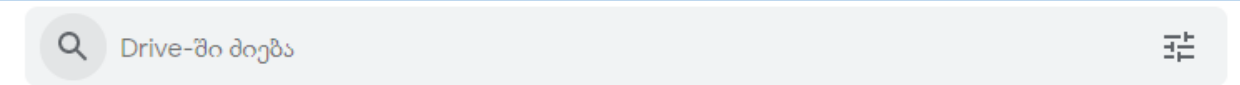

ინტერფეისის თავში განთავსებული ველი დაგეხმარებათ სპეციფიური ფაილების მოძიებაში; საჭიროა მხოლოდ დავიწყოთ ფაილის სახელის შეყვანა და სახელის შესაბამისი რეზულტატების სია მყისვე ჩამოიშლება.

ასევე საჭირო ინსტრუმენტია ფაილების დახარისხების სისტემა, რომელიც განსაზღვრავს დისკზე ატვირთული ფაილების დალაგების თანმიმდევრობას. ეს ინსტრუმენტი საქაღალდეების თავზე, ზედა მარჯვენა კუთხეშია მოთავსებული და ჩამოშლისას დახარისხების რამდენიმე ვარიანტს გვთავაზობს.

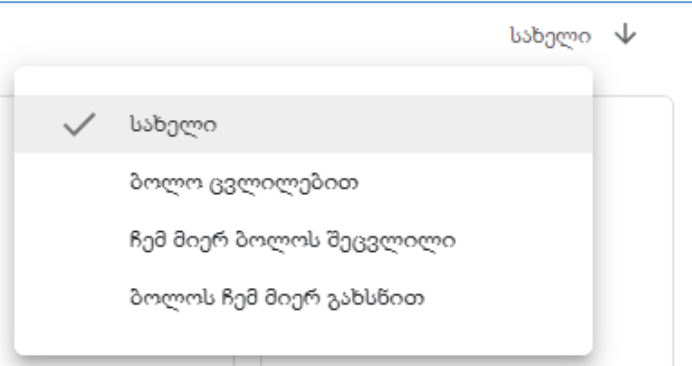

#### **ფაილების წაშლა**

დისკიდან ფაილის **წაშლის პროცესი არის ორსაფეხურიანი.** ფაილის მონიშვნის შემდეგ დააჭირეთ ნაგვის კონტეინერის ფორმის ღილაკს ზედა მარჯვენა კუთხეში, რის შემდეგაც ფაილი გადაინაცვლებს კატეგორიაში **"წაშლილები",** რომელიც ხელმისაწვდომია მარცხენა მხარეს მდებარე მენიუში. წაშლილი ფაილები "წაშლილების" კატეგორიაში 30 დღის განმავლობაში შეინახება, რის შემდეგადაც ავტომატურად (და საბოლოოდ) წაიშლება. გაითვალისწინეთ, რომ ამ 30 დღის განმავლობაში, "წაშლილების" კატეგორიაში გადატანილი ფაილები კვლავ აგრძელებენ დისკზე ადგილის დაკავებას; ამიტომ, თუკი ფაილს შლით იმ მიზნით, რომ დისკზე ადგილი გამოათავისუფლოთ, "წაშლილების" კატეგორიიდანაც მოგიწევთ მისი ხელით, მექანიკურად ამოშლა.

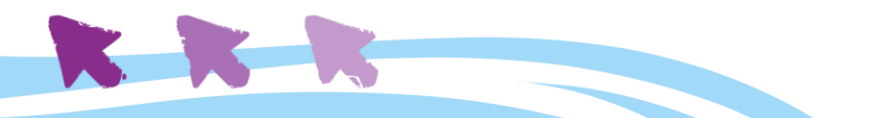

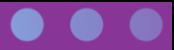

და ბოლოს, დისკი საშუალებას გვაძლევს მისსავე ინტერფეისში მოვახდინოთ **ხუთი** ახალი ტიპის **რედაქტირებადი ფაილის** შექმნა:

- **Documents** წერილების, ესეების, და სხვა ტექსტური მასალის შესაქმნელად (მსგავსად **Microsoft Word**-ისა);
- **Spreadsheets** კომპლექსური ინფორმაციის ორგანიზებისთვის (მსგავსად **Microsoft Excel**-ისა);
- **Slides** პრეზენტაციების შესაქმნელად (მსგავსად **Microsoft Powerpoint**-ისა);
- **Forms** ინფორმაციის შეგროვება და კატალოგიზაცია;
- **Drawings** მარტივი ნახატების ან დიაგრამების შექმნა.

მოდით, დეტალურად განვიხილოთ ჩამოთვლილთაგან ჩვენთვის საჭირო ინსტრუმენტები.

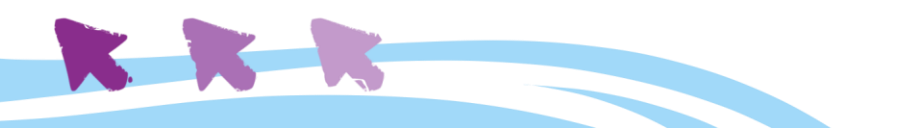

## <span id="page-23-0"></span>Google Documents დოკუმენტი

**<https://docs.google.com/document/>**

#### <span id="page-23-1"></span>**ახალი დოკუმენტის შექმნა**

İ

ახალი დოკუმენტის შექმნა შესაძლებელია დისკის ინტერფეისიდან. დააწკაპუნეთ ღილაკზე "ახალი" და ჩამოშლილი ქვე-მენიუდან აირჩიეთ Google Docs.

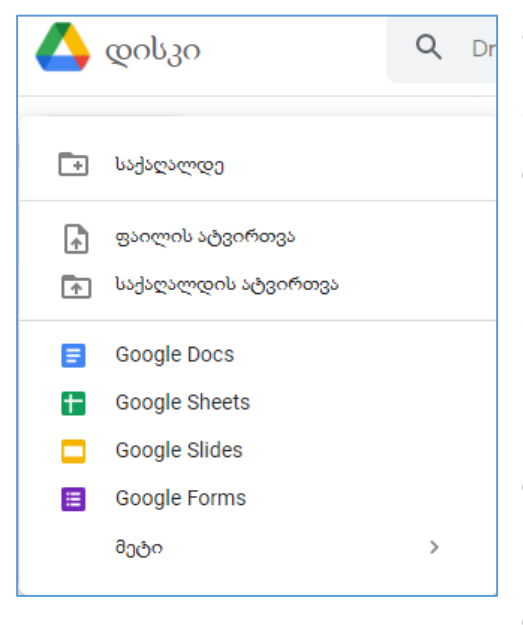

ახალი დოკუმენტი თქვენი ბრაუზერის ახალ ჩანართში (ტაბში) გაიხსნება; ჩანართზე იქნება წარწერა "დაუსათაურებელი დოკუმენტი". სახელის გადარქმევა შესაძლებელია სათაურზე (დოკუმენტის მარცხენა ზედა კუთხეში) კურსორის მიტანით და დაწკაპუნებით.

ფაილი ავტომატურად შეინახება გადარქმეული სახელით, და გამოჩნდება დისკის მთავარ ინტერფეისში.

გუგლის დოკუმენტზე მუშაობისას, არ დაგჭირდებათ მისი ე.წ. "დასეივება", ვინაიდან დისკი ავტომატურად და მყისიერად შეინახავს თქვენს მიერ განხორციელებულ ყველა წვრილმან ცვლილებას.

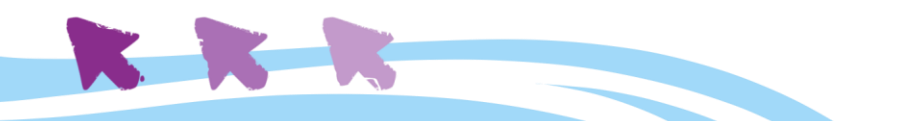

#### <span id="page-24-0"></span>**ინტერფეისი**

დოკუმენტის თავზე არსებულ ინსტრუმენტების პანელზე (ე.წ. toolbar), მოთავსებულია დოკუმენტის მართვისთვის აუცილებელი, სხვადასხვა ინსტრუმენტი და პარამეტრი.

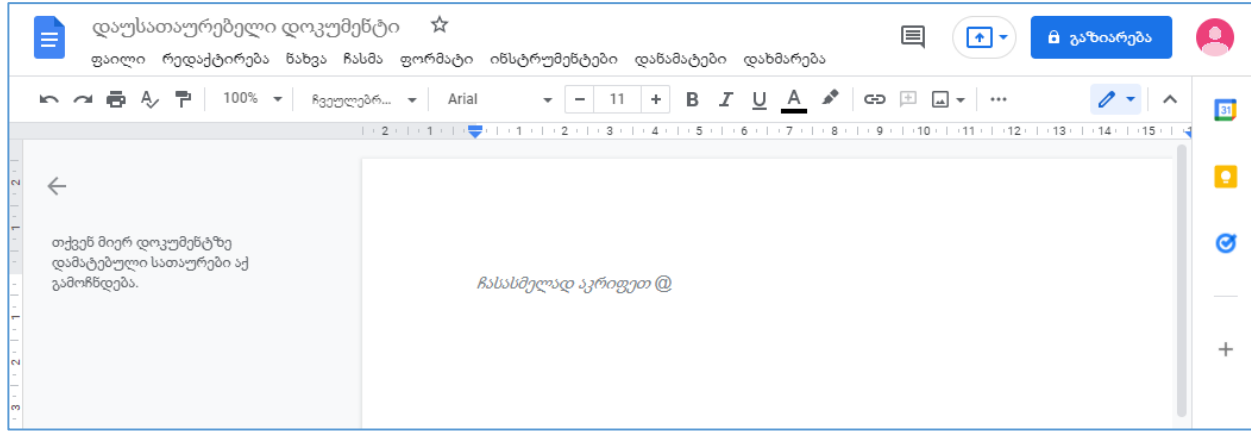

ყველა ღილაკი მუშაობს ჩამოსაშლელი მენიუს პრინციპით. ზოგადი ვიზუალური სტილით Google Docs-ის ინსტრუმენტების პანელი ძალიან ჰგავს Microsoft Word-ის ინსტრუმენტების პანელს.

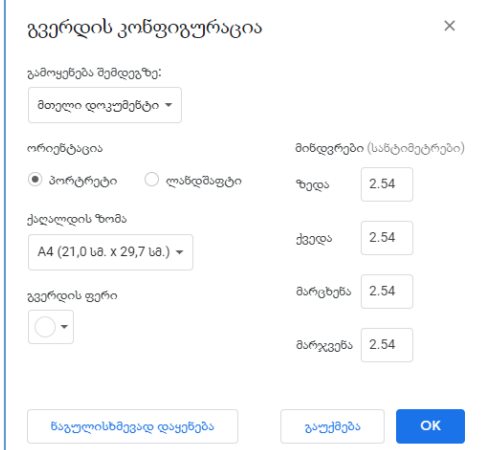

დოკუმენტში პირველად შესვლისას, საჭირო იქნება გვერდის ორიენტაციის, მინდვრების, და სხვა პარამეტრების მორგება თქვენს კონკრეტულ მიზნებზე.

ეს პარამეტრები იმართება **"გვერდის კონფიგურაციის"** ფანჯრიდან, რომელიც ხელმისაწვდომია მენიუდან **ფაილი => გვერდის დაყენება.** გვერდის კონფიგურაციის ფანჯრიდან შეძლებთ ცვალოთ შემდეგი ძირითადი პარამეტრები:

- **ორიენტაცია -** დოკუმენტის განლაგება პორტრეტის (ვერტიკალური ფორმატი) ან ლანდშაფტის (ჰორიზონტალური ფორმატი) სტილში;
- **მინდვრები -** მინდვრებით რეგულირდება მანძილი ტექსტსა და დოკუმენტის კიდეებს შორის - ერთგვარი ცარიელი ზონა / ჩარჩო ტექსტის ოთხივე მხრიდან;
- **ქაღალდის ზომა** დაგეხმარებათ წინასწარვე მიანიჭოთ დოკუმენტს თქვენთვის საჭირო სიგრძე და სიგანე, რაც განსაკუთრებით მნიშვნელოვანია, თუ შემდგომში დოკუმენტის ამობეჭდვას აპირებთ;
- **გვერდის ფერი** ეხება დოკუმენტის ფონის ფერს, რაც ძირითადად დეკორატიული ფუნქციის მატარებელია.

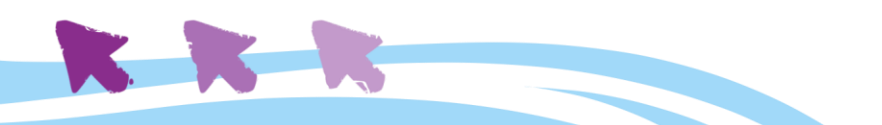

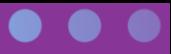

გუგლის დოკუმენტებთან მუშაობის ძირითადი პრინციპები ძირითადში იდენტურია MS Word-ის ტექსტურ დოკუმენტებთან მუშაობის პრინციპებისა. **დოკუმენტის** ტიპის ფაილების სახით დისკზე შეგიძლიათ მოათავსოთ გაკვეთილების მასალა, ონლაინ წიგნები, ესეები, და სხვა მრავალი ტექსტური ფაილი.

"გაზიარების" ფუნქცია (ღილაკი ზედა მარჯვენა კუთხეში), საშუალებას გაძლევთ მისცეთ დოკუმენტთან წვდომა სხვა პირებს, რათა პარალელურად იმუშაოთ დოკუმენტზე ან უბრალოდ მიიღოთ კომენტარები კოლეგებისაგან.

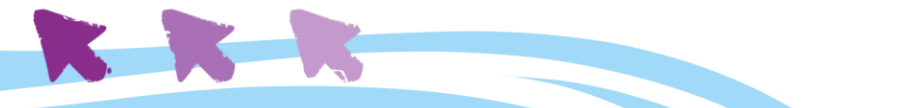

<span id="page-26-0"></span>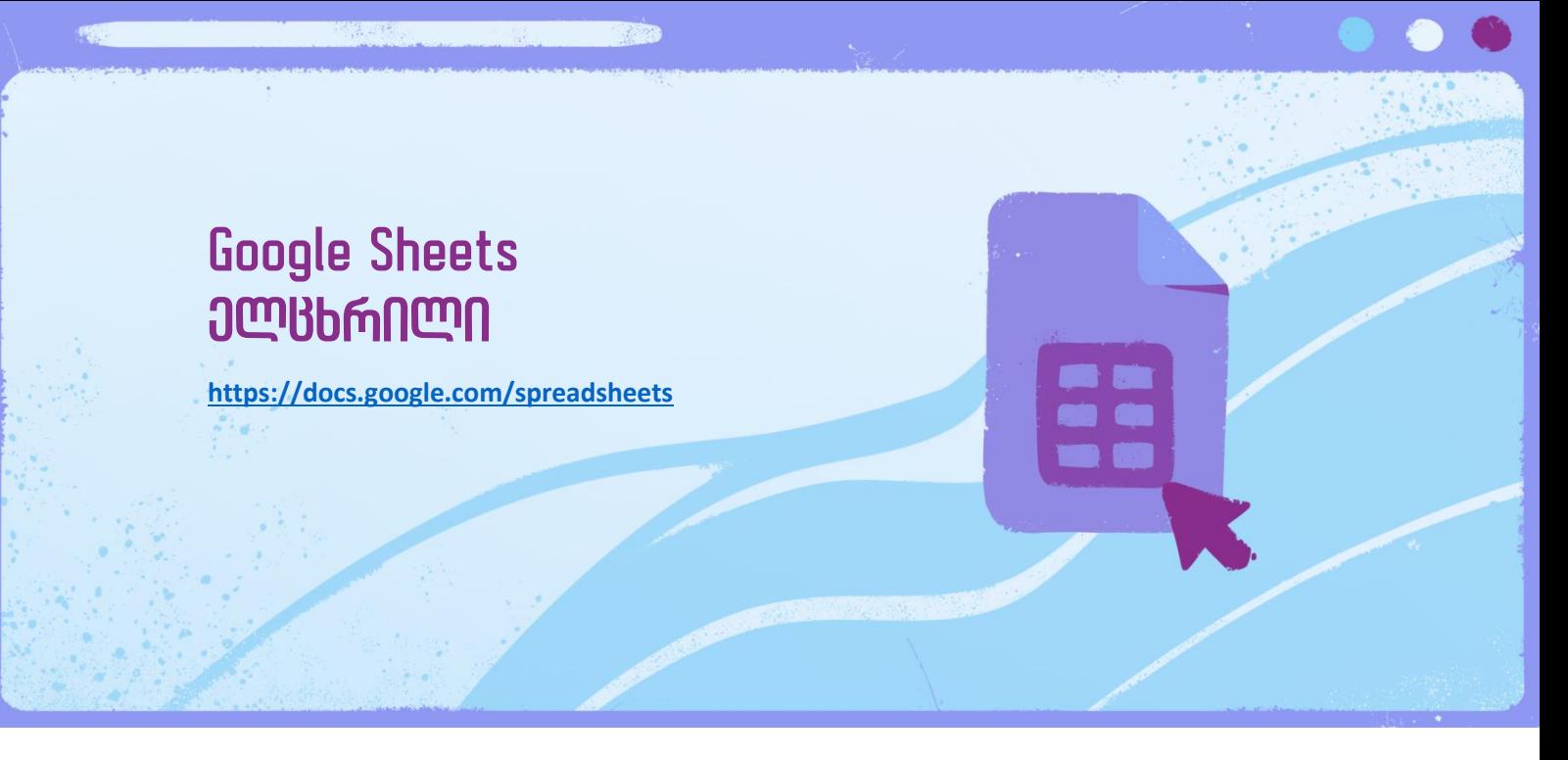

#### **\*ამ სერვისის შესწავლა აუცილებელი წინაპირობაა Google Forms თავის წაკითხვამდე**

გუგლის ელცხრილი - დისკზე არსებული ინტეგრირებული ინსტრუმენტია, ცხრილში მოთავსებული სხვადასხვა ტიპის ინფორმაციის სამართავად, მსგავსად იმისა, როგორც ამას Microsoft Excel-ი აკეთებს. ელცხრილის საბაზისო შესაძლებლობების ცოდნა დაგეხმარებათ ფორმებისა და ქვიზების მარტივად ორგანიზებაში; ამასთან ერთად, ელცხრილები გამოგადგებათ ბიუჯეტის და გეგმების შედგენისას, ან თუნდაც მარტივი ინვოისის შესაქმნელად. ერთი სიტყვით, ელცხრილები კარგი ინსტრუმენტია ინფორმაციის მაქსიმალურად ეფექტურად ორგანიზებისათვის.

#### <span id="page-26-1"></span>**ახალი დოკუმენტის შექმნა**

ახალი ელცხრილის შექმნა შესაძლებელია დისკის ინტერფეისიდან. დააწკაპუნეთ ღილაკზე "ახალი" და ჩამოშლილი ქვემენიუდან აირჩიეთ Google Sheets.

ახალი ფაილი გაიხსნება ბრაუზერის ახალ ჩანართში წარწერით "უსათაურო ელცხრილი". სახელის გადარქმევა შესაძლებელია სათაურზე (ელცხრილის მარცხენა ზედა კუთხეში) კურსორის დაწკაპუნებით.

ფაილი ავტომატურად შეინახება გადარქმეული სახელით, და გამოჩნდება დისკის მთავარ ინტერფეისში. გუგლის ელცხრილში მუშაობისას არ დაგჭირდებათ მისი ე.წ. "დასეივება", ვინაიდან დისკი ავტომატურად და მყისიერად შეინახავს თქვენს მიერ განხორციელებულ ყველა წვრილმან ცვლილებას.

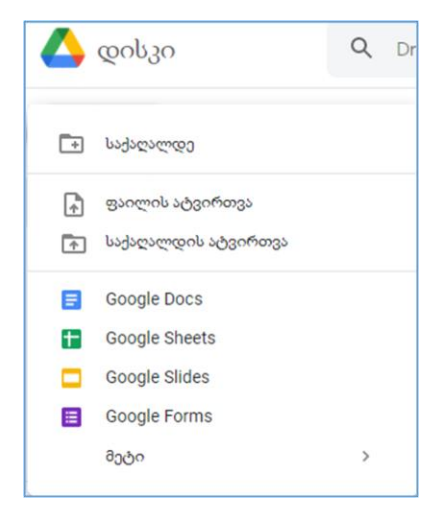

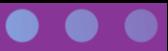

#### <span id="page-27-0"></span>**ინტერფეისი**

**ინსტრუმენტების პანელი** (ე.წ. "toolbar"), ანუ მთავარი მენიუ ცხრილის თავზე, სხვადასხვა პარამეტრებისა და ცხრილის მართვის სივრცეა. ინსტრუმენტების პანელზე მოთავსებული ყველა ღილაკი ჩამოსაშლელი მენიუს პრინციპით მუშაობს. მთავარი მენიუს ქვეშ მოთავსებულია პიქტოგრამების ჰორიზონტალური ზოლი - ე.წ. სწრაფი

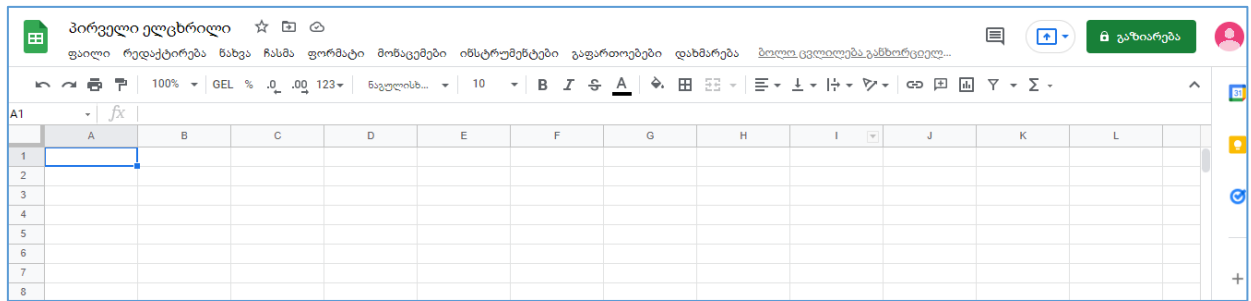

მოქმედებების მენიუ, რომელიც საშუალებას გვაძლევს მარტივად ვცვალოთ ელცხრილის ფორმატირება.

**"გაზიარების"** ფუნქცია (ღილაკი ზედა მარჯვენა კუთხეში), საშუალებას გვაძლევს მივცეთ ცხრილთან წვდომა სხვა პირებს, რათა პარალელურად ვიმუშაოთ დოკუმენტზე ან უბრალოდ მივიღოთ კომენტარები კოლეგებისაგან.

სწრაფი მოქმედებების მენიუს ქვეშ არსებული **ფორმულათა ზოლი** საშუალებას გვაძლევს დავამუშაოთ ცხრილში მოთავსებული ინფორმაცია მათემატიკური ფორმულების და ფუნქციების მეშვეობით $^{\text{3}}$ .

სამუშაო ცხრილი შედგება **რიგებისა** და **სვეტებისგან.** რიგები აღნიშნულია **ნატურალური რიცხვებით**, ხოლო სვეტები - **ლათინური ასოებით.** რიგის ნომრისა და სვეტის ნიშნულის გაერთიანებით ვიღებთ **უჯრედის კოორდინატს** - რაც გვეხმარება მარტივად მოვიძიოთ სასურველი უჯრედი საჭირო ინფორმაციით. მაგალითისთვის,

ზედა სურათში მონიშნულია **უჯრედი A1 –** A სვეტის პირველი უჯრედი.

სამუშაო ცხრილის ქვედა მარცხენა მხარეს შევამჩნევთ დაყოფას **ფურცლებად (**ინგლისურ ვერსიაში sheets) - ეს ჩანართებია, რომლებიც ფუნქციონირებენ MS Excel-ის ფურცლების / sheet-ების ანალოგიურად**.** ამგვარად, ერთი ელცხრილის სხვადასხვა ფურცელზე შეგვიძლია განვათავსოთ რამდენიმე, ერთმანეთთან დაკავშირებული ცხრილი (ან სხვა ტიპის ინფორმაცია). დიდი მოცულობის ინფორმაციის რამდენიმე ფურცელზე

| 18         |                       |  |
|------------|-----------------------|--|
| 19         |                       |  |
| 20         | წაშლა                 |  |
| 21         |                       |  |
| 22         | დუბლირება             |  |
| 23         | კოპირება აქ<br>r      |  |
| 24         |                       |  |
| 25         | გადარქმევა            |  |
| 26         | ფერის შეცვლა<br>r     |  |
| 27         |                       |  |
| 28         | ფურცლის დაცვა         |  |
| 29         | ფურცლის დამალვა       |  |
| 30         |                       |  |
| 31         | კომენტარების ნახვა    |  |
| 32         |                       |  |
| 33         | გადატანა მარჯვნივ     |  |
| 34         |                       |  |
| 25         | გადაადგილება მარცხნივ |  |
| $+ \equiv$ | 1ფურცელი ▼            |  |

<sup>&</sup>lt;sup>3</sup> იმ შემთხვევაში, თუკი თქვენს ელცხრილში იმთავითვე არ ჩანს ფორმულათა ზოლი, შეგიძლიათ გამოაჩინოთ იგი მენიუდან: ნახვა => ჩვენება => ფორმულათა ზოლი

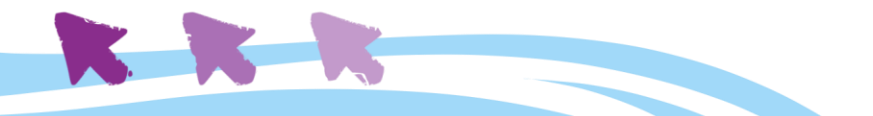

გადანაწილება გვაძლევს ამ ინფორმაციის ლოგიკურად ორგანიზების საშუალებას, და შესაბამისად, გვიმარტივებს მის წვდომას და დათვალიერებას.

იმისთვის, რომ გავამარტივოთ სხვადასხვა ფურცლებზე მოთავსებული ინფორმაციის იდენტიფიცირება, შეგვიძლია **შევუცვალოთ ფურცლებს სათაური** - ამისთვის უნდა მივიტანოთ კურსორი ქვედა მარცხენა კუთხეში, ფურცლების ზოლთან, დავაწკაპუნოთ მაუსით პატარა სამკუთხედზე, და გამოშლილი მენიუდან ავირჩიოთ "გადარქმევა".

#### <span id="page-28-0"></span>**მუშაობის პრინციპები**

უჯრედების მუშაობის მთავარი პრინციპი არის მათი **მოქნილი ფორმატირება,** ანუ სხვადასხვაგვარი ინფორმაციის სხვადასხვაგვარად ვიზუალიზაციის შესაძლებლობა. მოცემულ მაგალითში ვხედავთ, თუ როგორ ჩანს ცხრილში მონაცემთა სამი სვეტი:

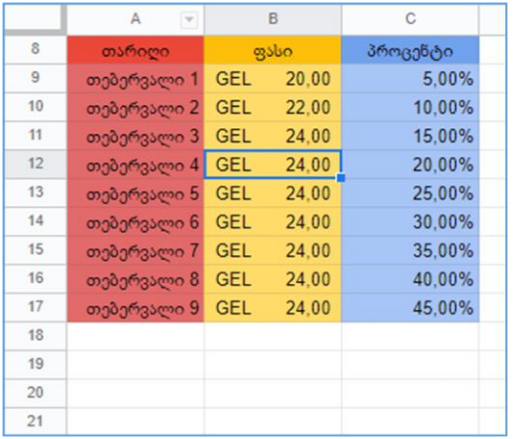

**თარიღები, ფინანსური მონაცემები, და პროცენტები.** თითოეულ სვეტს მინიჭებული აქვს განსხვავებული ფორმატირება, რის შედეგადაც ინფორმაციაც მარტივად აღიქმება.

**ინფორმაციის შესაყვანად,** საკმარისია ერთხელ დავაწკაპუნოთ უჯრედზე და დავიწყოთ წერა. Backspace და Delete ღილაკები შეგვიძლია გამოვიყენოთ უჯრედის შიგთავსის წასაშლელად, უჯრედის მონიშვნის შემდეგ.

ზოგჯერ შეიძლება დაგჭირდეთ ერთდროულად

**რამდენიმე უჯრედის** მონიშვნა. ამისთვის მიიტანეთ მაუსის კურსორი საწყისი უჯრედის შუაგულში, დააწექით თითით მაუსის მარცხენა ღილაკს და თითის აშვების გარეშე, მაუსის მოძრაობით მონიშნეთ თქვენთვის სასურველი არე.

ისევე, როგორც ინდივიდუალურ უჯრედს, უჯრედების ერთობლიობასაც გააჩნია თავისი კოორდინატები; ერთობლიობის კოორდინატები გამოიხატება პირველი და ბოლო უჯრედის კოორდინატებით, რომლებიც ერთმანეთისგან ორი წერტილითაა გამოყოფილი. მაგალითისთვის შევხედოთ ქვემოთ მოყვანილ სურათს, სადაც სვეტების კოორდინატებია A14:A17 (წითელი სვეტი), B14:B17 (ყვითელი სვეტი), C14:C17 (ცისფერი სვეტი), ხოლო მონიშნული უჯრედების ერთობლიობის კოორდინატებია A15:B16

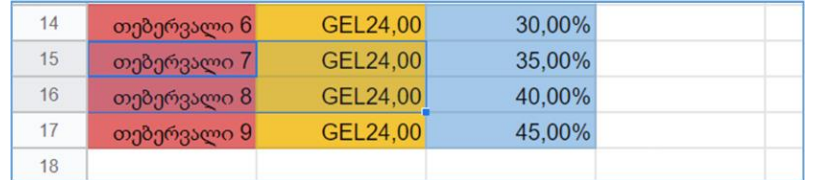

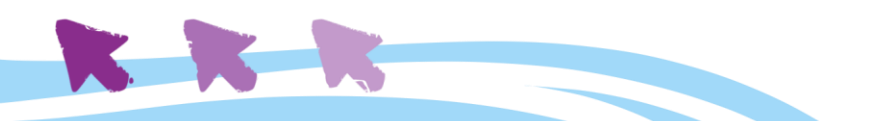

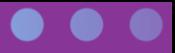

**თუ სვეტებში ან რიგებში შიგთავსის კოპირება ან პროგრესიის შექმნა გჭირდებათ** (მაგალითისთვის, წითელ სვეტში ასახულია პროგრესია, ხოლო ყვითელში კოპირებული შიგთავსი), გამოიყენეთ ე.წ. **fill handle** - მოსახერხებელი ფუნქცია, რომელიც ელცხრილებში მუშაობის ერთ-ერთი ქვაკუთხედია. Fill handle-ს ქართულად შეგვიძლია პირობითად ვუწოდოთ **"შევსების ინსტრუმენტი"**. ეს ინსტრუმენტი გვაძლევს საშუალებას **ავტომატურად შევავსოთ** ელცხრილის უჯრედები ან პროგრესიით (თანმიმდევრობით), ან ერთი რომელიმე უჯრედის შიგთავსის კოპირებით.

**როგორ გამოვიყენოთ** *შევსების ინსტრუმენტი* **ინფორმაციის კოპირებისათვის?** ვიწყებთ უჯრედიდან, რომელშიც გვაქვს საწყისი ინფორმაცია (მაგალითად, რაიმე სიტყვა ან რიცხვი). დავუშვათ, გვსურს ამ ინფორმაციის ზუსტი კოპირება ცხრილის მთლიან სვეტში ან რიგში. ამისთვის უნდა მივყვეთ შემდეგ ნაბიჯებს:

- 1. დავაწკაპუნოთ მაუსით საწყის უჯრედზე უჯრედი მოინიშნება ლურჯი ჩარჩოთი;
- 2. ჩარჩოს ქვედა მარჯვენა კუთხეში გამოჩნდება კვადრატის ფორმის პატარა პიქტოგრამა. პიქტოგრამაზე კურსორის მიტანისას კურსორი მიიღებს **შავი იქსის (ჯვრის) ფორმას**;
- 3. დავაჭიროთ თითი მაუსის მარცხენა ღილაკს და იმავდროულად, თითის აწევის გარეშე, მაუსის მოძრაობით გადავატაროთ იქსის ფორმის კურსორი ყველა იმ უჯრედზე, რომელშიც გვინდა საწყისი ინფორმაციის კოპირება.
- 4. კურსორის მოძრაობის მთლიან ტრაექტორიაზე, ყველა უჯრედში აისახება იგივე შიგთავსი, რაც გვქონდა საწყის უჯრედში.

*შევსების ინსტრუმენტით* შეგიძლიათ ინფორმაციის შევსება მხოლოდ ერთი რომელიმე მიმართულებით (საწყისი უჯრედიდან მარჯვნივ, მარცხნივ, ზევით ან ქვევით), ერთი რომელიმე სვეტის ან რიგის ფარგლებში.

**როგორ გამოვიყენოთ შევსების ინსტრუმენტი პროგრესიის შექმნისთვის?** უმეტეს შემთხვევაში ელცხრილი ამოიცნობს იმ შემთხვევებს, როდესაც გსურთ არა კოპირება, არამედ თანმიმდევრობის გაგრძელება. მაგალითად, თუ საწყის უჯრედში ჩაწერთ თარიღს და შემდეგ შექმნით სვეტს *შევსების ინსტრუმენტის* მეშვეობით, სვეტში ჩაიწერება თარიღების თანმიმდევრობა. თუკი საწყის უჯრედში ჩაწერთ რომელიმე თვის დასახელებას - მაგალითად, "თებერვალი" - და შემდეგ გამოიყენებთ შევსების ინსტრუმენტს, სვეტში ავტომატურად აისახება მომდევნო თვეების დასახელებები: თებერვალი, მარტი, აპრილი, მაისი და ა.შ. მაშასადამე, ყველგან, სადაც არსებობს იმის ვარაუდი, რომ პროგრესიაა საჭირო - *შევსების ინსტრუმენტი* შექმნის პროგრესიას.

იმ შემთხვევებში, როდესაც შევსების ინსტრუმენტი თავად ვერ "მიხვდება", დააკოპიროს რიცხვი, თუ შექმნას პროგრესია, შეგიძლიათ "მიახვედროთ" იმით, რომ **ერთი საწყისი უჯრედის ნაცვლად გამოიყენოთ ორი, და ამ ორ უჯრედში ასახოთ თქვენთვის სასურველი ლოგიკა**. მაგალითად: თუკი ორ საწყის უჯრედში ჩაწერთ სიტყვას "თებერვალი", მონიშნავთ ერთდროულად ორივე უჯრედს და შემდეგ გამოიყენებთ

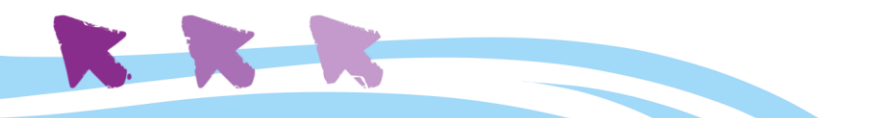

შევსების ინსტრუმენტს (ზემოთ მითითებული ნაბიჯები 2-4), მიიღებთ სვეტს, რომლის  $930$ ლა უ $\chi$ რედში ეწერება სიტყვა "თებერვალი". თუ პირველ უ $\chi$ რედში ჩაწერთ 1, მის ქვეშ უჯრედში 3, და შემდეგ გამოიყენებთ შევსების ინსტრუმენტს - მიიღებთ სვეტს, რომელშიც გექნებათ კენტი რიცხვების პროგრესია (1,3,5,7,9 და ა.შ.).

"შევსების ინსტრუმენტის" გამოყენების გავარჯიშებით საგრძნობლად გაიმარტივებთ ელცხრილის ტიპის ფაილებში მუშაობას. ამიტომ, ჩვენი რჩევაა, ამ თავის გაცნობისას დასხდეთ კომპიუტერთან და სცადოთ აქ მოყვანილი ყველა მაგალითის შესრულება.

საბოლოოდ კი შეგვიძლია ვცადოთ **შემაჯამებელი სავარჯიშოს** შესრულება:

- შექმენით ახალი ელცხრილი;
- შეუცვალეთ ელცხრილს სათაური, დაარქვით მას "სავარჯიშო";
- უჯრედში A1 შეიყვანეთ თარიღი ფორმატით დღე/თვე/წელი (მაგალითად, 22.03.2022);
- გამოიყენეთ შევსების ინსტრუმენტი (fill handle) უჯრედებზე A1:A10;
- გამოიყენეთ კოპირების და ჩასმის ინსტრუმენტი (copy and paste) იმისთვის, რომ ამ ათი უჯრედის შიგთავსი გადაიტანოთ უჯრედებში B1:B10;
- წაშალეთ უჯრედი B7.
- C1:С10 უჯრედებში შექმენით ლუწი რიცხვების პროგრესია, რომლის პირველი რიცხვიც იქნება 14

დავალების კორექტულად შესრულების შემთხვევაში, მიიღებთ ზედა სურათზე მოცემულ შედეგს.

ჩვენ მოკლედ მიმოვიხილეთ ის ფუნდამენტური პრინციპები, რომლებზეც აგებულია ელცხრილებში ინფორმაციის დამუშავების შესაძლებლობები; ამ პრინციპების გამოყენება დაგვეხმარება რიგი მომდევნო ინსტრუმენტის ეფექტურად ათვისებაში.

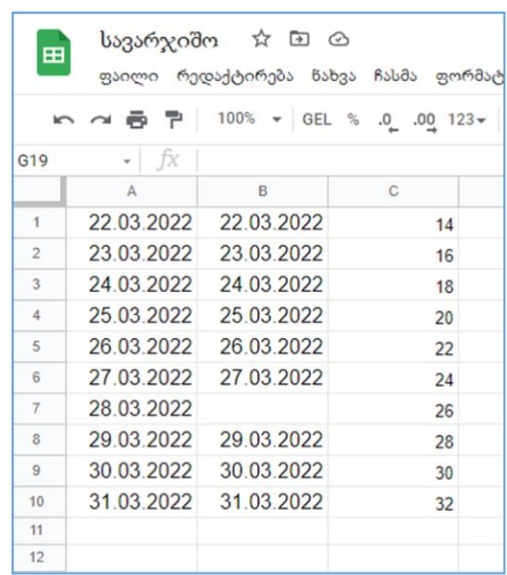

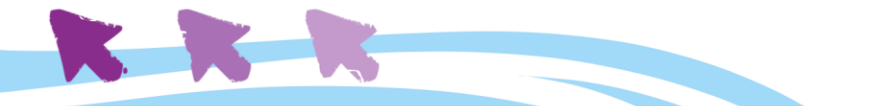

# <span id="page-31-0"></span>Google Slides პრეზენტაცია **<https://docs.google.com/presentation/>**

**Google Slides** საშუალებას გვაძლევს, შევქმნათ ეფექტური და დინამიური პრეზენტაციები ინდივიდუალური სლაიდებით, რომლებიც შეიცავენ ანიმაციას, სტატიკურ ვიზუალურ მასალას, ვიდეოებს, პიქტოგრამებს, და ასე შემდეგ. ამ თავში განვიხილავთ გუგლის პრეზენტაციების ინტერფეისის საწყისებს, და პრეზენტაციის შექმნის და მართვის მთავარ ნაბიჯებს.

#### <span id="page-31-1"></span>**ახალი პრეზენტაციის შექმნა**

ახალი პრეზენტაციის შექმნა შესაძლებელია დისკის ინტერფეისიდან. დააწკაპუნეთ ღილაკზე "ახალი" და ჩამოშლილი ქვემენიუდან აირჩიეთ **Google Slides**.

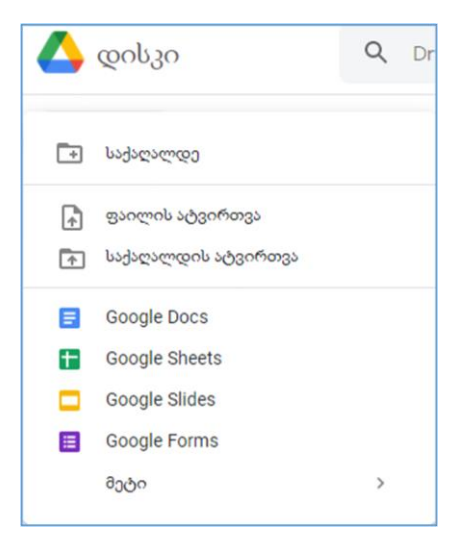

შექმნილი ფაილი თქვენი ბრაუზერის ახალ ჩანართში გაიხსნება; ჩანართზე იქნება წარწერა: "დაუსათაურებელი პრეზენტაცია". **სახელის გადარქმევა** შესაძლებელია სათაურზე (პრეზენტაციის მარცხენა ზედა კუთხეში) კურსორის დაწკაპუნებით.

ფაილი ავტომატურად შეინახება გადარქმეული სახელით, და გამოჩნდება დისკის მთავარ ინტერფეისში. გუგლის პრეზენტაციაზე მუშაობისას არ დაგჭირდებათ მისი ე.წ. "დასეივება", ვინაიდან დისკი ავტომატურად და მყისიერად შეინახავს თქვენს მიერ განხორციელებულ ყველა წვრილმან ცვლილებას.

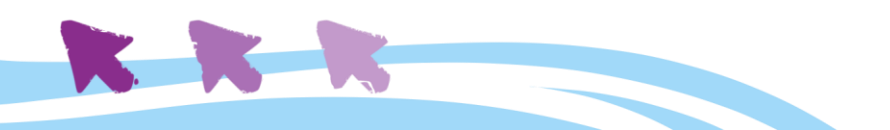

#### <span id="page-32-0"></span>**ინტერფეისი**

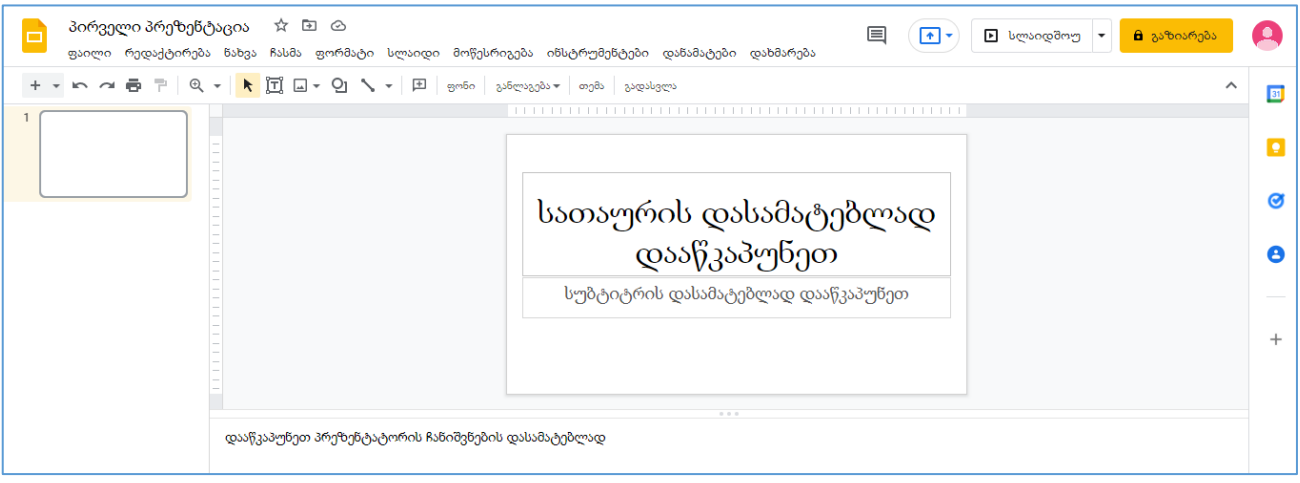

ახალი პრეზენტაციის შექმნისას, გამოჩნდება ზედა სურათზე ნაჩვენები ინტერფეისი. გავიაროთ თანმიმდევრულად მისი კომპონენტები.

**მთავარი მენიუ:** ძირითადი ჰორიზონტალური მენიუ შეიცავს სხვადასხვა ქვემენიუს პრეზენტაციასთან სამუშაოდ, თითოეულში კი კონკრეტული ფუნქციებია განთავსებული. ყველა ღილაკი ჩამოსაშლელი მენიუს ტიპისაა.

მთავარი მენიუს ქვემოთ მოთავსებულია პიქტოგრამების ჰორიზონტალური ხაზი - **ე.წ. სწრაფი მოქმედებების მენიუ,** რომელიც საშუალებას გვაძლევს მარტივად შევცვალოთ ინფორმაციის ფორმატი.

ღილაკი **სლაიდშოუ** (ზედა მარჯვენა კუთხეში) დაიწყებს სლაიდების ჩვენებას ავტომატურ რეჟიმში. ამ ღილაკის გვერდით მდებარე **"გაზიარების"** ფუნქციის მეშვეობით შეგიძლიათ მისცეთ პრეზენტაციასთან წვდომა სხვა პირებსაც, რათა პარალელურად იმუშაოთ პრეზენტაციაზე, ან უბრალოდ მიიღოთ კომენტარები კოლეგებისაგან.

**სლაიდების მართვის პანელი** (დიაფილმი) განთავსებულია მთავარი სამუშაო სივრციდან ხელმარცხნივ და საშუალებას გვაძლევს, სწრაფად ვმართოთ სლაიდების მიმდევრობა და მოვახდინოთ მათი ორგანიზება.

**ე.წ. ჩანიშვნების ველი** განთავსებულია მთავარი სამუშაო სივრცის ქვემოთ; ამ ველში, თითოეული ინდივიდუალური სლაიდის ქვეშ, შეგვიძლია ჩავწეროთ შენიშვნები, კომენტარები, შეხსენებები, რომლებიც დაგვეხმარება პრეზენტაციის მომზადების და შემდეგ უკვე მისი განხორციელების პროცესში.

#### <span id="page-32-1"></span>**დამატებითი ფუნქციები**

პრეზენტაციის შექმნისას, **"თემების" ინსტრუმენტი** გაძლევთ საშუალებას შეარჩიოთ პრეზენტაციის ვიზუალური სტილი. თემები სწრაფად და მარტივად ცვლიან

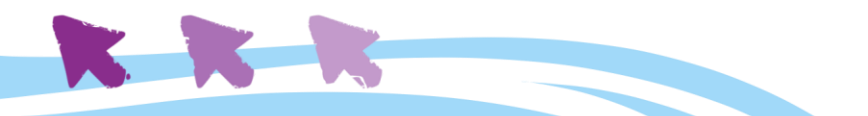

პრეზენტაციის იერსახეს; თითოეულ თემას გააჩნია ფერების, შრიფტებისა და სლაიდების განლაგების უნიკალური კომბინაცია.

ინტერფეისის მარჯვენა მხარეს გამოსული პანელიდან ერთ-ერთი თემის არჩევისას, შესაბამისი ვიზუალური სტილი მიენიჭება თქვენს მთლიან პრეზენტაციას.

**სლაიდების მართვის პანელზე** მაუსის მარჯვენა ღილაკის დაწკაპუნებით ჩამოიშლება **მენიუ,** საიდანაც შეძლებთ პრეზენტაციაში სლაიდების დამატებას. ამ და მომდევნო სლაიდების იერსახის მართვა დაგეხმარებათ მეტად მოქნილი პრეზენტაციის შექმნაში.

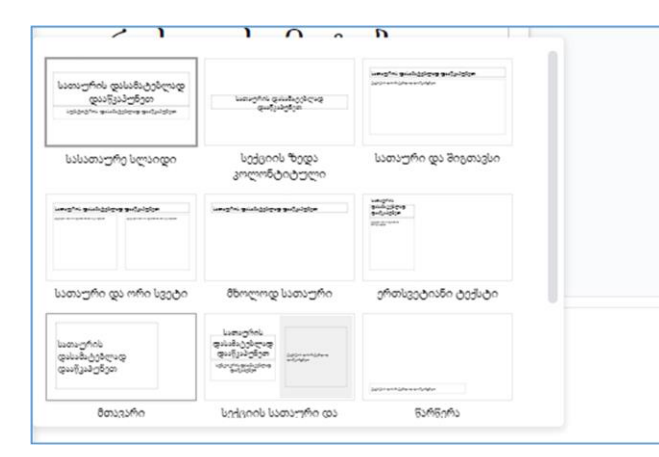

იგივე მენიუდან შეძლებთ გაააქტიუროთ ე.წ. **განლაგება**, რაც მოგცემთ საშუალებას ინფორმაცია მაქსიმალურად გასაგებ და მარტივად აღსაქმელ ფორმაში წარმოადგინოთ (იხილეთ სურათი მარცხნივ). განლაგების სტილის შეცვლა ყოველი ახალი სლაიდის შექმნისას შეგიძლიათ, სტილის შერჩევა კი კონკრეტულ სლაიდზე მოთავსებული ინფორმაციის

სპეციფიკის გათვალისწინებით უნდა მოხდეს.

პრეზენტაციაში სლაიდების რაოდენობაზე შეზღუდვა არ გვაქვს. სლაიდების მართვის პანელიდან მარტივია სლაიდების ორგანიზება - **თანმიმდევრობის შეცვლა, მათი დუბლირება, წაშლა, და სხვა.**

სლაიდის შექმნის შემდეგ, გამოყენებული განლაგებიდან გამომდინარე, სამუშაო სივრცეში (მიმდინარე სლაიდზე) გექნებათ **რამდენიმე მანიპულირებადი ობიექტი,**  რომლებზე დაწკაპუნებით მოახერხებთ შიგთავსის რედაქტირებას, ტექსტის ჩანაცვლებას, ფორმატის შეცვლას და ფოტო-მასალის იმპორტს.

მას შემდეგ, რაც დაასრულებთ სლაიდებზე მუშაობას, გირჩევთ გატესტოთ თქვენი პრეზენტაცია და გადახედოთ მის საბოლოო იერსახეს; სწორედ ამის საშუალებას გვაძლევს ინტერფეისის მარჯვენა ზედა კუთხეში მოთავსებული ღილაკი **"სლაიდშოუ".**

**სლაიდშოუს** ღილაკზე დაჭერისას, თქვენი პრეზენტაცია მთლიან ეკრანზე გაიხსნება, ხოლო

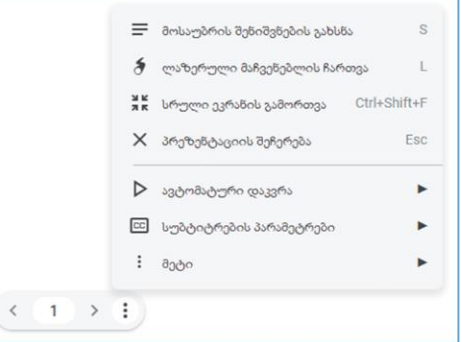

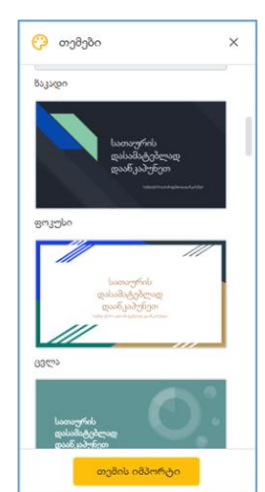

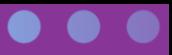

მის ქვედა მარცხენა მხარეს გამოჩნდება სლაიდის რიგითი ნომერი და სამწერტილიანი პიქტოგრამა. სამ წერტილზე დაწკაპუნებით გაიხსნება საკონტროლო პანელი, რომლითაც შეძლებთ პრეზენტაციის პროცესის მართვას. სლაიდებს შორის ნავიგაცია შესაძლებელია სლაიდის ნომრის ორივე მხრიდან მდებარე ისრებზე დაწკაპუნებით, ან კლავიატურაზე არსებული მარჯვენა / მარცხენა ისრების მეშვეობით. კლავიატურის ღილაკი **Esc** დაასრულებს სლაიდშოუს და დაგაბრუნებთ პრეზენტაციის რედაქტირების რეჟიმში.

და ბოლოს, გთავაზობთ მარტივი **სავარჯიშოს** შესრულებას:

- $\partial$ ექმენით ახალი პრეზენტაცია და დაარქვით მას "სავარ $\chi$ იშო";
- დაამატეთ ახალი სლაიდი;
- #1 სლაიდზე გამოიყენეთ განლაგება "სასათაურე სლაიდი";
- #2 სლაიდზე გამოიყენეთ განლაგება "სათაური და შიგთავსი"
- პირველი სლაიდი დაასათაურეთ "სავარჯიშო". ქვესათაურად დაწერეთ "სატესტო პრეზენტაცია" და გაზარდეთ ქვესათაურის შრიფტის ზომა;
- $\bullet$  მეორე სლაიდის ზედა ველში ჩაწერეთ: "სავარჯიშო შესრულებულია!"
- მეორე სლაიდის ქვედა ველში ჩაწერეთ ნებისმიერი ფრაზა, სურვილისამებრ;
- შეცვალეთ პრეზენტაციის თემა აირჩიეთ სასურველი სტილი.

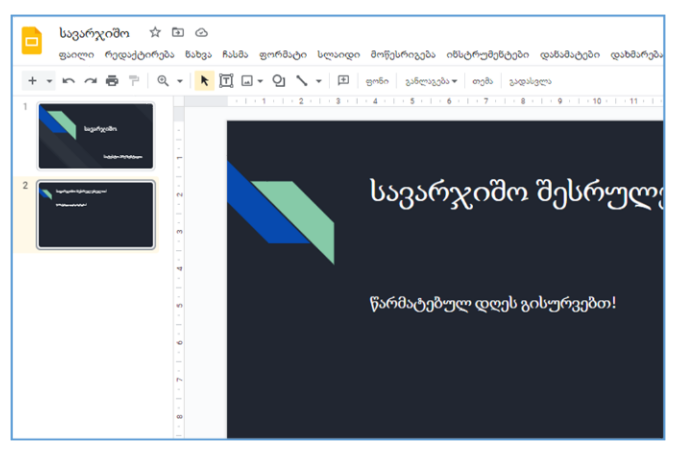

გუგლის პრეზენტაციები ძირითადში MS Office-ის Power Point-ის პრეზენტაციების ანალოგიურად მუშაობს. იმისთვის, რომ სრულფასოვნად აითვისოთ, გააგრძელეთ სატესტო პრეზენტაციების შექმნა და სხვადასხვა ფუნქციების მოსინჯვა - შრიფტების ჩანაცვლება, ტექსტის ფორმატირება, ნახატების ჩასმა, სლაიდების დუბლირება, სლაიდების თანმიმდევრობის შეცვლა და ა.შ.

პრეზენტაციების გამოყენება გაკვეთილზე სასწავლო პროცესს უფრო ეფექტურს, მრავალფეროვანს და საინტერესოს ხდის. პრეზენტაცია ეხმარება, ერთის მხრივ, პედაგოგს მასალის უფრო თვალსაჩინოდ და გასაგებად გადაცემაში და, მეორეს მხრივ, მოსწავლეს ახალი ინფორმაციის უფრო მარტივად აღქმასა და გააზრებაში.

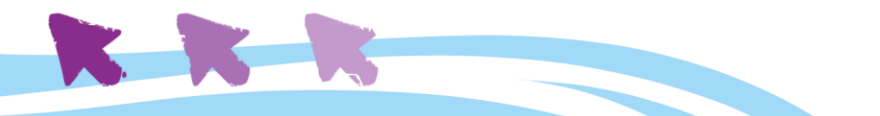

<span id="page-35-0"></span>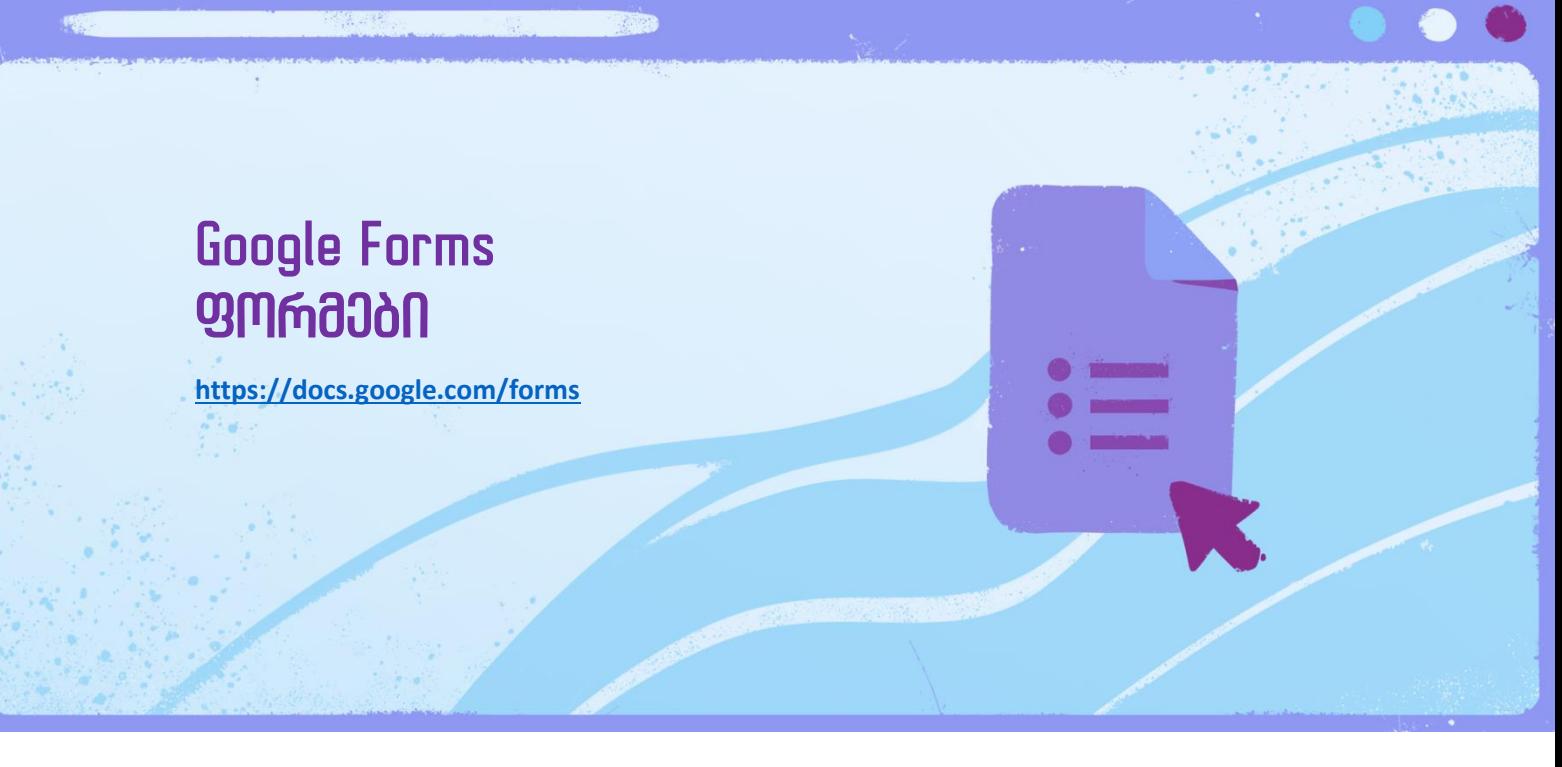

**Google Forms** - ვირტუალურ სივრცეში არსებული მძლავრი ინსტრუმენტია, რომელიც გვაძლევს საშუალებას შევქმნათ ჩვენს საჭიროებებზე მაქსიმალურად მორგებული, სხვადასხვა ტიპის კითხვარები და ანკეტები.

ეს ინსტრუმენტი:

- საშუალებას გვაძლევს, შევქმნათ პირადი ღონისძიებების მოსაწვევები, მოვაგროვოთ საკონტაქტო ინფორმაცია და შევათანხმოთ შეხვედრების დეტალები სხვადასხვა მხარესთან;
- მცირე ბიზნესის წარმომადგენლებს ეხმარება განცხადებების, შესყიდვისა და უკუკავშირის ფორმების მარტივად შექმნაში;
- **მასწავლებლებისთვის** ძალიან გამოსადეგია მოსწავლეებისთვის ქვიზების, ტესტების, გამოკითხვების და სხვა სამუშაო ფორმების შესაქმნელად.

ფორმების შექმნა შესაძლებელია მექანიკურად ან მზა შაბლონების გამოყენებით. ამ თავში გავეცნობით ფორმის შექმნის საწყისებს, სხვადასხვა ტიპის გამოკითხვების ვარიანტებს, და მიღებული პასუხების დახარისხებისა და მართვის ნიუანსებს.

#### <span id="page-35-1"></span>**ახალი ფორმის შექმნა**

ახალი ფორმის შექმნა შესაძლებელია დისკის ინტერფეისიდან. დააწკაპუნეთ ღილაკზე "ახალი" და ჩამოშლილი ქვემენიუდან აირჩიეთ **Google Forms**.

შექმნილი ფაილი თქვენი ბრაუზერის ახალ ჩანართში გაიხსნება; ჩანართზე იქნება წარწერა: "დაუსათაურებელი ფორმა". **სახელის გადარქმევა** შესაძლებელია სათაურზე (ფორმის მარცხენა ზედა კუთხეში) კურსორის დაწკაპუნებით.

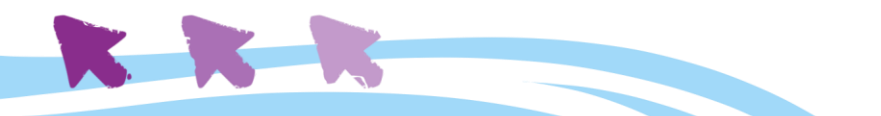

ფაილი ავტომატურად შეინახება გადარქმეული სახელით, და გამოჩნდება დისკის მთავარ ინტერფეისში. გუგლის ფორმებზე მუშაობისას არ დაგჭირდებათ ე.წ. "დასეივება", ვინაიდან დისკი ავტომატურად და მყისიერად შეინახავს თქვენს მიერ განხორციელებულ ყველა წვრილმან ცვლილებას.

#### <span id="page-36-0"></span>**ინტერფეისი**

სურათზე ნაჩვენებია ცარიელი ფორმის ინტერფეისი, რომლის რედაქტირებითაც შეძლებთ თქვენს საჭიროებებზე მორგებული ფორმის შექმნას.

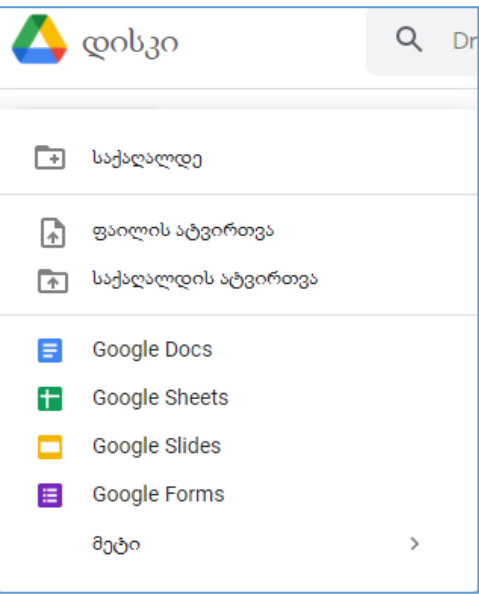

ზედა პანელის ორივე ველი, **სათაური** და **ფორმის აღწერილობა,** რედაქტირებადია.

ქვედა პანელში, "უსათაურო შეკითხვის" ველზე დაწკაპუნებით იწყება ფორმის რედაქტირება.

#### **დეტალური ინტერფეისი განვიხილოთ ფოტოზე მითითებული რიცხვების შესაბამისად:**

- 1. აქედან შეძლებთ შექმნათ **პასუხის სხვადასხვა ვარიანტები** თქვენი შეკითხვისათვის. ეს ველი აქტიურდება მხოლოდ იმ ტიპის შეკითხვების შემთხვევაში, რომლებიც გულისხმობენ პასუხის რამდენიმე ვარიანტის არსებობას.
- 2. **შეკითხვის ტიპი -** ამ მენიუდან შეგიძლიათ, განსაზღვროთ შეკითხვის სასურველი ტიპი. უფრო დეტალურად შეკითხვების ტიპებს ქვემოთ განვიხილავთ.
- 3. **დუბლირება -** ამ ღილაკით შეგიძლიათ მიმდინარე შეკითხვის დუბლირება.

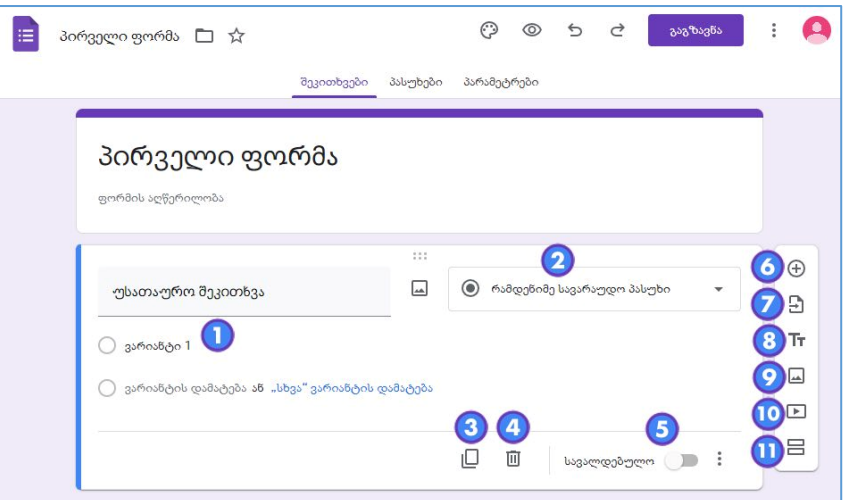

4. **წაშლა -** დააწკაპუნეთ ამ ღილაკზე, თუ გსურთ შეკითხვის წაშლა.

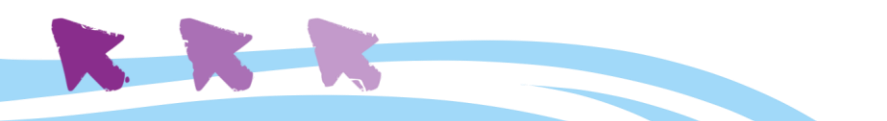

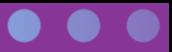

- 5. **სავალდებულო შეკითხვა -** ამ ღილაკის ჩართვით, მიმდინარე შეკითხვაზე პასუხის გაცემა ხდება სავალდებულო (შესაბამისად, საბოლოო კითხვარში შეკითხვა მოინიშნება წითელი ვარსკვლავით).
- 6. **შეკითხვის დამატება -** გვერდითა პანელის (+) ღილაკით შეძლებთ თქვენს ფორმაში ახალი შეკითხვის დამატებას.
- 7. **შეკითხვების იმპორტი -** ამ ღილაკით შეძლებთ შეკითხვების იმპორტს ადრე შექმნილი / უკვე არსებული ფორმიდან.
- 8. **სათაურისა და აღწერილობის დამატება -** ეს ღილაკი საშუალებას მოგცემთ, დაამატოთ სათაური და აღწერა **შეკითხვების კონკრეტული ჯგუფისთვის.** ეს ფუნქცია გვეხმარება შეკითხვების უკეთ ორგანიზებაში სხვადასხვა **კატეგორიებად და სექციებად.**
- 9. **სურათის დამატება -** ამ ღილაკით შეძლებთ ფორმაში სურათის დამატებას. შეგიძლიათ ატვირთოთ ერთი ან რამდენიმე სურათი.
- 10. **ვიდეოს დამატება -** ამ ღილაკით შეძლებთ ფორმაში ვიდეოს დამატებას YouTubeდან ან სხვა მსგავსი ვებგვერდიდან.
- 11. **სექციის დამატება -** სექციის დამატებით თქვენს ფორმას დაემატება ახალი გვერდები რესპონდენტებისათვის. ეს ფუნქცია, მსგავსად მე-8 პუნქტისა, დაგეხმარებათ ფორმის ორგანიზებაში თუ გაქვთ ძალიან ბევრი შეკითხვა ან გსურთ შეკითხვების თემატურ კატეგორიებად დაყოფა.

#### <span id="page-37-0"></span>**შეკითხვების ტიპები**

როგორც უკვე აღვნიშნეთ, შეკითხვების დამატების პროცესში Google ფორმა გვაძლევს *შეკითხვის ტიპის* არჩევის შესაძლებლობას. შეკითხვის ტიპის არჩევა დამოკიდებულია კონკრეტული ფორმის შექმნის მიზანზე და იმაზე, თუ რა ტიპის პასუხებს ელოდებით რესპონდენტებისაგან. ქვემოთ განვიხილავთ შეკითხვის რამდენიმე ტიპს და მათი გამოყენების პრინციპებს.

**მოკლე პასუხი -** საშუალებას გვაძლევს შევქმნათ შეკითხვა, რომელზეც *მოკლე*, *რამდენიმე სიტყვისგან შემდგარი პასუხი* რესპონდენტმა თავად უნდა ჩაწეროს ფორმაში. ამ ტიპის შეკითხვა გამოგვადგება, მაგალითად, როდესაც გვჭირდება რესპონდენტის სახელის და გვარის დაფიქსირება, რაიმე წერით დავალებაზე ან ტესტზე მოკლე პასუხის მიღება და ა.შ.

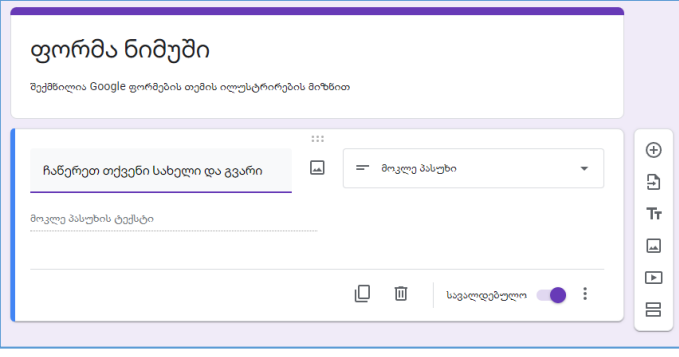

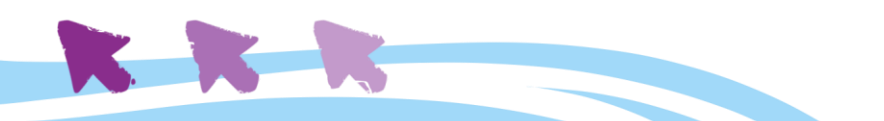

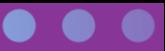

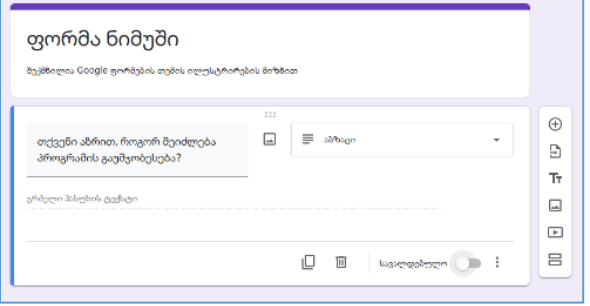

**აბზაცი** უნდა ავირჩიოთ, როდესაც გვსურს ჩვენს შეკითხვაზე ცოტა უფრო ვრცელი - ერთ პარაგრაფიანი - პასუხის მიღება, როგორიცაა, მაგალითად, კომენტარი, მოსაზრება, სამომავლო რეკომენდაციები და ა.შ. შესაბამისად, კითხვარის ამ ველში პასუხისთვის უფრო მეტი ადგილია გათვალისწინებული.

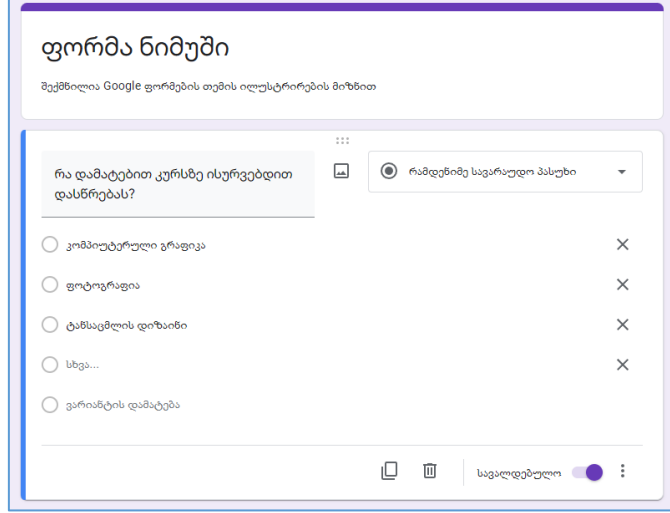

**რამდენიმე სავარაუდო პასუხის** ტიპის კითხვაზე, პასუხების მოცემული ვარიანტებიდან რესპონდენტს **მხოლოდ ერთის არჩევა შეუძლია**; ასეთი ტიპის შეკითხვა გამოდგება, მაგალითად, ტესტებში, როდესაც პასუხის რამდენიმე ვარიანტიდან მხოლოდ ერთადერთი ვარიანტია სწორი. საჭიროების შემთხვევაში, პასუხების ვარიანტებს შეგვიძლია დავამატოთ აგრეთვე ვარიანტი "სხვა". ასეთი "ღია" ვარიანტი საჭიროა,

როდესაც გვინდა რესპონდენტებისთვის მეტი თავისუფლების მინიჭება და მათგან დამატებითი იდეების მიღება. მაგალითად, სტუდენტმა უნდა მონიშნოს ერთი რომელიმე დამატებითი კურსი, რომელზეც ისურვებდა დასწრებას. ვარიანტებში მოცემულია ფოტოგრაფია, კომპიუტერული გრაფიკა, ტანსაცმლის დიზაინი, და დამატებით ვარიანტი "სხვა", რომელშიც სტუდენტს თავად შეუძლია მისთვის

სასურველი საგნის / კურსის ჩამატება.

**მოსანიშნი ველების შემთხვევაში**, რესპონდენტს შეუძლია **რამდენიმე პასუხის არჩევა**. ასეთი ტიპის შეკითხვა, გამოსადეგია, მაგალითად, როდესაც გვინდა შევიტანოთ ტესტში

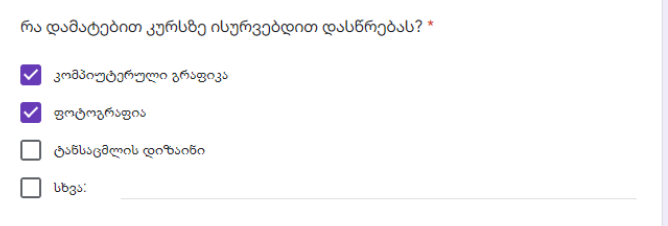

შეკითხვა, რომელსაც რამდენიმე სწორი პასუხი აქვს. ან, თუკი წინა მაგალითს დავუბრუნდებით, გვინდა მივცეთ სტუდენტს საშუალება აირჩიოს და დაესწროს არა ერთ, არამედ რამდენიმე დამატებით კურსს. ამ ტიპის შეკითხვაში პასუხების მოსანიშნი პიქტოგრამა არის კვადრატული (ე.წ. "ჩექბოქსი") და არა მრგვალი, როგორც ეს წინა ტიპის შეკითხვაში იყო (იხილეთ ზედა სურათი).

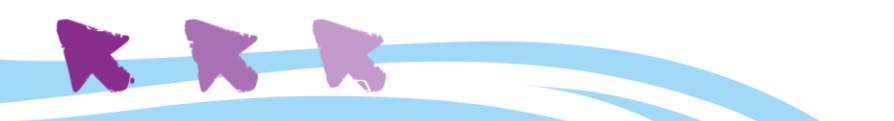

**შეკითხვის ჩამოსაშლელი ტიპი** ანალოგიურია **რამდენიმე სავარაუდო პასუხის** ტიპისა, იმ განსხვავებით, რომ კითხვარის შევსებისას, ჩამოსაშლელი ტიპის შეკითხვის პასუხების ვარიანტები არ ჩანს მანამ, სანამ რესპონდენტი მათ არ "ჩამოშლის" შეკითხვაზე დაწკაპუნებით. ჩამოსაშლელი ტიპის შეკითხვის გამოყენება საჭიროა, როდესაც სავარაუდო პასუხის ვარიანტების რაოდენობა დიდია და "აკეცილ" მდგომარეობაში ნაკლებ ადგილს დაიკავებს. შესაბამისად, კითხვარის სივრცეც უკეთაა ორგანიზებული, კომპაქტურად გამოიყურება და არ აფრთხობს (სიდიდის გამო) რესპონდენტს.

**წრფივი მასშტაბი** - ამ ტიპის შეკითხვაზე პასუხები გაწერილია ნუმერაციის მქონე წრფეზე - სკალაზე, რაც რესპოდენტს საშუალებას აძლევს მარტივად შეაფასოს **ხარისხი** ან დააფიქსიროს უკუკავშირი **რაიმე კონკრეტულ საკითხზე.** სკალის ნუმერაცია უნდა იწყებოდეს 1-ით ან 0-ით და მაქსიმუმ 10-მდე ადიოდეს. ყველაზე ხშირად იყენებენ 1-დან 5-მდე სკალას

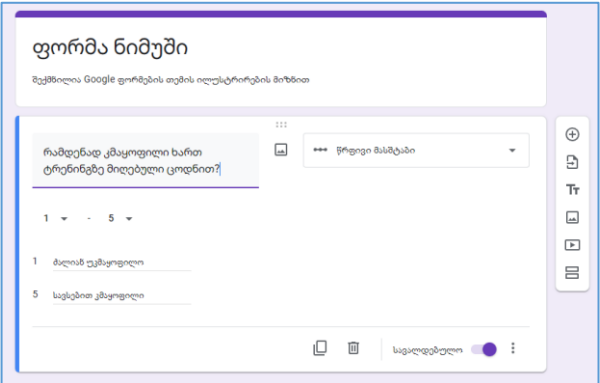

(სადაც 1 - ყველაზე დაბალი შეფასებაა, ხოლო 5 - ყველაზე მაღალი). ნუმერაციასთან ერთად, სურვილისებრ, სკალას შეგიძლიათ ე.წ. ლეიბლიც მიანიჭოთ: სურათზე მოცემულ ნიმუშში, ყველაზე დაბალი შეფასების ლეიბლია "ძალიან უკმაყოფილო", ხოლო ყველაზე მაღალის - "სავსებით კმაყოფილი". აი ასე გამოიყურება დასრულებულ კითხვარში სურათზე მოცემული კითხვის ნიმუში:

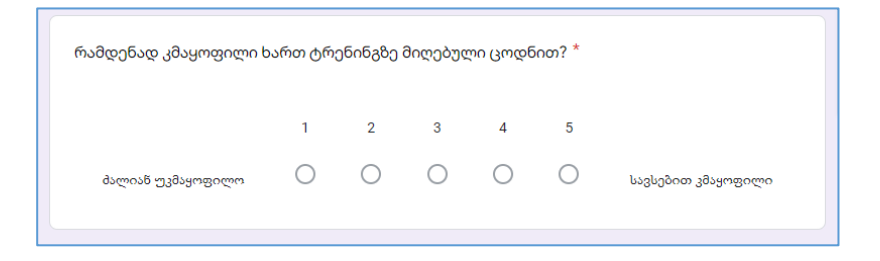

**მრავალი სავარაუდო პასუხის ბადე -** ამ ტიპის შეკითხვის შექმნისას ჩვენ ვაძლევთ რესპონდენტს საშუალებას შეაფასოს სკალის მეშვეობით ერთდროულად რამდენიმე ვარიანტი, ან აირჩიოს პასუხი რამდენიმე კითხვასთან მიმართებაში. მრავალი სავარაუდო პასუხის ბადეში, **თითოეულ ვარიანტს შესაძლოა ჰქონდეს მხოლოდ ერთი შეფასება**. მოცემულ ნიმუშში ვთხოვთ სტუდენტებს მონიშნონ მეცადინეობის სასურველი

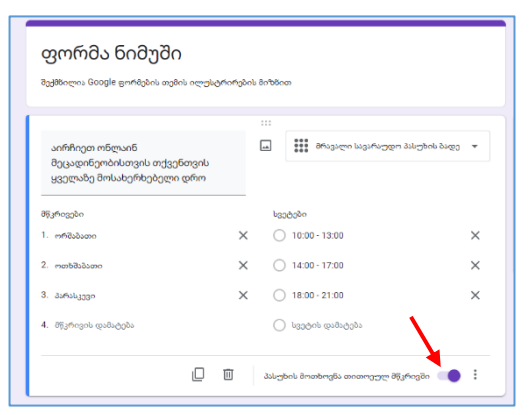

დრო **ყველა შემოთავაზებულ დღესთან მიმართებაში**. იმისთვის, რომ რესპონდენტმა

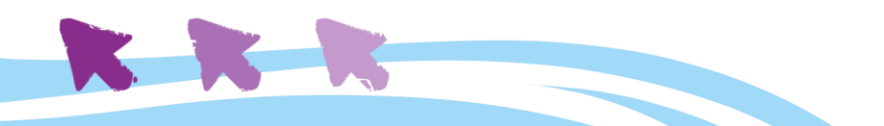

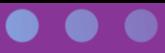

გააკეთოს არჩევანი ყველა მწკრივში, აუცილებელია ამისთვის ჩავრთოთ შესაბამისი ღილაკი (მონიშნულია წითელი ისრით).

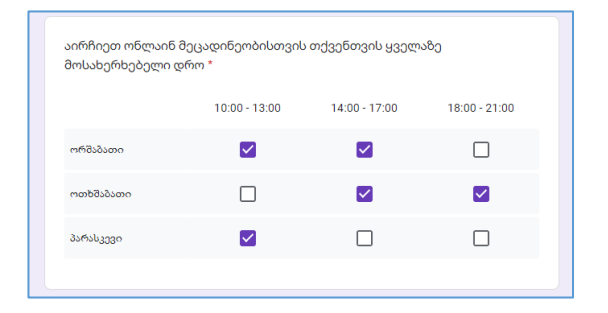

ასე გამოიყურება ამ შეკითხვის წინასწარი ხედი (preview) - როგორც ხედავთ, თითო მწკრივში მხოლოდ ერთი პასუხის გაცემაა შესაძლებელი.

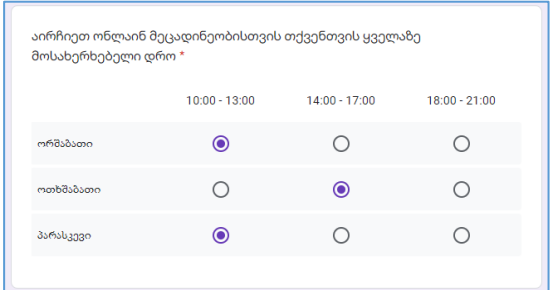

შეკითხვის შემდეგი ტიპი - **მოსანიშნი ველების ბადე -** განსხვავდება მრავალი სავარაუდო პასუხის ბადისგან მხოლოდ იმით, რომ თითოეულ მწკრივთან მიმართებაში **რესპონდენტს შეუძლია მონიშნოს რამდენიმე ვარიანტი** და არა მხოლოდ ერთი.

**ჩვენი რჩევაა** არ გამოიყენოთ ერთსა და იმავე კითხვარში ბევრი სხვადასხვა ტიპის შეკითხვა - ეს დამაბნეველია რესპონდენტისთვის და ზოგადად ართულებს ფორმის შევსებას. კითხვარის დანიშნულებაა რაც შეიძლება სწრაფად შეაგროვოს თქვენთვის სასურველი ინფორმაცია, რადგან არავის უყვარს კითხვარების შევსება.

#### <span id="page-40-0"></span>**შეკითხვის შექმნა**

წინა ქვეთავში ვნახეთ, რომ Google ფორმები მრავალი სხვადასხვა ტიპის შეკითხვის გამოყენების საშუალებას გვაძლევს. შეკითხვების შექმნის თანმიმდევრობა **რამდენიმე სავარაუდო პასუხის** მქონე შეკითხვის მაგალითზე განვიხილოთ. სხვა ტიპის შეკითხვების შექმნის პროცესიც მეტნაკლებად მსგავსია, და იგივე ნაბიჯებს მოიცავს. დავუბრუნდეთ მაგალითს, რომელიც უკვე გვქონდა ზემოთ მოყვანილი.

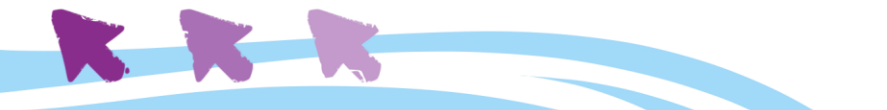

42

#### 1. დავაწკაპუნოთ მარჯვენა პანელის **შეკითხვის დამატების პიქტოგრამაზე** (ნაჩვენებია წითელი ისრით)

- 2. შეკითხვის ტიპების ჩამოსაშლელი მენიუდან ავარჩიოთ **"რამდენიმე სავარაუდო პასუხი"** (ცისფერი ისარი);
- 3. მარცხნივ, **მთავარ ველში** ჩავწეროთ შეკითხვა (მწვანე ისარი - "რა დამატებით კურსზე ისურვებდით დასწრებას?");

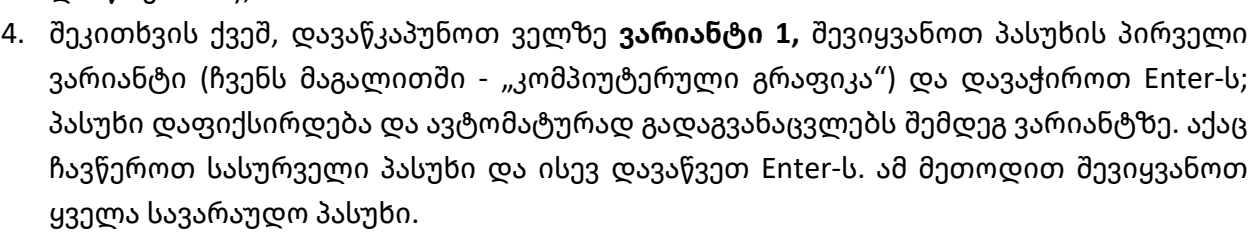

- 5. ჩართეთ ან გამორთეთ ღილაკი იმის მიხედვით, **სავალდებულოა** თუ არა ამ შეკითხვაზე პასუხის გაცემა (ნაჩვენებია იასამნისფერი ისრით).
- 6. ეკრანის ზედა მარჯვენა კუთხეში მდებარე თვალის ფორმის ღილაკის მეშვეობით ⊙  $^{\circ}$ ⇆ ₹ გაგზავნა შეგვიძლია ჩავრთოთ **გადახედვის ფუნქცია** (იგივე წინასწარი ხედი, preview), რომელიც ახალ ჩანართში გაიხსნება, და დავინახოთ, როგორ გამოიყურება საბოლოოდ ჩვენს მიერ შექმნილი ფორმა. გადახედვის ჩანართის დახურვით დავუბრუნდებით კითხვარის რედაქტირების რეჟიმს.

#### <span id="page-41-0"></span>**პარამეტრების კონტროლი**

ფორმის შექმნის შემდეგ, შესაძლოა საჭირო გახდეს **პარამეტრების** ცვლილება, რათა მაქსიმალურად მოვარგოთ ფორმა ჩვენს კონკრეტულ მიზნებს.

პასუხები

პარამეტრები

გადავიდეთ ფორმის მენიუდან ჩანართზე "**პარამეტრები":** 

შეკითხვები

გამოსულ ეკრანზე შევძლებთ ისეთი პარამეტრების დაყენებას, როგორებიცაა:

• **ტესტად გადაკეთება** - ამ გადამრთველით შესაძლებელია ვაქციოთ ჩვენი ფორმა **ქვიზის ტიპის** სავარჯიშოდ. აღარ შევჩერდებით ამ ფუნქციის დეტალურად აღწერაზე, რადგან გვჯერა, რომ საწყისების ათვისების შემდეგ დამოუკიდებლად მოახერხებთ მასში სრულად გარკვევას. როგორც წინასიტყვაობაში ვახსენეთ,

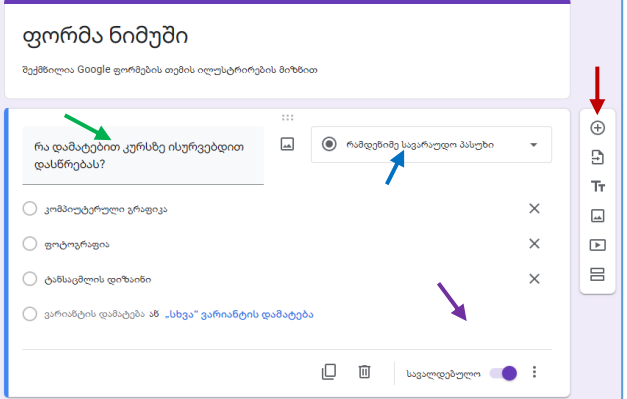

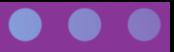

გუგლის ნებისმიერი სერვისის თუ ინსტრუმენტის გაცნობისას აუცილებელია პარალელურ რეჟიმში კომპიუტერთან მუშაობა და ყველა ვარიანტის, ფუნქციის, ღილაკის, ჩამრთველის მოსინჯვა; ზრდასრულთა სწავლების მთავარი პრინციპის მიხედვით, საუკეთესოდ ვსწავლობთ რაღაცის კეთებას ან გამოყენებას სწორედ მაშინ, როდესაც ამას უშუალოდ ვაკეთებთ ან ვიყენებთ. ჩართეთ ტესტად გადაკეთების ღილაკი და შემდეგ შეისწავლეთ კარგად ყველა დამატებითი ფუნქცია / პარამეტრი, რომელიც გამოჩნდება.

- **პასუხები -** ამ პარამეტრით იმართება პასუხების შეგროვების და დაცვის პროცესი**.** ამ პარამეტრის მორგება გვაძლევს საშუალებას შევაგროვოთ ელფოსტის მისამართები, გავუგზავნოთ რესპონდენტებს მათი პასუხების ასლი, დავუშვათ უკვე შევსებული ფორმების რედაქტირება რესპონდენტების მიერ (მაგალითად, მივცეთ სტუდენტებს საშუალება რომ შეცვალონ მათი თავდაპირველი არჩევანი და სხვა რომელიმე კურსზე დარეგისტრირდნენ), და შევზღუდოთ პასუხების რაოდენობა (იმისთვის, რომ ერთ ადამიანს მხოლოდ ერთხელ შეეძლოს ფორმის შევსება - მაგალითად ტესტირების პროცესში);
- **პრეზენტაცია** ამ პარამეტრით შეგვიძლია ვმართოთ დასრულებული ფორმის ვიზუალური მხარე, კერძოდ კი განვსაზღვროთ შეკითხვების თანმიმდევრობა, მივუთითოთ, რა შეტყობინებას მიიღებს რესპონდენტი კითხვარის დასრულების შემდეგ, ვაჩვენოთ რესპონდენტებს ყველა მიღებული პასუხების შეჯამება და სხვა.
- **ნაგულისხმევი** (ინგლისურად default) პარამეტრების მონიშვნით ისინი **ავტომატურად გავრცელდება ყველა შექმნილ ფორმაზე.** ასეთი სულ ორი პარამეტრია - ელფოსტის მისამართების შეგროვება და ყველა შეკითხვის *სავალდებულო შეკითხვად* გადაქცევა.

#### <span id="page-42-0"></span>**თემის პარამეტრების დაყენება**

Google ფორმების ინტერფეისის ზედა მარჯვენა კუთხეში შენიშნავთ **პალიტრის ფორმის პიქტოგრამას**; ამ პიქტოგრამაზე დაწკაპუნებით შეძლებთ თქვენი ფორმის გალამაზებას სხვადასხვა თემის / ფერთა პალიტრის / შრიფტის მეშვეობით. პალიტრის პიქტოგრამაზე დაწკაპუნების შემდეგ მარჯვნივ გაიხსნება თემების პანელი, საიდანაც შეგიძლიათ აირჩიოთ **ზედა კოლონტიტულის სურათი** (აირჩიოთ უკვე არსებული, ფორმებში ინტეგრირებული ფოტოებიდან, ატვირთოთ საკუთარი ფოტო, ან აირჩიოთ ფოტო გუგლის დისკზე არსებული, თქვენი ფოტო აქრივიდან); დააყენოთ თემის ფერი, დააყენოთ ფონის ფერი და შეცვალოთ შრიფტის სტილი (ეს უკანასკნელი ამ ეტაპზე

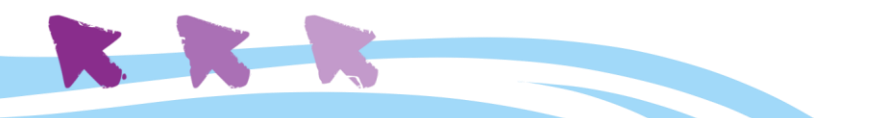

მხოლოდ ინგლისურენოვან შრიფტებს ცვლის, ქართულში კი მხოლოდ ერთადერთი არჩევანია).

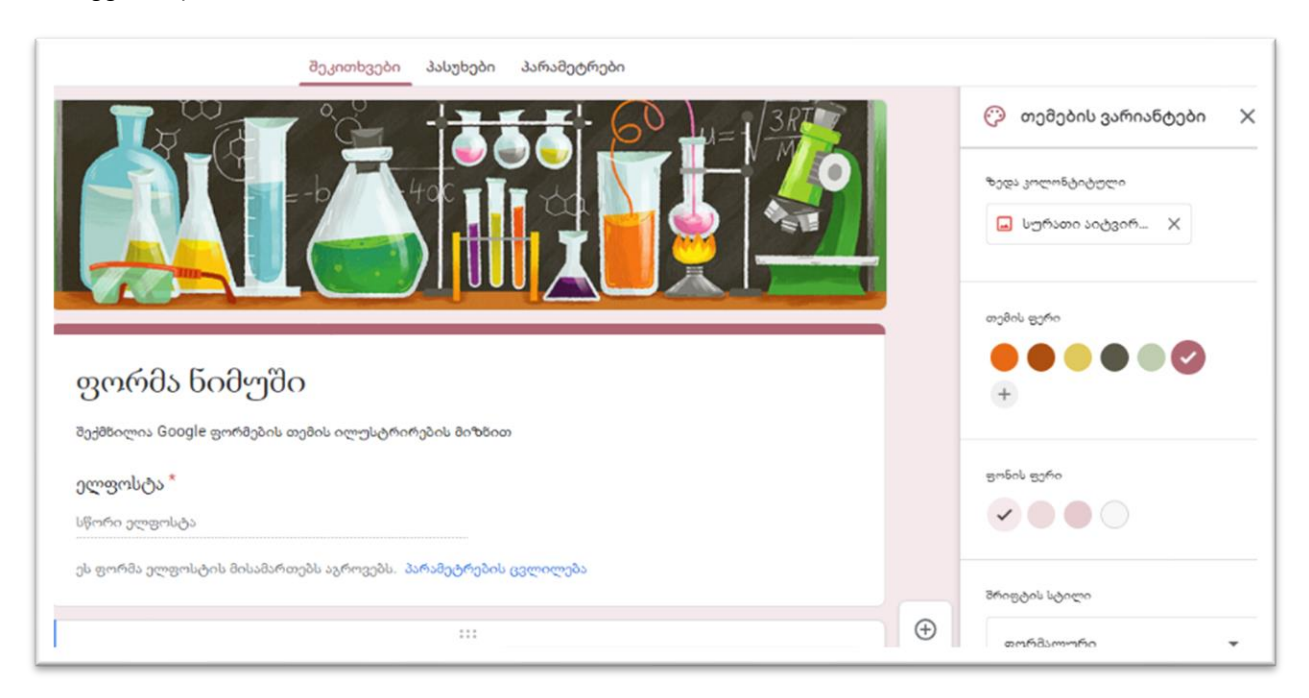

#### <span id="page-43-0"></span>**ფორმის გაგზავნა**

როდესაც საჭირო ტიპის ფორმა შექმნილი და გამართულია, დგება მისი **გაგზავნის** დრო**.**  ეს პროცესი იწყება ფორმის ზედა მარჯვენა კუთხეში <mark>დააავაა დილაკზე დაჭერით.</mark>

პირველ რიგში გადავხედოთ გაგზავნის ფანჯარას.

**"გაგზავნა აპით"** ველის გასწვრივ ვხედავთ სამ ჩანართს, რომლებზეც შესაბამისი პიქტოგრამებია გამოსახული. პირველი ჩანართით (კონვერტი) ფორმა იგზავნება **ელფოსტის მისამართებზე**  საჭიროა მხოლოდ მისამართების შეყვანა, წერილის თემის მითითება და შეტყობინების ტექსტის რედაქტირება. მეორე ჩანართზე გადასვლით **შეიქმნება ბმული,** რომელიც შეგვიძლია გავაზიაროთ ნებისმიერი გზით. მესამე ჩანართი მოახდენს **HTML კოდის გენერირებას**,

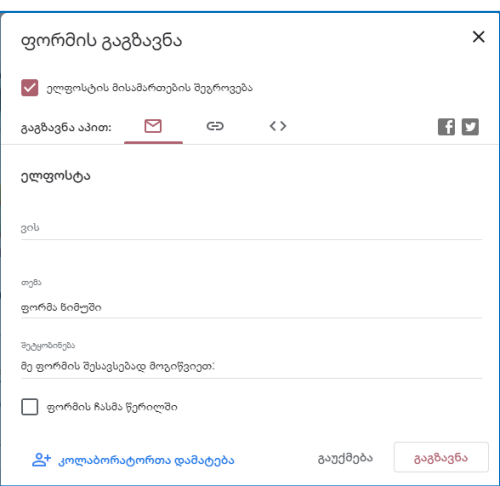

თუკი, მაგალითად, გვსურს ამ ფორმის ვებ-გვერდში ინტეგრირება. გარდა ამისა, ფანჯრის მარჯვენა ზედა კუთხეში ჩანს ფეისბუკის და ტვიტერის პიქტოგრამები, რომლებზე დაწკაპუნებითაც შეგიძლიათ კითხვარის მომენტალური გაზიარება ფეისბუკის ან ტვიტერის მეშვეობით. გაგზავნის ღილაკზე დაჭერით, ფორმა გაიგზავნება რესპონდენტებთან, ხოლო თქვენ ისღა დაგრჩენიათ, რომ დაელოდოთ მათ პასუხებს.

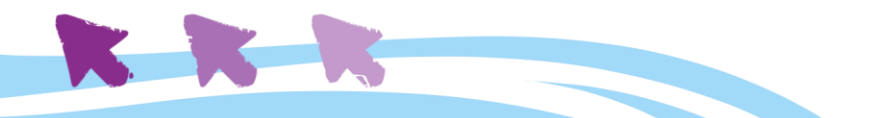

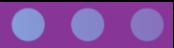

**პასუხების ანალიზი** - საბოლოო ეტაპია ფორმების მართვის პროცესში. კონკრეტულ ფორმაზე მიღებული პასუხების ნახვა შეგიძლიათ იმავე მენიუდან, რომელიც გამოვიყენეთ პარამეტრების შესამოწმებლად, **"პასუხების"** ჩანართის მეშვეობით.

> შეკითხვები პასუხები პარამეტრები

აქ შევძლებთ ვიხილოთ და ვმართოთ ყველა იმ რესპონდენტის პასუხი, ვინც დაგვიბრუნა შევსებული ფორმა.

შესაძლებელია ვიხილოთ, როგორც ჯამური შედეგები (მათ შორის ვიზუალურად გრაფიკის მეშვეობით გამოსახული), ისე ინდივიდუალური. ზედა მარჯვენა კუთხეში ელცხრილების ღილაკის მეშვეობით შევძლებთ შემოსული **პასუხები გადავაქციოთ ელცხრილის ფაილად**, რაც რიგ შემთხვევებში ამარტივებს ინფორმაციის დამუშავებას.

ამ ფანჯრიდანვე შეგვიძლია **დავასრულოთ პასუხების მიღება** შესაბამისი ღილაკის გამორთვით. რესპონდენტები ამ დროს მიიღებენ შეტყობინებას, რომ პასუხები აღარ მიიღება (ამ შეტყობინების რედაქტირება შესაძლებელია). ბეჭდვის პიქტოგრამაზე დაწკაპუნებით შევძლებთ **ცალკეული რესპონდენტების პასუხების ამობეჭდვას**.

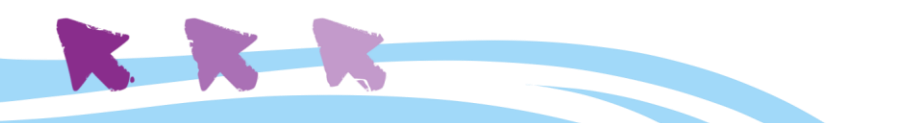

<span id="page-45-0"></span>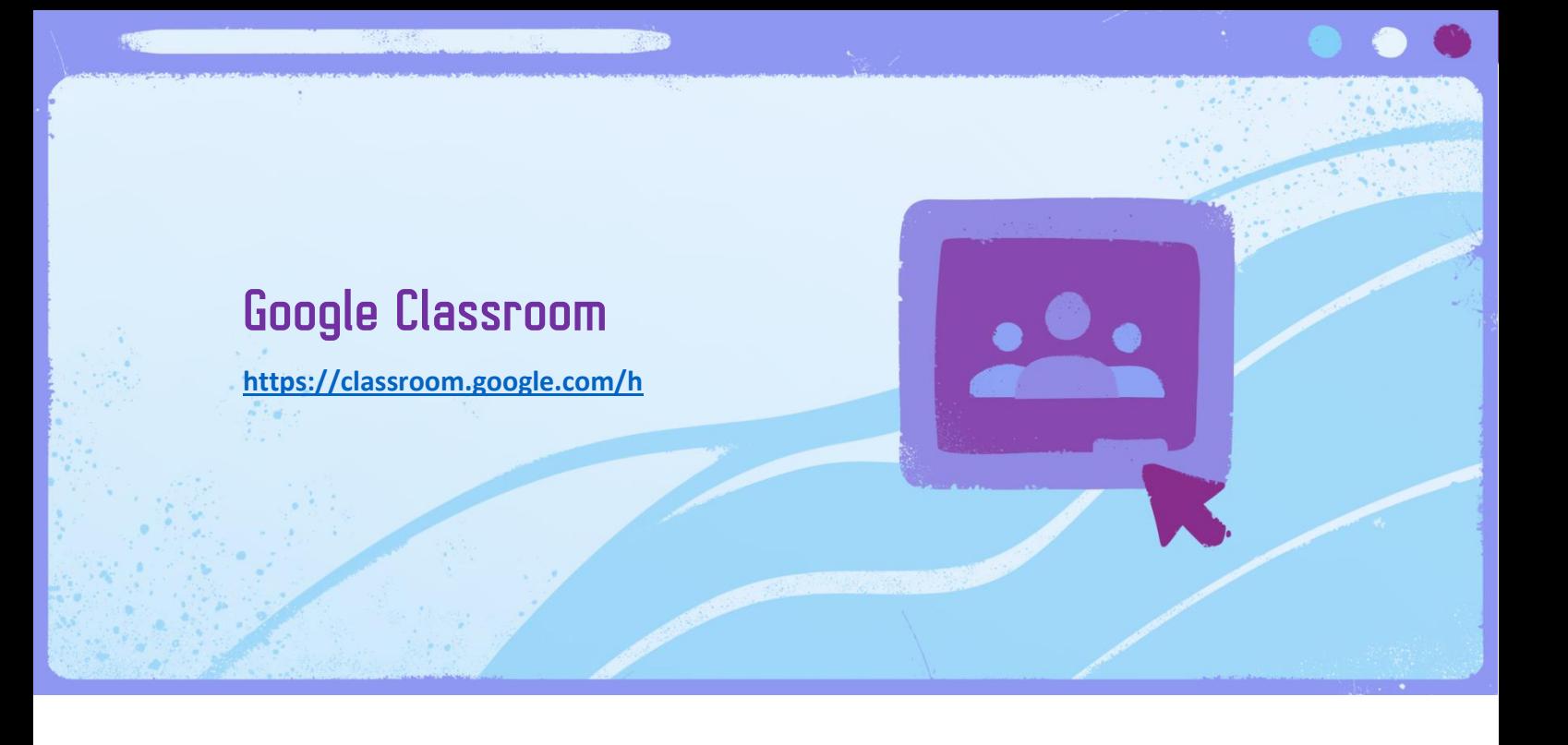

**Google Classroom** ის ონლაინ ინსტრუმენტია, რომელიც შეიქმნა სპეციალურად პედაგოგებისთვის, და საშუალებას აძლევს მასწავლებლებს და მოსწავლეებს მარტივად გაუზიარონ სხვადასხვა ფაილები ერთმანეთს. დამატებით, აქვე შესაძლებელია საშინაო დავალებების მიცემა, შემოწმება, ნიშნების დაწერა და ეს ყველაფერი შესაძლოა გაკეთდეს ვირტუალურად, ონლაინ რეჟიმში, ყოველგვარი დაბეჭდილი მასალის გარეშე.

Classroom ასევე კომუნიკაციის ინსტრუმენტია, რომლის მეშვეობითაც მასწავლებლებს შეუძლიათ განცხადებების განთავსება, მოსწავლეებისთვის რაიმე საგულისხმო ინფორმაციის მიწოდება, დავალებების გაგზავნა და შეხსენება, უკუკავშირის გაზიარება ინდივიდუალური მოსწავლისთვის ან მისი მშობლისთვის.

ამ საკმაოდ ეფექტური სერვისის საფუძველს უზრუნველყოფენ Google Drive და Google Docs / Google Forms ინსტრუმენტები. სამწუხაროდ, 2021 წლის შემდეგ Google Classroom გახდა Workspace for Education Fundamentals პროგრამის ნაწილი, რაც ფასიანი პროგრამების პაკეტს წარმოადგენს.

ვინაიდან ჩვენი მიზანია, გაგაცნოთ საუკეთესო და იმავდროულად უფასოდ ხელმისაწვდომი სერვისები, Google Classroom-ს დეტალურად აღარ მიმოვიხილავთ. უბრალოდ გთავაზობთ ბმულებს, რომლებიც გამოგადგებათ ამ სერვისით დაინტერესების შემთხვევაში:

**<https://edu.google.com/products/classroom/>**

**<https://classroom.google.com/>**

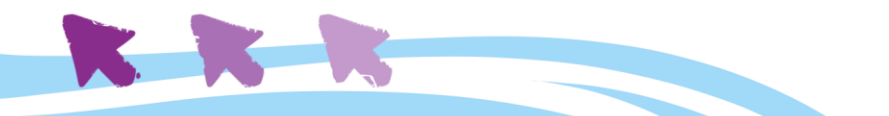

## <span id="page-46-0"></span>Google Calendar კალენდარი

**<https://calendar.google.com/>**

გუგლის კალენდარი ძალიან ეფექტური უფასო სერვისია განრიგის შესაქმნელად, და დაგეგმილი საქმიანობის სხვა პირებთან საკოორდინაციოდ. მას ბევრი სასარგებლო ფუნქცია აქვს, შეუძლია პარალელურად რამდენიმე თემატური კალენდრების შექმნა, მათი სხვებთან გაზიარება, დაგეგმილი ღონისძიებების შეხსენება და სხვა. კალენდარში შესაძლებელია სხვადასხვა საქმეების, საქმიანი თუ პირადი შეხვედრების, წვრილმანი ამოცანების, შეხსენებების, მოკლე და გრძელვადიანი ღონისძიებების, ექიმთან ვიზიტების, კლასში თუ ონლაინ ჩასატარებელი მეცადინეობების შეტანა; ეს ყველაფერი არა მხოლოდ მიმდინარე (ან თუნდაც საპროექტო) საქმიანობის ორგანიზებაში, არამედ დროის ეფექტურად მართვაშიც დაგეხმარებათ.

კალენდრის აპლიკაცია ხელმისაწვდომია უმეტეს მობილურ მოწყობილობებზეც; ის ავტომატურადაა დაყენებული ანდროიდის ტიპის თითქმის ყველა სმარტფონზე და ასევე ხელმისაწვდომია აპლიკაციების სხვადასხვა ონლაინ მაღაზიებში.

ამ სახელმძღვანელოში ჩვენ მოკლედ გაგაცნობთ Google კალენდრის კომპიუტერულ ვერსიას, თუმცა სატელეფონო აპლიკაცია პრაქტიკულად ანალოგიურად მუშაობს. Google კალენდრის მოქნილობას და კომფორტს სწორედ მისი სიმარტივე და სხვადასხვა მოწყობილობაზე იოლად გამოყენების შესაძლებლობა განაპირობებს.

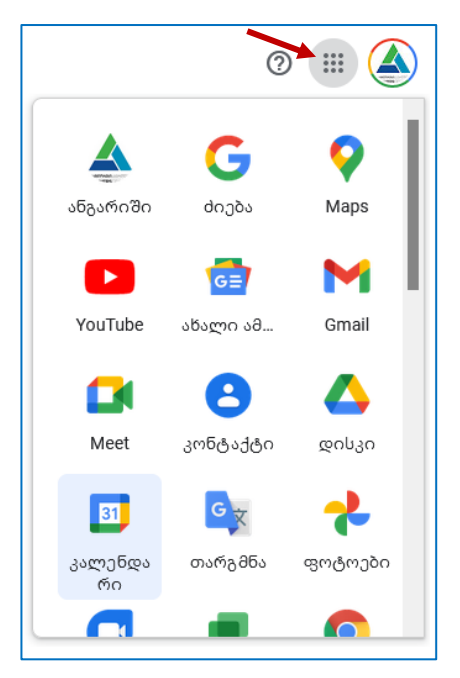

იმისთვის, რომ გავხსნათ კალენდარი, გუგლის ნებისმიერი ინტერფეისიდან - იქნება ეს ბრაუზერში გახსნილი გუგლის საძიებო გვერდი (www.google.com), თქვენი გუგლის ანგარიში, Gmail-ი, თუ გუგლის დისკი (Google Drive) - უნდა დააწკაპუნოთ მარჯვენა ზედა კუთხეში მდებარე **Google აპების** პიქტოგრამას (9 წერტილი, მონიშნულია წითელი ისრით) და ჩამოშლილი მენიუდან აირჩიოთ კალენდარი.

#### <span id="page-47-0"></span>**ინტერფეისი**

კალენდარს გააჩნია მოქნილი ინტერფეისი. ღილაკი ზედა მარჯვენა მხარეს (მწვანე ისარი) ცვლის კალენდრის ვიზუალურ რეჟიმს. მასზე დაჭერით, ჩამოიშლება მენიუ, რომლიდანაც **ირჩევთ დროის შუალედს**, რომელიც გსურთ, რომ გამოჩნდეს კალენდარში - ერთი დღე, ერთი კვირა, ერთი თვე თუ სხვა. აქვე შეგიძლიათ მონიშნოთ, გამოაჩინოს თუ არა კალენდარმა შაბათი და კვირა. ზედა მარცხენა მხარეს მოთავსებული ისრები (იასამნისფერი ისრით მონიშნული) საშუალებას გაძლევთ გადაადგილდეთ კალენდარში არჩეული შუალედით. მოცემულ მაგალითზე კალენდარი აჩვენებს მთლიან კვირას, შაბათ-კვირის დღეების ჩათვლით, შესაბამისად, ისარზე ყოველი დაწკაპუნებით გადავინაცვლებთ ერთი კვირით წინ ან უკან. მინი-კალენდარი მარცხენა მხარეს გვეხმარება მთლიანი თვის კონტექსტი დავინახოთ, ხოლო ღილაკი "დღეს", რომელიც მარცხენა ზედა კუთხეში მდებარეობს, ყოველთვის დაგვაბრუნებს მიმდინარე (დღევანდელ) თარიღზე.

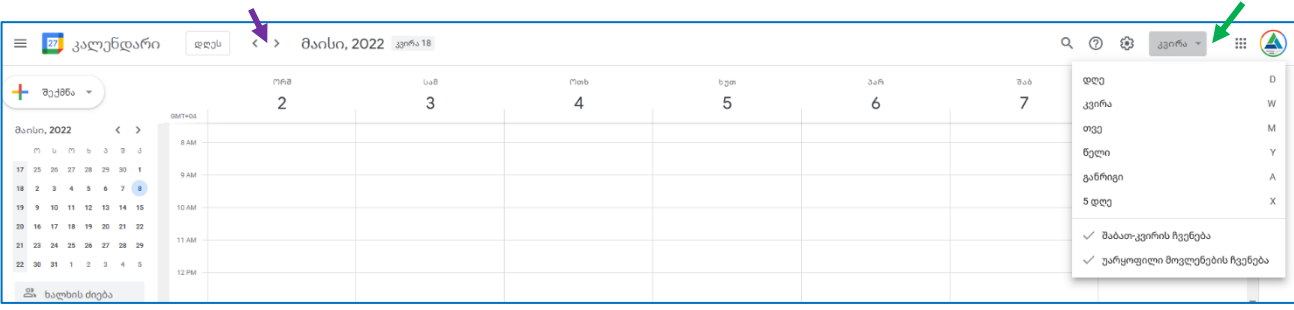

სამუშაო პროცესის ორგანიზებისთვის ყველაზე მოსახერხებელია კალენდრის სწორედ ასეთი, ერთკვირიანი განლაგების არჩევა. ასეთ განლაგებაში დღეები ჩანს სვეტებად, ჰოლო ჰორიზონტალურად თითოეული სვეტი დაყოფილია ერთსაათიან უჯრედებად. ნებისმიერ ცარიელ უჯრედებზე დაწკაპუნებით შეგვიძლია შევქმნათ კალენდრის ჩანაწერი - ღონისძიება, ამოცანა ან შეხსენება.

უჯრედზე დაწკაპუნების შემდეგ ამოვა ფანჯარა, სადაც უნდა მოვნიშნოთ ჩანაწერის ტიპი (ღონისძიება, ამოცანა ან შეხსენება), ჩავწეროთ **სათაური,** მივუთითოთ დაწყების და დასრულების **ზუსტი დრო** და საჭიროებისამებრ დავამატოთ სხვა მონაცემები. ბოლოს უნდა დავაჭიროთ ღილაკს "შენახვა". აქვე არის ღილაკი "სხვა ვარიანტები", საიდანაც შევძლებთ შეხვედრის სხვადასხვა პარამეტრის გამართვას - მათ შორის ე.წ.

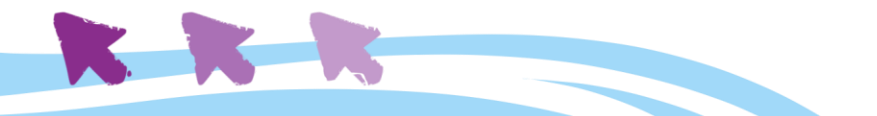

**"შეტყობინების"** ფუნქციის ჩართვას, რომლითაც კალენდარი შეგვახსენებთ ღონისძიების შესახებ მოკლე ხმოვანი სიგნალის (ტელეფონში), ან ეკრანზე ამომხტარი შეტყობინების მეშვეობით (კომპიუტერში). ასეთი შეტყობინების გამოგზავნის დრო ავტომატურად 30 წუთია, თუმცა შეგვიძლია ნებისმიერი სასურველი დროის მონაკვეთი მივუთითოთ. ყველა დამატებითი პარამეტრის დაყენება / შეცვლის შემდეგ არ უნდა დავივიწყოთ "შენახვა" ღილაკზე დაწკაპუნება, სხვაგვარად ცვლილებები არ აისახება.

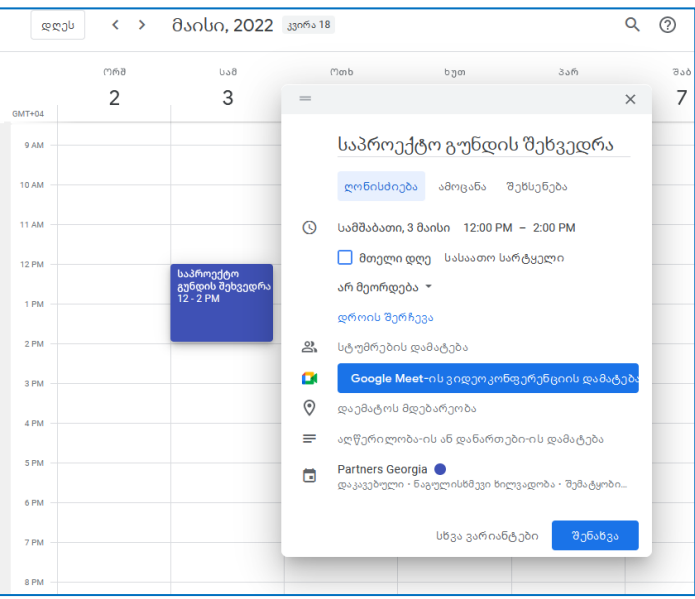

ისევ და ისევ, გირჩევთ, აუცილებლად დაუჯდეთ კალენდარს და თავად მოსინჯოთ, როგორ მუშაობს ყველა მისი ცალკეული ღილაკი და ფუნქცია, რათა დარწმუნდეთ მის მაქსიმალურ მოქნილობასა და კომფორტში.

**შენახული ღონისძიება** გამოჩნდება კალენდარში **ფერადი ბლოკის სახით**, რის შემდეგაც მაუსის მარტივი დაწკაპუნებით შეგვიძლია მისი რედაქტირება. მაგალითად, ღონისძიებაზე მაუსის მარჯვენა ღილაკის დაწკაპუნებით შეიძლება ღონისძიების წაშლა ან მისი ფერის შეცვლა.

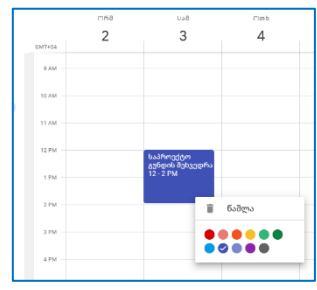

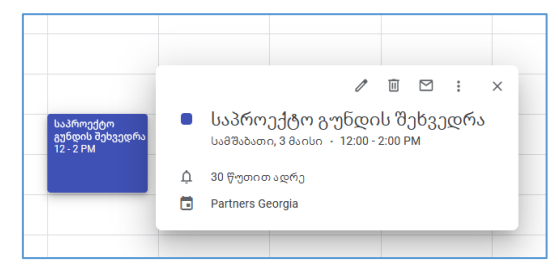

#### მაუსის მარცხენა ღილაკის

დაწკაპუნებით კი გამოიშლება ფანჯარა, საიდანაც შეგვიძლია ღონისძიების უფრო საფუძვლიანი რედაქტირება (საწერი კალმის პიქტოგრამა), წაშლა, ელფოსტით დაგზავნა (კონვერტის პიქტოგრამა) და ა.შ.

მაუსის მარცხენა ღილაკზე თითის დაჭერით და ერთდროულად მაუსის გადაადგილებით შეძლებთ მარტივად "გადააჩოჩოთ" ღონისძიება ნებისმიერ სხვა თარიღზე (უჯრედზე).

და ბოლოს, თუ მაუსის კურსორს ღონისძიების ფერადი ბლოკის ქვედა კიდესთან მიიტანთ, კურსორი მიიღებს ორმაგი ისრის ფორმას, რის შემდეგადაც მაუსის მარცხენა ღილაკზე თითის დაჭერით და ერთდროულად მაუსის გადაადგილებით შეძლებთ ღონისძიების დროში "დაგრძელებას" ან "დამოკლებას". ღონისძიების ბლოკზე ჩატარებული ყველა მსგავსი მანიპულაცია (მაუსით სხვა თარიღზე გადატანა / ხანგრძლივობის ცვლილება) **ავტომატურად** აისახება ღონისძიების დეტალებში და შეინახება.

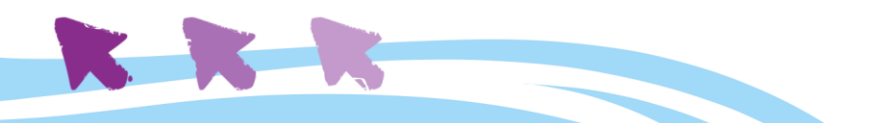

#### <span id="page-49-0"></span>**ახალი კალენდრების შექმნა**

ინდივიდუალური კალენდრების შექმნა დაგეხმარებათ ცალკეული ღონისძიებების ორგანიზებაში და კონკრეტული კალენდრის კონკრეტულ ადამიანებთან გაზიარებაში.

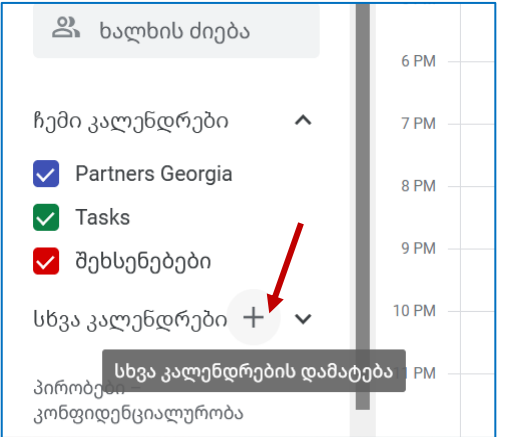

მაგალითად, თქვენ შეგიძლიათ შექმნათ ცალკე გაკვეთილების / მეცადინეობების კალენდარი, ცალკე თქვენი პირადი კალენდარი, ცალკე დაბადების დღეების კალენდარი და ა.შ.

ახალი კალენდრის შექმნა შესაძლებელია ინტერფეისის მარცხენა მხარეს არსებული მენიუდან, "სხვა კალენდრების" (+) პიქტოგრამაზე დაწკაპუნებით. გამოჩნდება მენიუ, საიდანაც შეგიძლიათ დააყენოთ ახალი კალენდრისთვის თქვენთვის სასურველი პარამეტრები.

ყველა ინდივიდუალური კალენდრის წინ არის პატარა მოსანიშნი უჯრედი, რომლის მეშვეობით შეგიძლიათ გამოაჩინოთ ან დამალოთ ცალკეული კალენდარი.

#### <span id="page-49-1"></span>**კალენდრების გაზიარება და გაფორმება**

გუგლის კალენდრის სისტემის ერთ-ერთი მთავარი უპირატესობაა კალენდრების გაფორმებისა და გაზიარების ფუნქცია. კურსორის მიტანით კალენდრის სახელთან, გამოჩნდება სამი წერტილის ფორმის პიქტოგრამა. მასზე დაჭერით შეძლებთ კალენდრის მენიუს ჩამოშლას.

ამ მენიუდან შესაძლებელია კალენდარს მიანიჭოთ ფერი, რაც ორგანიზებაში დაგეხმარებათ, მართოთ კალენდრის ხილვადობა, და დაიწყოთ მისი გაზიარება.

გაზიარებაზე დაწკაპუნებით შეძლებთ მთლიანი კალენდრის გაზიარებას სხვა ადამიანებთან. ეს ფუნქცია ხელმისაწვდომია ღონისძიებების მართვის პანელზეც, თუმცა იქ თუ მხოლოდ ერთი კონკრეტული ღონისძიების გაზიარება ხდება, ამ შემთხვევაში აზიარებთ მთლიანობაში კალენდარს.

კალენდრის გაზიარება გაგიმარტივებთ, მაგალითად, სხვადასხვა ჯგუფთან მეცადინეობების ცხრილის შეთანხმების პროცესს.

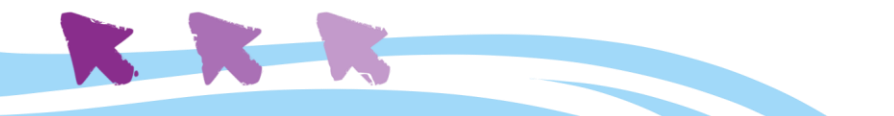

# ონლაინ თანამშრომლობა

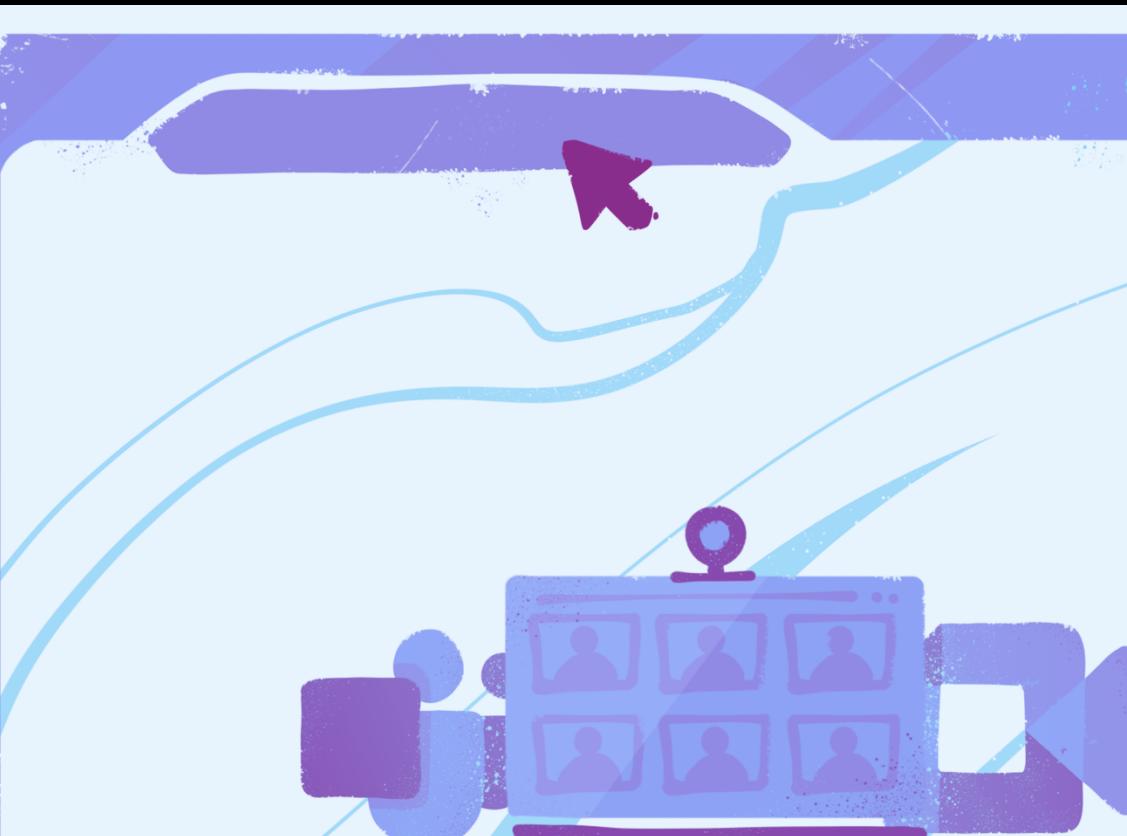

# <span id="page-51-0"></span>ვიდეო კონფერენცია

სასწავლო პროცესის ონლაინ რეჟიმში გადატანა არ არის მარტივი ამოცანა, რადგან ამ კომპლექსური პროცესის შემადგენელი ყოველი ნაბიჯისთვის ციფრული ანალოგის პოვნაა საჭირო. წინამდებარე სახელმძღვანელოში აქამდე მიმოხილული ინსტრუმენტების გამოყენება, სწორედ ამ რთული ამოცანის შესრულებაში დაგეხმარებათ. თუმცა, ჩვენ ჯერ არ შევხებივართ სასწავლო პროცესის შემადგენელ ისეთ უმნიშვნელოვანეს კომპონენტს, როგორიცაა პირისპირ კომუნიკაცია მასწავლებელს და მოსწავლეებს შორის.

ვიდეო კონფერენცია არის ის, რაც საშუალებას გვაძლევს ონლაინ რეჟიმში გავმართოთ დაცული ვიდეო ან აუდიო კონფერენციები ორი ან მეტი ადამიანის მონაწილეობით. სხვა სიტყვებით რომ ვთქვათ, **ვიდეო კონფერენციის ტექნოლოგია** შესაძლებელს ხდის გაკვეთილის ვირტუალურ სივრცეში ჩატარებას. სწორედ ამიტომ, ჩვენ განვიხილავთ რამდენიმე ინსტრუმენტს, რომელთა გამოყენებითაც შესაძლებელია ვირტუალური შეხვედრების ჩატარება, და შევეხებით თითოეული მათგანის ძლიერ და სუსტ მხარეებს.

სანამ უშუალოდ ინსტრუმენტების განხილვაზე გადავიდოდეთ, გვსურს გაგიზიაროთ რამდენიმე რეკომენდაცია ვიდეო-კონფერენციის ნებისმიერი პროგრამის გამოყენებისას:

- მოამზადეთ მშვიდი, მყუდრო ადგილი, საიდანაც ჩაერთვებით შეხვედრაში და შეძლებთ ყურადღების მაქსიმალურ კონცენტრირებას;
- წინასწარ მოამზადეთ საჭირო ფიზიკური და ციფრული მასალა;
- წინასწარ დახურეთ არასაჭირო პროგრამები კომპიუტერში და გათიშეთ ტელეფონი და სხვა მეორადი მოწყობილობები თქვენი Wi-Fi-დან, რათა ვიდეოკონფერენციის პროცესი დაბრკოლებების გარეშე წარიმართოს;
- ვიდეო-კონფერენციის დაწყებამდე რამდენიმე წუთით ადრე გაიარ-გამოიარეთ ოთახში, აქტიურად იმოძრავეთ, რათა შემდგომში შეძლოთ შედარებით ხანგრძლივი დროის განმავლობაში ჯდომა შეხვედრის მიმდინარეობისას;
- ზოგადად, სასურველია, ონლაინ შეხვედრა არ გაგრძელდეს 2 საათზე მეტი დროის განმავლობაში, გადაღლის თავიდან აცილების მიზნით. თუ შეხვედრა 3 საათის განმავლობაში გრძელდება, აუცილებლად მოაწყვეთ შუაში 10 წუთიანი შესვენება.

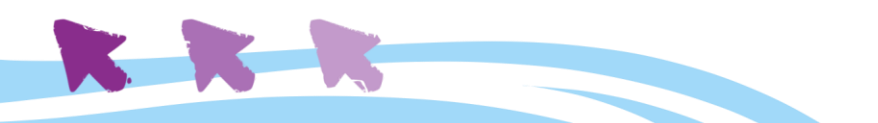

<span id="page-52-0"></span>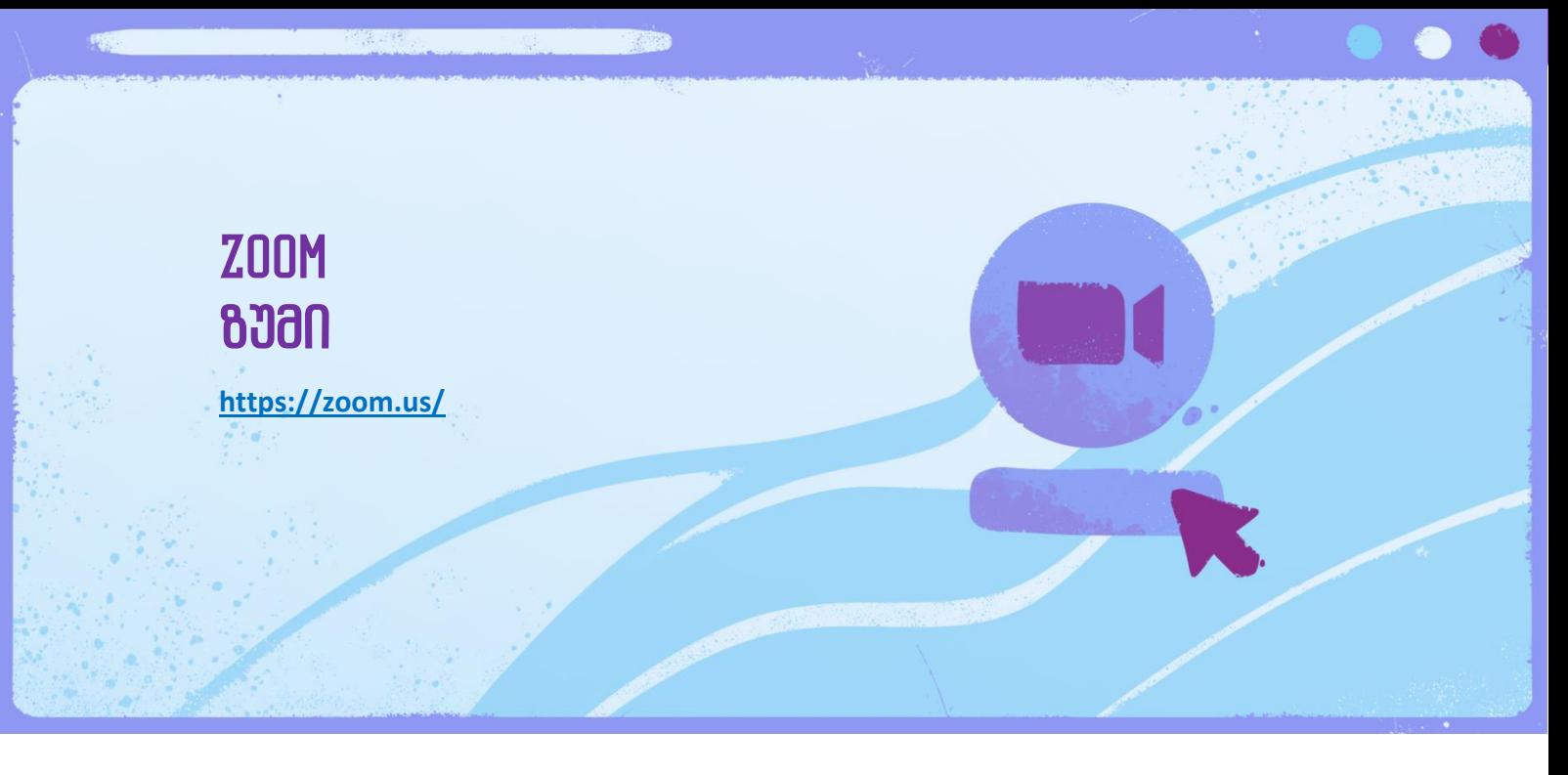

Zoom არის ნაწილობრივ უფასო სერვისი, რომლის მეშვეობითაც შესაძლებელია **ვიდეოჩეთის ტიპის კონფერენციის ჩატარება მრავალ ადამიანთან ერთდროულად.** 

მთავარი განსხვავება Zoom-სა და სხვა ვიდეო ჩეთის სერვისებს შორის, როგორიცაა მაგალითად Skype, არის **მონაწილეთა რაოდენობა.** მაგალითისთვის, თუ Skype-ის პროგრამაში ვიდეო კონფერენციაში მაქსიმუმ 50 მონაწილე შეიძლება იყოს ჩართული, Zoom-ის ანალოგიურ ზარზე **მონაწილეთა მაქსიმალური რაოდენობა არის 1000.** სხვადასხვა ბიზნესი, სკოლები, და განსხვავებული პროფილის ორგანიზაციები იყენებენ Zoom-ს, რათა ჩაატარონ შეხვედრები, ლექციები, ან უბრალოდ მოაწყონ ონლაინ შეკრებები წვეულების ან სხვა რაიმე ღონისძიების სახით.

Zoom-ის კიდევ ერთი უპირატესობა არის ის, რომ **მონაწილეებს არ სჭირდებათ Zoom-ის ანგარიშის ქონა, რათა დაესწრონ შეხვედრებს.** ეს ამარტივებს შეხვედრების სპონტანურად დაგეგმვა-ჩატარებას. თუმცა, Zoom-ით სისტემატურად სარგებლობის შემთხვევაში, რეკომენდებულია ანგარიშის შექმნა, რადგან ამ გზით პროგრამის ყველა ფუნქციის გამოყენების საშუალება გვეძლევა. კიდევ უფრო ფართო შესაძლებლობები, ხანგრძლივი შეხვედრები, სინქრონული თარგმანის არხები და სხვა დამატებითი ფუნქციები ხელმისაწვდომია Zoom-ის ფასიან ვერსიებში. უფასო საბაზისო ვარიანტის შემთხვევაში ორი ადამიანის პირისპირ შეხვედრა შესაძლოა გრძელდებოდეს 24 საათამდე, ხოლო 3 და მეტი ადამიანისა - მაქსიმუმ 40 წუთის განმავლობაში, რის შემდეგაც შეხვედრა გაითიშება და გაგრძელების სურვილის შემთხვევაში მოგიწევთ ახალი შეხვედრის დაწყება. ზუმის უფასო ვერსიას თან ახლავს რეკლამაც. ამ სახელმძღვანელოში ჩვენ განვიხილავთ სწორედ ყველასათვის ხელმისაწვდომ, უფასო ვერსიას.

სანამ დეტალურად შევხედავთ Zoom-ს და ზოგადად ვიდეო კონფერენციების ტექნოლოგიით მომუშავე პლატფორმებს, საჭიროა ორიოდე სიტყვით ვახსენოთ, თუ რა

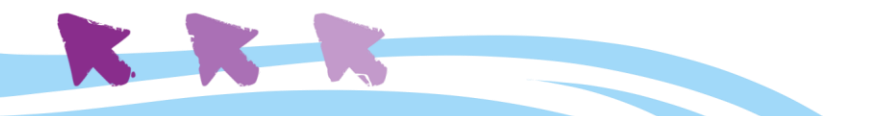

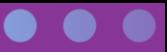

უნდა ვიცოდეთ პირადი ინფორმაციის დაცვის შესახებ, მანამ სანამ ამგვარი პროგრამების აქტიურ გამოყენებას დავიწყებთ.

Zoom-ი იყენებს ინფორმაციის დაცვის მექანიზმს, ე.წ. "end-to-end encryption"-ს რაც იმას ნიშნავს, რომ თავად კომპანია Zoom-ის წარმომადგენლებსაც კი არ ექნება თქვენი ზარებისა და ვიდეოების ჩანაწერებთან წვდომა. მიუხედავად ამისა, Zoom აგროვებს ისეთ ძირითად მონაცემებს თქვენს შესახებ, როგორიცაა თქვენი სახელი, ელფოსტის მისამართი, ტელეფონის ნომერი ან ფიზიკური მისამართი. გარდა ამისა, უნდა გვახსოვდეს, რომ ონლაინ შეხვედრებისთვის განკუთვნილი პლატფორმები არ არიან 100%-ით დაცული ხაკერული შეტევებისგან; შესაბამისად, ჩვენ, როგორც ამ პლატფორმების მომხმარებლებს, გარკვეული სიფრთხილე მაინც გვმართებს. **მესამე მხარის მიერ შემუშავებული ნებისმიერი აუდიო-ვიდეო საკომუნიკაციო ინსტრუმენტის გამოყენება არ არის მიზანშეწონილი, თუკი საუბრია რაიმე ტიპის სენსიტიური ინფორმაციის გაცვლაზე.** თუმცა, აქვე უნდა აღვნიშნოთ, რომ სასწავლო საქმიანობისთვის ეს ფაქტორი დიდ რისკს არ წარმოადგენს და ონლაინ მეცადინეობების ჩასატარებლად Zoom პლატფორმა შესანიშნავი ინსტრუმენტია.

#### <span id="page-53-0"></span>**რეგისტრაცია**

Zoom-ის გამოყენება ხდება ორი ძირითადი ხელსაწყოთი - **სმარტფონით ან პერსონალური კომპიუტერით.** ჩვენ განვიხილავთ პროგრამის გამართვა-გამოყენების საწყისებს **პერსონალური კომპიუტერის საშუალებით,** თუმცა, ზუმის აპლიკაცია ხელმისაწვდომია **iOS და Android ტიპის** სმარტფონებზეც. ტელეფონის აპლიკაცია კომპიუტერული ვერსიის საკმაოდ ახლო ანალოგია. გარდა ამისა, პერსონალურ კომპიუტერზე ანგარიშის შექმნის შემდეგ, ის პირდაპირ შეგვიძლია გამოვიყენოთ სმარტფონის აპლიკაციაში შესასვლელად, და პირიქით. **შესაბამისად, აპლიკაციების ფართო ეკოსისტემის მიუხედავად, რეგისტრაცია საჭიროა მხოლოდ ერთხელ.**

რეგისტრაციის დასაწყებად ეწვიეთ <u><https://zoom.us/></u> ვებგვერდს, ან გადმოტვირთეთ სმარტფონის შესაბამისი აპლიკაცია.

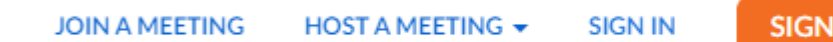

SIGN UP, IT'S FREE

საწყის გვერდზე, დააჭირეთ უფასო რეგისტრაციის ღილაკს - **"Sign Up, It's Free"**. სტანდარტული პროცედურით რეგისტრაციის გარდა, რაც ელფოსტის მონაცემების გამოყენებას მოიცავს, ვებგვერდი მოგცემთ ასევე საშუალებას გაიაროთ სწრაფი რეგისტრაცია Google-ის ან Facebook-ის არსებული პროფილით - უბრალოდ მიჰყევით ინსტრუქციას. რეგისტრაციის დასრულებისთანავე **Zoom-ის აპლიკაცია თვითონ**

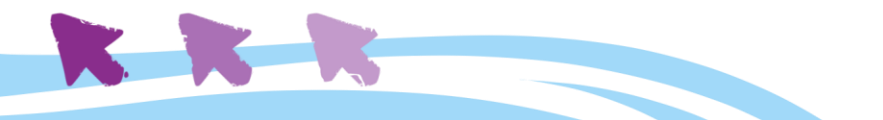

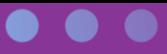

**მოგთხოვთ მის გადმოწერას**, და შემდეგ ავტომატურად დაყენდება თქვენს კომპიუტერზე.

როგორც ზემოთ აღვნიშნეთ, შეხვედრაზე დასასწრებად რეგისტრაცია არაა აუცილებელი; მიუხედავად ამისა, მაინც გირჩევთ გაიაროთ ეს პროცესი, რათა შემდგომი ნაბიჯების შესრულებაში ხელი არ შეგეშალოთ.

#### <span id="page-54-0"></span>**შეხვედრაზე დასწრება**

Zoom-ის მიმდინარე შეხვედრაზე შესასვლელად სამი გზა არსებობს:

- 1. ე.წ. Meeting ID-ს (შეხვედრის საიდენტიფიკაციო ნომრის) მეშვეობით;
- 2. შეხვედრაზე მოწვევის ბმულზე გადასვლა;
- 3. ვებ-ბრაუზერის გამოყენება.

**Meeting ID-ს გამოსაყენებლად** აპლიკაციის მთავარი ინტერფეისიდან (რომელიც ხელმისაწვდომია სახლის ფორმის პიქტოგრამაზე - Home-ზე დაწკაპუნებით), დააჭირეთ ღილაკს "Join";

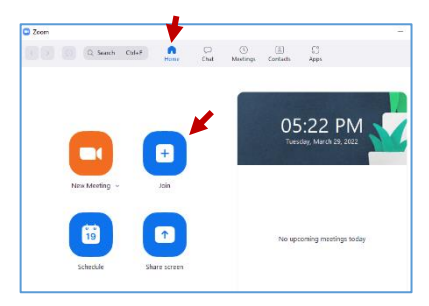

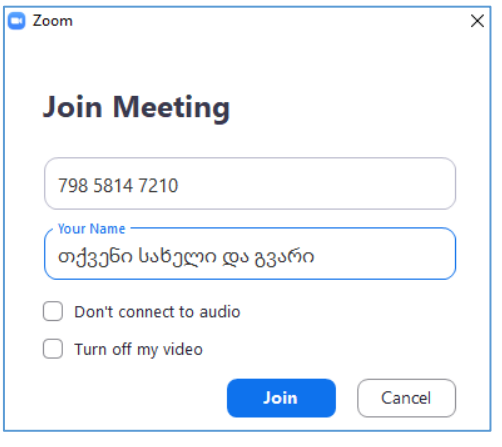

გამოსული ფანჯრის ზედა ველში შეხვედრის წამყვანის მიერ გადმოცემული meeting ID (11-ნიშნა კოდი) შეიყვანეთ;

მეორე ველში მიუთითეთ თქვენი სახელი, რომელიც გსურთ გამოჩნდეს Zoom-სესიის მიმდინარეობისას;

ქვედა ორი ნიშნულით შეძლებთ მიუთითოთ, იქნება თუ არა აქტიური თქვენი აუდიო კავშირი და კამერა შეხვედრაზე შესვლისას. გირჩევთ ამ ორი ნიშნულიდან მხოლოდ ქვედა მონიშნოთ, რაც

უზრუნველყოფს იმას, რომ შეხვედრას გამორთული კამერით შეუერთდებით; შემდგომში, საჭიროებისამებრ თავად ჩართავთ კამერას.

კვლავ დააჭირეთ ღილაკს Join, საჭიროების შემთხვევაში მიუთითეთ ასევე პაროლი (რომელიც აგრეთვე მითითებულია თქვენთან გამოგზავნილ მოსაწვევში) და თუკი ID და პაროლი სწორადაა შეყვანილი, თქვენ მოხვდებით ე.წ. "მოსაცდელ ოთახში", სადაც დაელოდებით, რომ შეხვედრის წამყვანმა, ე.წ. "მასპინძელმა" (host) დაგიშვათ შეხვედრაზე. "მოსაცდელში" ყოფნისას, ეკრანზე დაინახავთ წარწერას: გთხოვთ მოიცადოთ, მასპინძელი მალე შეგიშვებთ შეხვედრაზე.

Please wait, the meeting host will let you in soon.

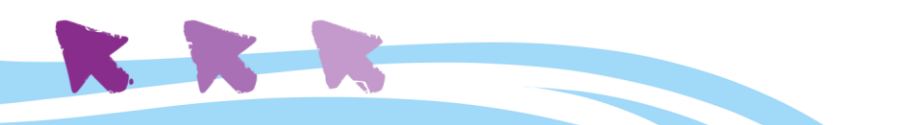

შეიძლება ისეც მოხდეს, რომ შეხვედრის ორგანიზატორს არ ჰქონდეს გააქტიურებული ე.წ. "მოსაცდელი", მაშინ პირდაპირ შეხვედრის ოთახში აღმოჩნდებით.

**მოწვევის ბმულის გამოსაყენებლად,** იხილეთ წერილი ან შეტყობინება, რომელიც მიღებული გაქვთ შეხვედრის ორგანიზატორისგან. შეტყობინებაში Meeting ID-ს გარდა, მითითებული იქნება პირდაპირი ბმული.

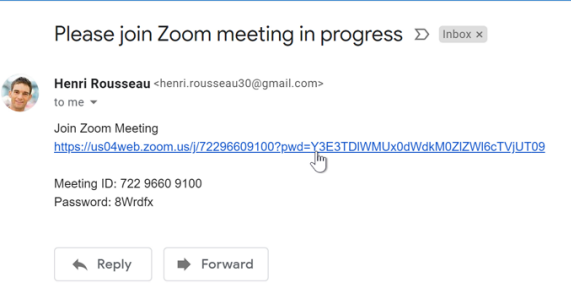

მასზე დაწკაპუნების შემდეგ ზუმის აპლიკაცია ავტომატურად გაიხსნება და დაუკავშირდება საჭირო სესიას.

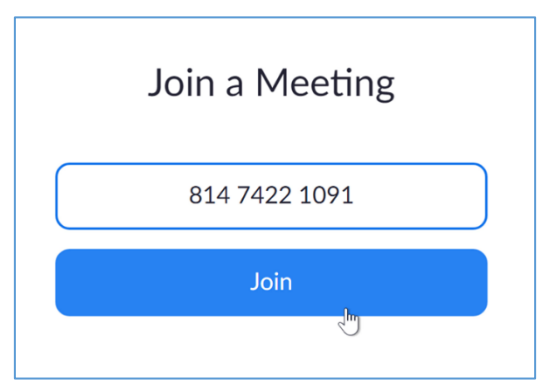

და ბოლოს, თუ რაიმე მიზეზის გამო ვერ შეძლებთ Zoom-ის აპლიკაციის ჩართვას, შესაძლებელია **შეხვედრაზე შესვლა ვებ ბრაუზერიდანაც.** 

<https://zoom.us/join> - მიჰყევით ამ ბმულს და შეიყვანეთ Meeting ID. თუ გამოჩნდა ფანჯარა, რომელიც შეგეკითხებათ, გახსნას თუ არა აპლიკაცია, დააჭირეთ ღილაკს "click here to

launch meeting", რათა შეხვედრა ჩაირთოს პირდაპირ ბრაუზერში. გაითვალისწინეთ, რომ ვებ-ბრაუზერით ჩართული შეხვედრა ფუნქციურად შეზღუდულია.

#### <span id="page-55-0"></span>**შეხვედრის შექმნა**

Zoom-ის მეშვეობით შეხვედრის შექმნა საკმაოდ მარტივია. მთავარია გვახსოვდეს, რომ თუ შეხვედრაზე დასწრებისთვის რეგისტრაცია არაა აუცილებელი, **შეხვედრის შექმნისა და მართვისთვის Zoom-ის ანგარიში შექმნა და რეგისტრაცია აუცილებელი წინაპირობებია.**

შეხვედრის შესაქმნელად აპლიკაციის მთავარ ინტერფეისში დააჭირეთ ნარინჯისფერ ღილაკს "*New Meeting*". ეს ავტომატურად შექმნის და მაშინათვე დაიწყებს ახალ სესიას, მაგრამ არ შეშინდეთ, ამ ეტაპზე შეხვედრის მონაწილე მხოლოდ თქვენ ხართ.

აქტიურ სესიაზე მონაწილეების მოსაწვევად, დააჭირეთ ღილაკს "Participants" ფანჯრის ქვედა მხარეს, და შემდეგ ღილაკს "Invite".

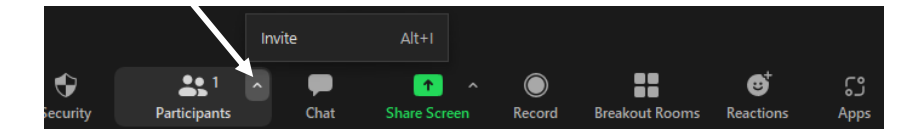

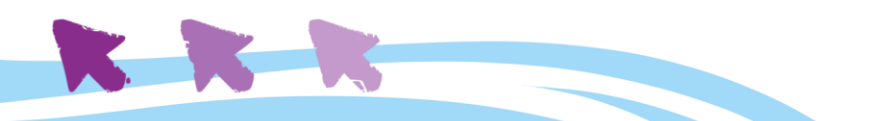

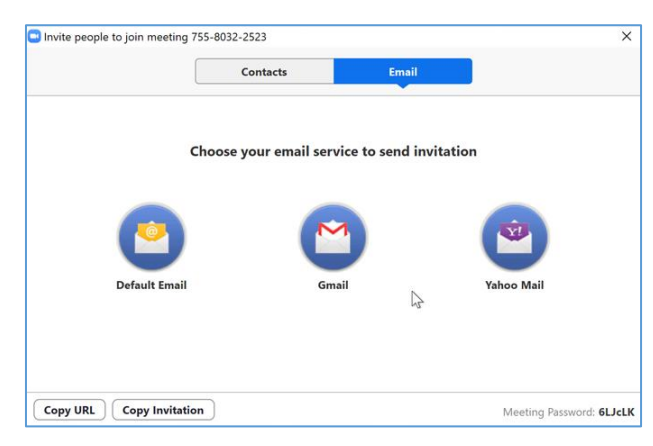

გაიხსნება ფანჯარა, საიდანაც შეძლებთ მოწვევის ბმულის გაგზავნას Gmail-ის ან სხვა ელ-ფოსტის გამოყენებით. ასევე შეძლებთ მოწვევის ბმულის პირდაპირ კოპირებას (ღილაკი Сopy URL), მოსაწვევის კოპირებას (ღილაკი Copy Invitation) და იხილავთ თქვენი კონფერენციის Meeting ID-ს (ნომერი ფანჯრის ზედა ზოლში) და პაროლს (ფანჯრის ქვედა მარჯვენა კუთხეში).

ყოველი ახალი შეხვედრის შექმნისას,

ავტომატურად შეიქმნება ახალი პაროლი. რთული სიმბოლოებისგან შემდგარი პაროლი - უსაფრთხოების დამატებითი ზომაა.

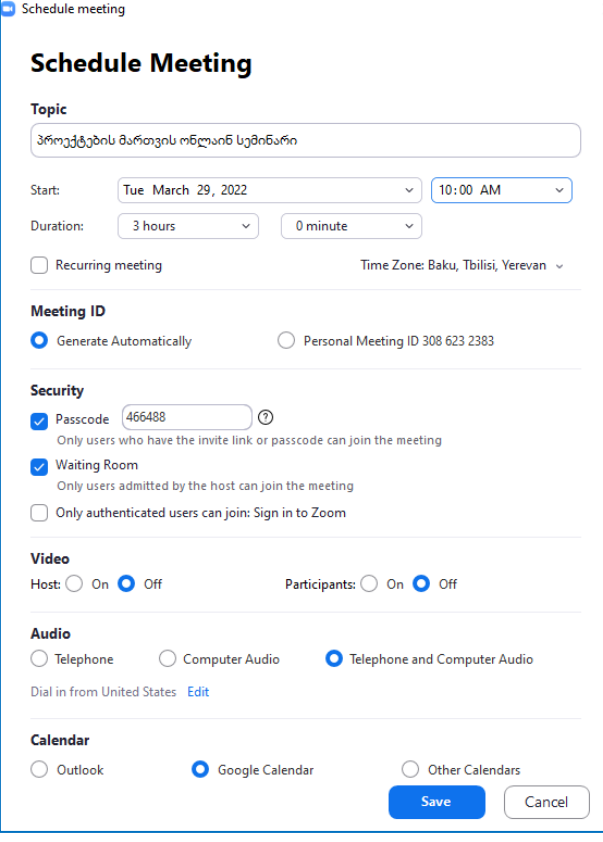

#### **სამომავლო შეხვედრის (შეხვედრების) დაგეგმვა**

შესაძლებელია მთავარი ინტერფეისის ღილაკით

*Schedule*. ღილაკზე დაწკაპუნებისას გამოვა ფანჯარა, რომელშიც უნდა შეიტანოთ რამდენიმე დეტალი და ბოლოს დააჭიროთ ფანჯრის ქვედა ნაწილში ღილაკს *Save.* 

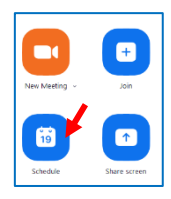

კერძოდ, ზედა ველში (*Topic*) - იწერება შეხვედრის სათაური / თემა; მის ქვეშ უნდა მივუთითოთ შეხვედრის დაწყების თარიღი და დრო, და ხანგრძლივობა (*Duration*). თუ მონიშნავთ ნიშნულს *Recurring meeting* - თარიღის და დროის ველები ავტომატურად გაუქმდება, და შეხვედრა გახდება განმეორებადი (რეგულარული), რაც იმას ნიშნავს, რომ ის მუდმივად დარჩება თქვენი შეხვედრების განრიგში. საჭიროების შემთხვევაში, აღარ დაგჭირდებათ შეხვედრის დეტალების თავიდან შეყვანა, და მხოლოდ ღილაკზე Start მარტივი

დაჭერით შეძლებთ

მის "ეთერში გაშვებას". მონაწილეებს, თავის მხრივ, შემოუერთდებიან შეხვედრას ყოველთვის ერთი და იგივე ბმულის მეშვეობით. ასეთი განმეორებადი შეხვედრების დაგეგმვა ძალიან მოსახერხებელია, მაგალითად, საპროექტო გუნდის ან ორგანიზაციის თანამშრომლების რეგულარული შეკრებებისთვის.

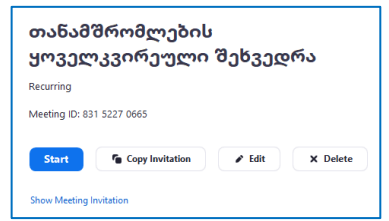

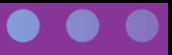

შეხვედრის დაგეგმვის ფანჯარაში ავტომატურად მონიშნულია უსაფრთხოების დამატებითი ზომები: პაროლის მოთხოვნა (Passcode) და ასევე "მოსაცდელი ოთახის" ნიშნული (Waiting Room). ეს პაროლი "ჩაშენებულია" მოსაწვევ ბმულში, ასე რომ თუ მონაწილე შეხვედრაზე მოსაწვევი ბმულით შემოვა, მას არ მოუწევს პაროლის ხელით შეყვანა. მოსაცდელი ოთახის გამოყენება, როგორც ადრე ვახსენეთ, ნიშნავს, რომ ყოველი მონაწილის შემოსვლა შეხვედრის Host-მა (იგივე მასპინძელმა) უნდა დაადასტუროს. თუ ამ ნიშნულს მოხსნით, მაშინ ნებისმიერი მონაწილე ჰოსტის დამატებითი დასტურის გარეშე შეძლებს შეხვედრაზე შემოსვლას.

და ბოლოს, დაგეგმვის ფანჯრის ქვედა ზოლში შეგიძლიათ მონიშნოთ კალენდარი, რომელშიც გსურთ შეხვედრის დაფიქსირება; Save ღილაკზე დაწკაპუნების შემდეგ ავტომატურად გადაინაცვლებთ არჩეული კალენდრის (მაგალითად, Google კალენდრის) ინტერფეისში, სადაც შეძლებთ დაასრულოთ კალენდარში ამ შეხვედრის დაფიქსირების პროცესი.

#### <span id="page-57-0"></span>**როლები Zoom შეხვედრის დროს**

შეხვედრაში მონაწილე ადამიანების როლები შემდეგნაირად ნაწილდება:

- **Host** (ქართული სინონიმები: წამყვანი, მასპინძელი) ადამიანი, რომელმაც დაგეგმა შეხვედრა. წამყვანს აქვს შეხვედრის ყველა ასპექტის მართვის უპირატესი უფლება. მასპინძელი იწყებს შეხვედრის პროცესს. ერთ შეხვედრას მხოლოდ ერთი მასპინძელი შეიძლება ჰყავდეს. შეხვედრის მიმდინარეობის პროცესში, წამყვანს შეუძლია დანიშნოს თანა-წამყვანი ან გადასცეს წამყვანობა სხვა პირს (ამისთვის მან უნდა გახსნას მონაწილეთა სია, გადაატაროს კურსორი კონკრეტული პირის სახელს და გვარს და აირჩიოს - make host ან make co-host);
- **Co-hosts** (ქართული სინონიმები: თანა-წამყვანები; თანა-მასპინძლები) ადამიანები, რომლებიც ეხმარებიან წამყვანს შეხვედრის მართვაში, უფრო ხშირად მონაწილეების მართვის თვალსაზრისით (მაგალითად, მონაწილეების შეხვედრაზე შემოშვება, მათ რეაქციებზე დაკვირვება, მათი შეტყობინებების წაკითხვა ჩეთში და სხვა). თანა-წამყვანს არ შეუძლია შეხვედრის დაწყება.
- **Alternative Hosts** თუ წამყვანს რაიმე მიზეზის გამო სურს, რომ მის ნაცვლად სხვა ადამიანმა დაიწყოს შეხვედრა - მას შეუძლია **ალტერნატიული წამყვანის** დანიშვნა, რომელსაც ექნება თანა-წამყვანის ყველა ფუნქცია და პლუს ამასთან შეხვედრის დაწყების უფლებაც.

#### <span id="page-57-1"></span>**შეხვედრის მართვა**

მაშ ასე, შეხვედრაზე შესვლის, ან მისი დაწყების შემდგომ, გავეცნოთ შეხვედრის მიმდინარეობის პროცესს.

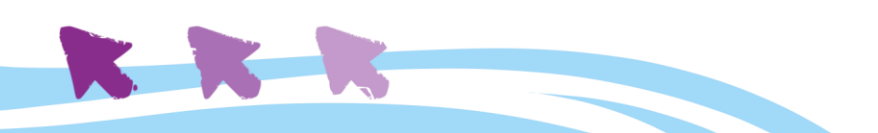

შეხვედრის მთავარ ფანჯარაში ვიხილავთ მონაწილეების სურათებს ან ვიდეოებს, თუ მათ ეს ფუნქცია ჩართული აქვთ. შეხვედრის სამართავად ძირითადად დაგვჭირდება ინტერფეისის ქვედა მენიუს გამოყენება:

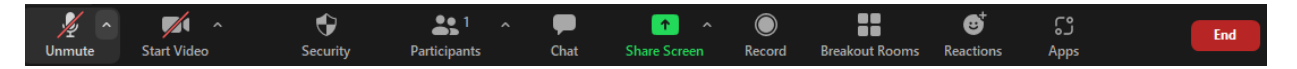

გავიაროთ ღილაკები თანმიმდევრობით:

**Mute / Unmute:** იმ შემთხვევაში, თუ თქვენი პერსონალური მიკროფონი გამორთულია, აქედან შეძლებთ მის ჩართვას, ხოლო საუბრის დასრულებისას, აქედანვე გამორთავთ. ჩვენი რეკომენდაციაა, არ დატოვოთ მიკროფონი ჩართული, როდესაც სხვა მონაწილე საუბრობს, რათა თავიდან აიცილოთ ექოები და არასასურველი ხელისშემშლელი ხმები შეხვედრაზე.

**Start / Stop Video:** ამ ღილაკით ხდება თქვენი პირადი ვიდეო კამერის ჩართვა ან გამორთვა. კამერის გამორთვის შემთხვევაში თქვენ ჩვეულებრივ რჩებით შეხვედრაზე, უბრალოდ სხვა მონაწილეები ვეღარ ხედავენ თქვენ გამოსახულებას და ხედავენ მხოლოდ თქვენს სახელს და პროფილის ფოტოს, თუკი ასეთი გიყენიათ.

**Security**: შეხვედრის დამატებითი სამართავი ინსტრუმენტებია, რომლებსაც დეტალურად ქვემოთ გავივლით.

**Participants**: შეხვედრაზე შემოსული მონაწილეების სია, საიდანაც შესაძლებელია მათი მართვა, მაგალითად, მონაწილეების მიკროფონის ჩართვა/გამორთვა (თუ შეხვედრის მასპინძელი - ე.წ. "ჰოსტი" თქვენ ხართ).

**Chat**: საერთო წერილობითი ჩეთი, სადაც შეძლებთ გააზიაროთ ბმულები, ფაილები, ფოტოები და სხვა საჭირო ინფორმაცია ტექსტური შეტყობინების და დანართების სახით. დამატებით, აქ შეძლებთ თვალი ადევნოთ იმ მონაწილეების შეტყობინებებს, რომლებსაც ტექნიკური პრობლემები აქვთ და სხვანაირად ვერ გაწვდენენ ხმას.

**Share Screen:** ამ ფუნქციის მეშვეობით თქვენ პრაქტიკულად აძლევთ შესაძლებლობას

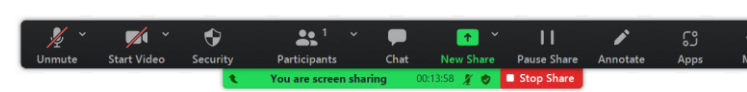

შეხვედრის მონაწილეებს შეხედონ თქვენი კომპიუტერის ეკრანს - მაგალითად, როდესაც

გსურთ თქვენს კომპიუტერში გახსნილი ტექსტური ან გრაფიკული ფაილის გაზიარება, ვიდეორგოლის ან პრეზენტაციის ჩვენება და ა.შ. გაზიარების ფუნქცია გვეხმარება ონლაინ პრეზენტაციების კომფორტული რეჟიმით წარმართვაში. პირველ რიგში, გახსენით ფაილი (დოკუმენტი, ნახატი, ვიდეო, პრეზენტაცია და ა.შ.), რომლის გაზიარებაც გსურთ; შემდეგ დააჭირეთ ღილაკს Share Screen. გამოვა ფანჯარა, რომელშიც დაინახავთ თქვენი კომპიუტერის ყველა მიმდინარე ეკრანს; აირჩიეთ კურსორით სასურველი ეკრანი და დააჭირეთ ღილაკს SHARE. გაზიარების პროცესში, ქვედა მენიუზე გამოჩნდება შეტყობინება, რომ თქვენი ეკრანი გაზიარებულია, ხოლო მის გვერდზე -

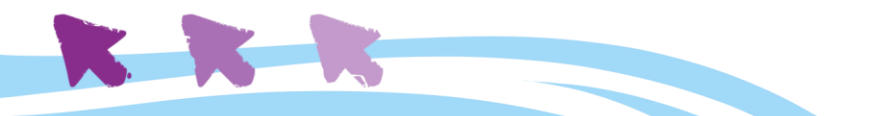

წითელი ღილაკი "Stop Share", რომელზე დაწკაპუნებითაც შეძლებთ ეკრანის გაზიარების დასრულებას.

**Record**: ჩანაწერის წარმოების ღილაკია, რომელზეც დაჭერით შეხვედრის მთავარი ეკრანი და ყველა გამომსვლელის სიტყვა ჩაიწერება ვიდეო ფაილის სახით. ჩაწერის პროცესის გაშვების შემდეგ Record ღილაკის გვერდზე გამოჩნდება აგრეთვე ჩანაწერის დროებით შეჩერების და დასრულების ღილაკები, ასე რომ შეგიძლიათ თავად მართოთ ეს პროცესი და ჩაიწეროთ მხოლოდ ის ნაწილები, რაც აუცილებელია. შეხვედრის დასრულების შემდეგ პროგრამა შეგეკითხებათ, სად შეინახოს ჩანაწერი, შემდეგ ავტომატურად გარდაქმნის ჩანაწერს MP4 ფაილად და ჩაწერს იქ, სადაც თქვენ მიუთითეთ. ონლაინ თანამშრომლობის ეტიკეტის მიხედვით, შეხვედრის ჩანაწერის წარმოება დასაშვებია მხოლოდ ყველა მონაწილის თანხმობის შემთხვევაში.

**Reactions**: არავერბალური კომუნიკაციის პიქტოგრამები - ემოციები და რეაქციები,

რომლებიც შეგიძლიათ გამოიყენოთ შეხვედრის მსვლელობის პროცესში წამყვანთან / გამომსვლელთან საკომუნიკაციოდ. აქვეა მოთავსებული ე.წ. "ხელის აწევის" ფუნქცია. როდესაც რომელიმე მონაწილე იწევს ხელს, მის გამოსახულებაზე სპეციალური სიმბოლო ჩნდება და მიანიშნებს წამყვანს, რომ მონაწილეს სურს თავისი აზრის დაფიქსირება.

**Raise Hand** 

**Apps:** იძლევა პროცესში დამატებითი აპლიკაციების ინტეგრაციის საშუალებას. ამ ეტაპზე ეს ფუნქცია ჩვენთვის არ არის რელევანტური.

**End:** ამ ღილაკზე დაჭერისას, თუ შეხვედრა თქვენი დაწყებულია, გამოვა აი ასეთი ფანჯარა ორმაგი არჩევანით: ან დატოვოთ შეხვედრა თავად, ან დაასრულოთ ის ყველასთვის. თუ მხოლოდ მონაწილე ბრძანდებით, მაშინ ერთადერთი არჩევანი გექნებათ დატოვოთ შეხვედრა.

**მოკლედ გადავხედოთ Zoom-ის კიდევ რამდენიმე დამატებით ფუნქციებს, რაც საშუალებას გვაძლევს, რომ შეხვედრის პროცესი უფრო მოწესრიგებული და დაცული იყოს:**

**View:** მრავალი მონაწილის შემთხვევაში, ეს ღილაკი დაგეხმარებათ მათი ვიდეო გამოსახულებების განლაგება / ორგანიზებაში. მოცემული ფუნქცია აქტიურდება ინტერფეისის ზედა მარჯვენა კუთხეში მოთავსებული

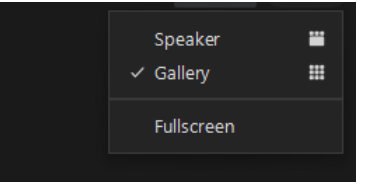

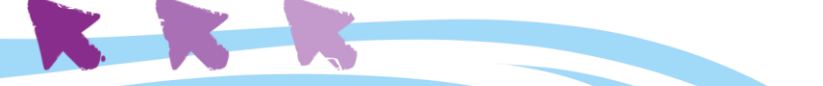

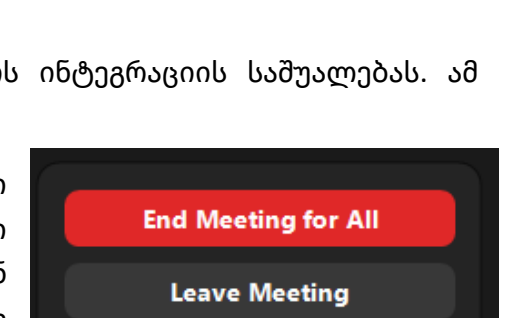

ღილაკით. Speaker view გაჩვენებთ გამომსვლელის შედარებით დიდი ზომის გამოსახულებას, ხოლო დანარჩენი მონაწილეები გამოჩნდებიან პატარა ზომის ფანჯრებში. Gallery view ყველას თანაბარი ზომის ფანჯრებში ჩასვამს. Fullscreen გაშლის Zoom-ის აპლიკაციას მთელს ეკრანზე.

**ეკრანის გაზიარების შეზღუდვები:** კონკრეტულ შემთხვევებში შესაძლოა გვსურდეს, რომ მხოლოდ წამყვანს ჰქონდეს ეკრანის გაზიარების საშუალება, რათა თავად

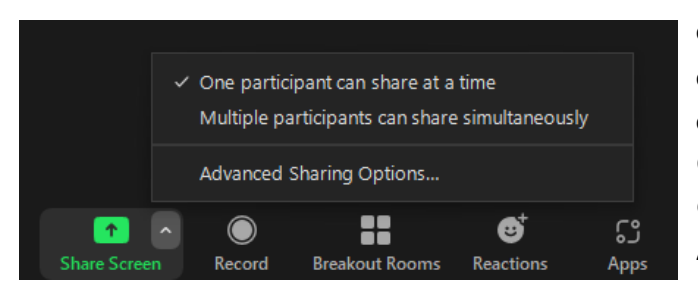

გააკონტროლოს, თუ რა ინფორმაცია გამოჩნდება ეკრანზე. ეკრანის გაზიარების ფუნქციის შესაზღუდად, ღილაკის "Share Screen" გვერდზე დააჭირეთ ისარს, გადადით დანართზე Advanced Sharing Options, და შეკითხვის "Who Can Share?" ქვეშ მონიშნეთ "Only

Host". ასე მხოლოდ შეხვედრის წამყვანი / მასპინძელი შეძლებს საკუთარი ეკრანის გაზიარებას კონფერენციაზე.

**მონაწილის მიკროფონის გამორთვა:** თუ გჭირდებათ კონკრეტული მონაწილის მიკროფონის ჩახშობა, დააჭირეთ ღილაკს "Participants", ამოსულ ფანჯარაში იპოვეთ სასურველი პიროვნება, და დააჭირეთ კურსორის გადატარების შედეგად ამოსულ ღილაკს - "Mute". იგივე მეთოდით შეძლებთ მიკროფონის ჩართვას.

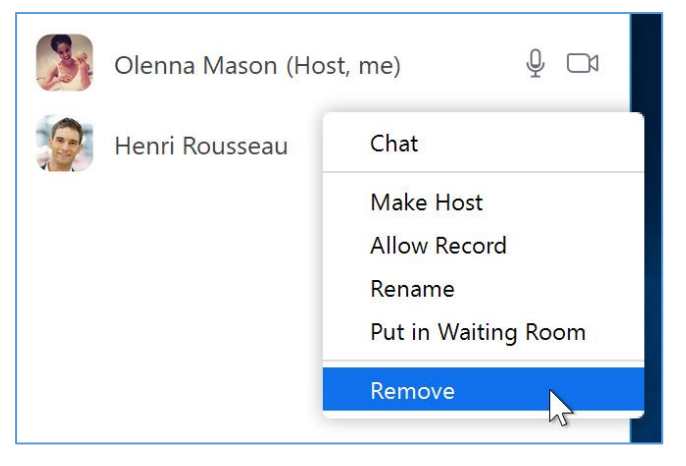

ამავე ფანჯრიდან შეგვიძლია **არასასურველი მონაწილეების შეხვედრიდან გათიშვაც.**

ღილაკით "Remove" რომელსაც ნახავთ მენიუდან "More", შეძლებთ კონკრეტული მონაწილის გამოთიშვას თქვენი შეხვედრიდან.

**შეხვედრის ჩაკეტვა:** თუ რაიმე მიზეზის გამო გსურთ, რომ დამატებით აღარავინ შემოუერთდეს მიმდინარე შეხვედრას,

ეს შესაძლებელია"Lock Meeting" ფუნქციის მეშვეობით, რომელიც ხელმისაწვდომია "Security" მენიუდან.

**როგორ მოვიქცეთ, თუკი უფასო ვერსიის 40-წუთიანი შეხვედრა საკმარისი არაა?** როგორც ზემოთ ვახსენეთ, Zoom-ის უფასო ვერსიის ერთ-ერთი უმთავრესი შეზღუდვა ისაა, რომ თითოეული Zoom სესიის მაქსიმალური ხანგრძლივობა 40 წუთია. თუმცა, დროის ამოწურვის შემთხვევაში, ახალი სესიის გახსნაში ხელს არავინ გვიშლის. როდესაც შეხვედრის ხანგრძლივობა მიუახლოვდება 40-წუთიან ლიმიტს, შეხვედრის ფანჯარაში გამოჩნდება საათი, რომელიც დაიწყებს დროის უკუთვლას. ამ დროს

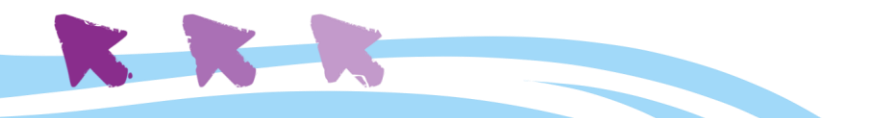

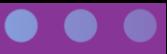

შეხვედრის მასპინძელმა (ჰოსტმა) უნდა დატოვოს შეხვედრა *Leave Meeting* ღილაკის მეშვეობით (და არა End for All). შეხვედრა დასრულდება, თუმცა როგორც კი მონაწილეები დააწკაპუნებენ იმავე ბმულზე, რომლითაც პირველად შევიდნენ შეხვედრაზე - შეხვედრა ისევ დაიწყება, და დაიწყება ახალი 40-წუთიანი მონაკვეთის ათვლა.

**Zoom** პოპულარული, მძლავრი და მრავალფეროვანი ინსტრუმენტია ონლაინ შეხვედრების დასაგეგმად და სამართავად. რადგან ის მარტივად ხელმისაწვდომი და უფასოა, შედარებით მარტივია მის ინტეგრირებაც სასწავლო პროცესში.

თუმცა, როგორც დასაწყისში ვახსენეთ, არსებობს სხვა ინსტრუმენტიც, რომლებიც ანალოგიური მიზნით, გუგლის ეკოსისტემიდან გაუსვლელად შეგვიძლია გამოვიყენოთ.

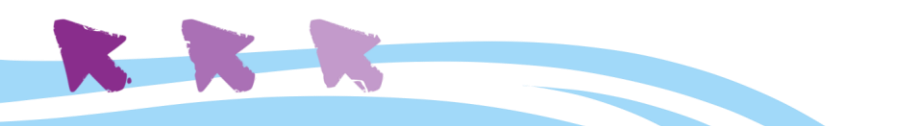

<span id="page-62-0"></span>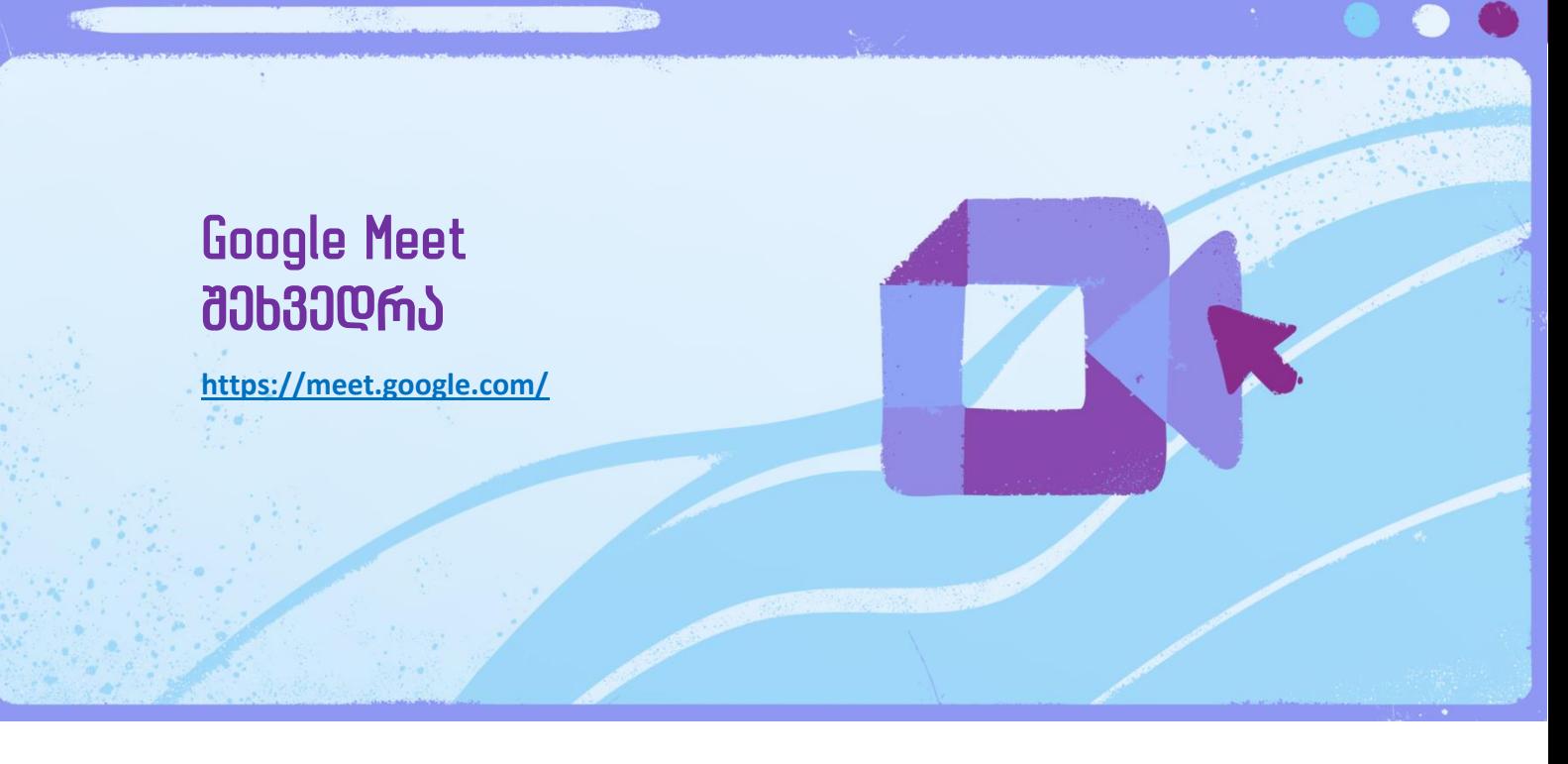

**Google Meet** არის უფასო სერვისი, რომელიც შექმნილია, როგორც ბიზნეს-ტიპის შეხვედრების ხელმისაწვდომი და დაცული ინსტრუმენტი. ის არ გამოირჩევა ისეთი ფუნქციური მრავალფეროვნებით, როგორიც გააჩნია Zoom-ს, თუმცა ერთ-ერთი ქმედითი, უფასო ალტერნატივაა ვიდეო ზარების განხორციელებისთვის, თანაც, Zoom-ისგან განსხვავებით, ქართულენოვანი მხარდაჭერა გააჩნია.

პირველ რიგში აღვნიშნავთ, რომ Google Meet-ს არ გააჩნია ცალკე ჩამოსატვირთი პროგრამა და მუშაობს მხოლოდ ინტერნეტ-ბრაუზერში, ბმულზე **<https://meet.google.com/>** . ყველაზე კარგად თავსებადია **Google Chrome, Mozilla Firefox, და Microsoft Edge** ბრაუზერებთან. სხვა ბრაუზერის გამოყენების შემთხვევაში, შესაძლოა პროგრამა ფუნქციონირებდეს არასრულყოფილად ან შეცდომებით.

Google Meet შეგვიძლია გამოვიყენოთ ონლაინ შეხვედრებისთვის, თუმცა მას თან ახლავს **გარკვეული შეზღუდვები.** შეხვედრის მაქსიმალური ხანგრძლივობაა 60 წუთი, ხოლო მონაწილეთა მაქსიმალური რაოდენობა - 100. გარდა ამისა, Google Meet სერვისით სარგებლობისთვის აუცილებელია იქონიოთ გუგლის აქტიური ანგარიში.

პრემიუმ-კლასის ვიდეო შეხვედრები. ახლა უკვე ყველასთვის უფასოდ.

 $\beta$ ვენ მოვახდინეთ სერვისის — Google Meet-ის რეკონსტრუქცია, რომელიც შევქმენით დაცული ბიზნეს შეხვედრებისთვის, რათა ის ყველასთვის უფასო და ხელმისაწვდომი გაგვეხადა.

El ახალი შეხვედრა ■ შეიყვანეთ კოდი ან ბმული

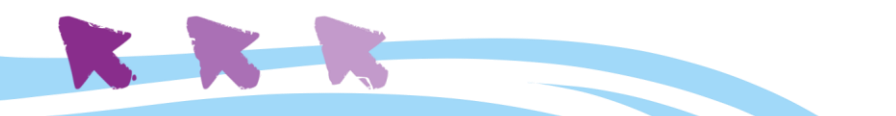

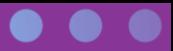

#### <span id="page-63-0"></span>**შეხვედრის შექმნა**

გადადით Google Meet ზემოთ მითითებულ ბმულზე, და ახალი შეხვედრის ღილაკზე დაწკაპუნებისას Google Meet შემოგთავაზებთ შეხვედრის ინიცირების სამ ძირითად ხერხს:

- 1. შეხვედრის მყისიერი დაწყება;
- 2. შეხვედრის შექმნა მოგვიანებით ჩასატარებლად;
- 3. შეხვედრის დაგეგმვა Google Calendar-ში.

შეხვედრის მყისიერად დაწყებისას გამოსულ ფანჯარაში ნახავთ ბმულს, რომლის გაზიარებით შეძლებთ შეხვედრაზე მონაწილეების მოწვევას. ბმული შესაძლებელია დაიგზავნოს ელფოსტით, ან სხვა ნებისმიერი ხერხით.

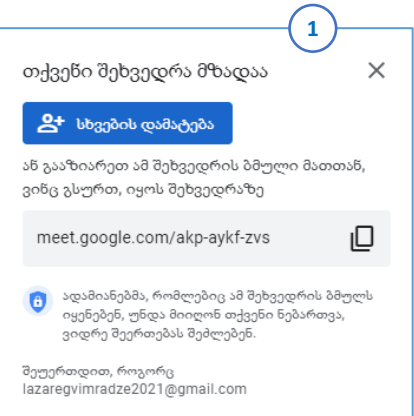

მეორე შემთხვევაში, ანუ შეხვედრის წინასწარ დაგეგმვის დროს, მიიღებთ შეხვედრის ბმულს, რომელიც უნდა დაუგზავნოთ პოტენციურ მონაწილეებს.

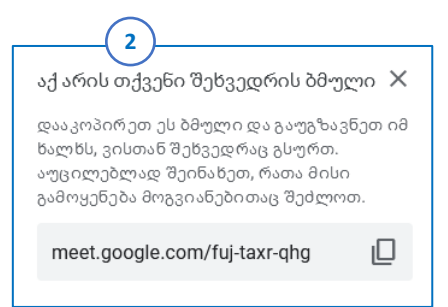

#### **წინასწარ დაგეგმილი შეხვედრის ბმული არ იქნება აქტიური კონფერენციის უშუალოდ დაწყებამდე.**

მესამე ვარიანტის - კალენდარში დაგეგმვის - არჩევისას, თქვენ ავტომატურად გადამისამართდებით Google კალენდრის ინტერფეისში, საიდანაც თქვენთვის უკვე ნაცნობი გზით, კალენდრის ჩანაწერის შექმნის ანალოგიურად, შეძლებთ Google შეხვედრის დეტალების შევსებას და კალენდარში მის დაფიქსირებას.

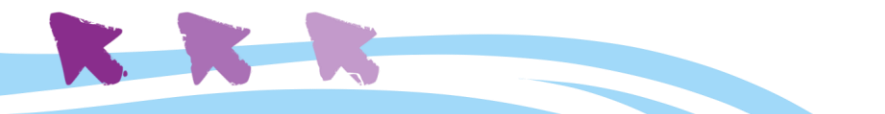

#### <span id="page-64-0"></span>**შეხვედრის მართვა**

Google შეხვედრის დაწყებისას დაინახავთ უკვე ნაცნობ ინტერფეისს, ქვედა ნაწილში განლაგებული სამართავი ღილაკებით.

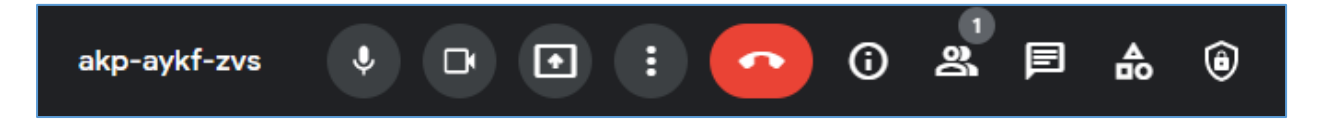

მარცხენა მხარეს მითითებულია კონფერენციის უნიკალური კოდი, რომელიც აქტიური იქნება შეხვედრის მსვლელობის პროცესში და რომლის გაზიარებასაც უშუალოდ შეხვედრის დროს შეძლებთ. უნიკალური კოდის ხელმარჯვნივ განთავსებული ღილაკებია:

- პირადი მიკროფონის ჩართვა/გამორთვის ღილაკი;
- პირადი ვიდეოს ჩართვა/გამორთვის ღილაკი;
- ეკრანის გაზიარების ღილაკი, რომელიც Zoom-ის ანალოგიურად მუშაობს;
- **სამი წერტილის გამოსახულებიან ღილაკს დეტალურად განვიხილავთ მოგვიანებით;**
- წითელი ღილაკი ყურმილის გამოსახულებით, რომელიც ასრულებს შეხვედრას;
- შეხვედრის დეტალები ზოგადი ინფორმაციის ღილაკი, საიდანაც კონფერენციის ბმულის ნახვაა შესაძლებელი;
- მონაწილეთა სია;
- $\bullet$  საერთო ჩეთი;
- აქტივობები იგივე თეთრი დაფა საერთო სივრცე ბრეინსტორმინგისთვის;
- მასპინძლის მართვის ინსტრუმენტები (გამოჩნდება მხოლოდ იმ შემთხვევაში, თუ შეხვედრა თქვენს მიერაა ინიცირებული).

დავუბრუნდეთ **სამი წერტილის ღილაკს.** მასზე დაწკაპუნებით გამოჩნდება შეხვედრის მართვის რამდენიმე დამატებითი ფუნქცია. ესენია:

• **თეთრი დაფა (**ასევე ხელმისაწვდომია აქტივობების ღილაკით), რომელიც გახსნის ახალ ფანჯარას, სადაც ყველა მონაწილე შეძლებს ერთდროულად დაწეროს, დახატოს, ან სხვა გზით გაუზიაროს საკუთარი იდეები სხვებს. ეს ინსტრუმენტი გამოსადეგია სასწავლო სავარჯიშოებისთვის, გონებრივი იერიშისთვის, და დახურვისას მასში არსებული ინფორმაცია ავტომატურად ინახება **შეხვედრის წამყვანი პირის გუგლ-დისკზე;**

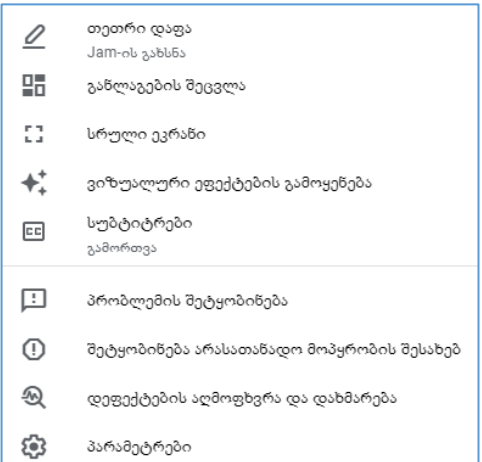

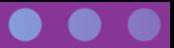

- **განლაგების შეცვლა, სრული ეკრანი,** და **ვიზუალური ეფექტების გამოყენება** გაამრავალფეროვნებს შეხვედრის ვიზუალურ სტილს;
- **სუბტიტრები -** სმენადაქვეითებული მონაწილეებისათვის მიმდინარე დისკუსიის ავტომატური ტრანსკრიფცია ეკრანზე გამოტანილი სუბტიტრების სახით. სამწუხაროდ, ეს ფუნქცია ამ ეტაპზე არ არის ხელმისაწვდომი ქართულ ენაზე, თუმცა შესაძლოა გამოგვადგეს **უცხო ენის ონლაინ გაკვეთილებზე.** ხელმისაწვდომი ენებია გერმანული, ესპანური, ინგლისური, პორტუგალიური, და ფრანგული**;**
- **პარამეტრები -** აქ ვნახავთ სამართავ პანელს Google შეხვედრის სხვადასხვა ელემენტებისთვის, როგორებიცაა:
	- **აუდიო** (მიკროფონი, დინამიკები);
	- **ვიდეო** (კამერა, განათების კორექტირება, ვიდეოს ხარისხი, კამერის წინასწარი ტესტი);
	- **ზოგადი** (დიაგნოსტიკური ინფორმაციის გაზიარება გუგლთან);
	- **მართვის საშუალებები** (შეხვედრის მასპინძლისათვის);
	- **სუბტიტრები** (ავტომატური სუბტიტრების ენის არჩევა).

Google Meet ინტეგრირებულია გუგლის ეკოსისტემაში და სასწავლო პროცესისთვის საჭირო რამდენიმე ფუნქცია ნამდვილად აქვს, თუმცა, როგორც პოპულარობით, ასევე მოქნილობით, ჯერ-ჯერობით ვერ უტოლდება Zoom-ს.

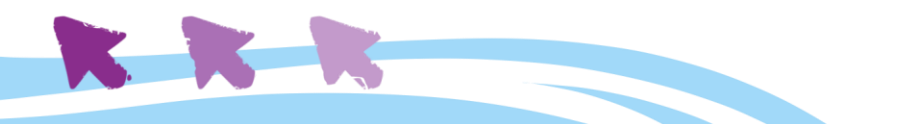

<span id="page-66-0"></span>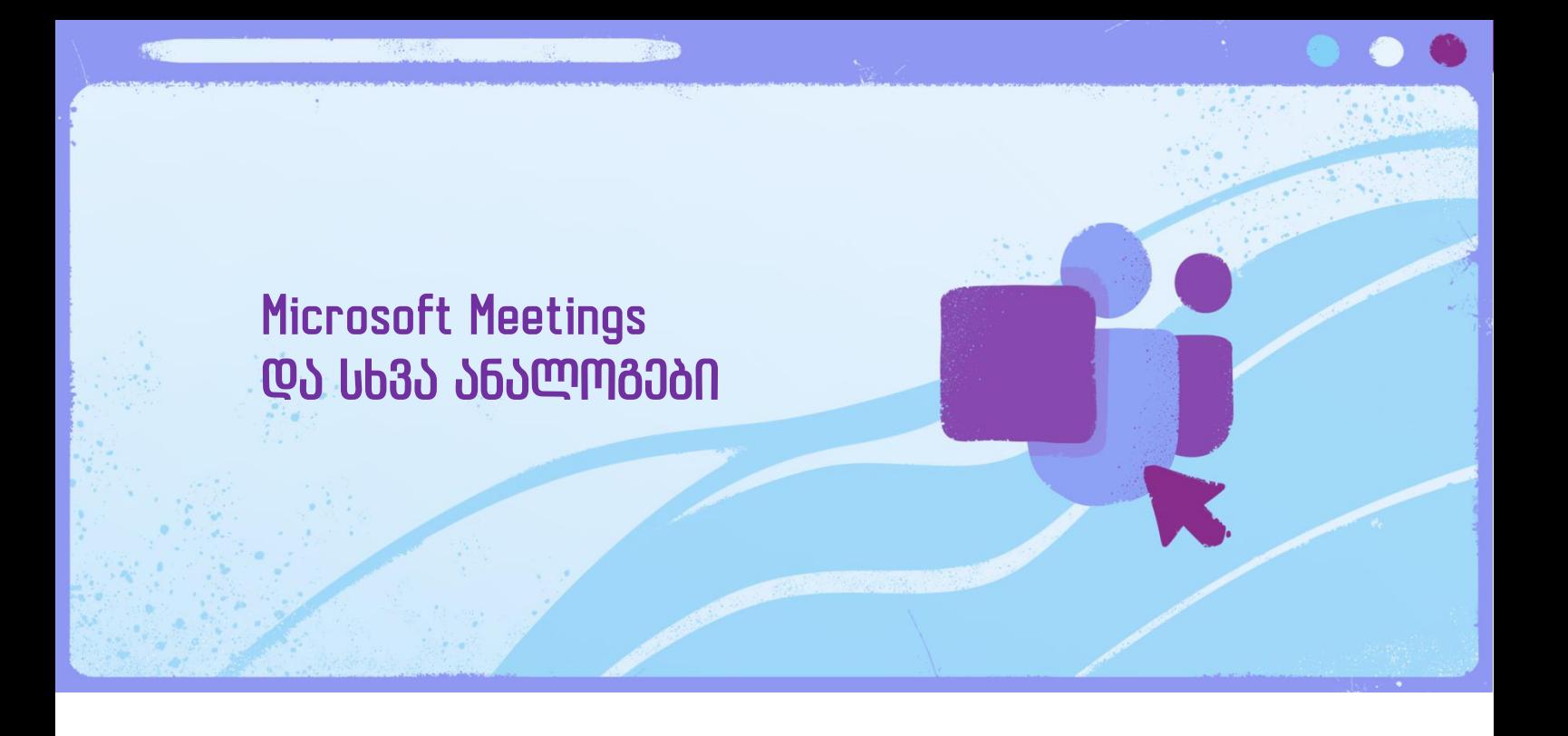

როდესაც ვსაუბრობთ ონლაინ შეხვედრების ინსტრუმენტებზე, ხშირად გვესმის **Microsoft-ის ახალი პროდუქტის Teams**-ის შესახებ. ეს ინსტრუმენტი შექმნილია ადამიანებს შორის ონლაინ რეჟიმში ეფექტური თანამშრომლობის ხელშესაწყობად. მას გააჩნია ძლიერი მხარეების მთელი რიგი, რომლებიც შესაძლოა მიმზიდველი იყოს სასწავლო პროცესში ინტეგრირებისათვის. თუმცა, აღსანიშნავია ასევე, რომ მოცემული პროგრამა Microsoft-ის კომპლექსური პროგრამული ეკოსისტემის ნაწილია და მისი გამოყენებისათვის საჭიროა რამდენიმე ძირითადი პუნქტის გათვალისწინება.

Microsoft Teams-ის უფასო ვერსიით სარგებლობისას წვდომა გვაქვს ონლაინ ჩეთის ფუნქციასთან, აუდიო და ვიდეო ზარებთან და გვეძლევა 10GB ონლაინ მეხსიერება ფაილების შესანახად. პროგრამა თავსებადია და ინტეგრირდება Microsoft Office-ის ყველა ონლაინ აპლიკაციასთან. ის საშუალებას გვაძლევს 300-მდე პირადი კონტაქტი დავიმატოთ გუნდში და ერთდროულად ვესაუბროთ 250-ს.

მისი გამოყენებისათვის საჭიროა Microsoft-ის პირადი ანგარიშის არსებობა, თუმცა, აღსანიშნავია, რომ მაშინაც კი, თუ თქვენ უკვე გაქვთ ანგარიში და ხართ Office 365 ფასიანი სერვისის წევრი, **Teams-ის უფასო ვერსია თქვენთვის ავტომატურად ხელმისაწვდომი არ არის.**

**მოცემული [ბმულიდან](https://www.microsoft.com/en-us/microsoft-teams/free?ms.officeurl=teamsfree&rtc=1),** შეძლებთ გახსნათ Microsoft-ის ანგარიში და ამასთანავე გადმოწეროთ Teams-ის აპლიკაცია. Teams-ის გამოყენება ვებ-ბრაუზერშიც არის შესაძლებელი, მაგრამ მსგავსად Zoom-ისა, მისი ვებ-ბრაუზერში გამოყენება გარკვეულ ფუნქციებთან წვდომას ზღუდავს.

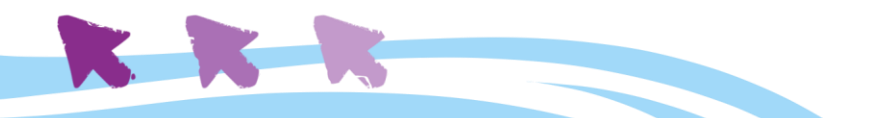

#### <span id="page-67-0"></span>**Microsoft Teams - მიმოხილვა <https://www.microsoft.com/en-us/microsoft-teams/group-chat-software>**

**Microsoft Teams, უპირველეს ყოვლისა, გუნდის მართვის ინსტრუმენტია,** ამიტომაც, პროგრამის მთავარი ფანჯრიდანვე შეძლებთ მოიწვიოთ ახალი წევრები, რათა ისინი შემოუერთდნენ თქვენს გუნდს. ეს შესაძლებელია სამი სხვადასხვა ხერხით:

- ბმულის გაზიარება;
- არსებული კონტაქტების იმპორტი;
- ელფოსტით წერილების გაგზავნა.

გუნდის წევრების მოწვევის მომენტიდან, პროგრამა იქცევა გუნდის მართვის სრულფასოვან ინსტრუმენტად. მას გააჩნია უამრავი ფუნქცია,

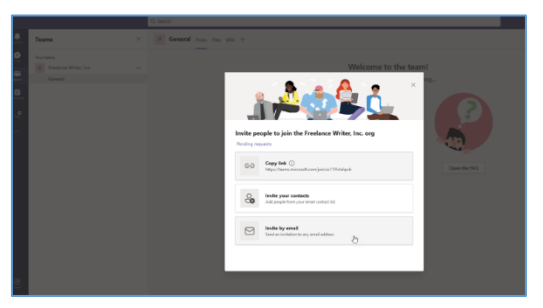

რომელთა დიდი ნაწილიც ჩვენს მიერ განხილული გუგლის ეკოსისტემის ცალკეული პროგრამების ფუნქციების მსგავსია.

**ამ სახელმძღვანელოს ფარგლებში მოკლედ შევეხებით მხოლოდ Microsoft Meetings ვიდეო-კონფერენციის ტექნოლოგიაზე დაფუძნებულ, ონლაინ თანამშრომლობის ინსტრუმენტს.** 

#### <span id="page-67-1"></span>**Microsoft Meetings**

ეს ინსტრუმენტი ხელმისაწვდომია პროგრამის მთავარი ფანჯრიდან, ზედა მარცხენა კუთხეში განთავსებული ღილაკით სახელად "Meetings". მასზე დაწკაპუნებით, შეძლებთ აირჩიოთ შეხვედრის მომენტალურად დაწყება, ან მისი დაგეგმვა.

შეხვედრის დაწყებამდე შესაძლოა რამდენიმე დეტალის შეცვლა. შეგიძლიათ შეხვედრას დაარქვათ თქვენთვის სასურველი სახელი და ჩართოთ/გამორთოთ ვიდეო ან აუდიო არხები. მას შემდეგ, რაც მზად იქნებით შეხვედრის დასაწყებად, დააჭირეთ ღილაკს "Join Now".

ახალი მონაწილეების მოწვევა ხდება შეხვედრის ბმულის **პირდაპირი კოპირებით** და თქვენთვის სასურველი მეთოდით მისი გაგზავნით.

შეხვედრის პროცესში, მსგავსად სხვა ინსტრუმენტებისა, შეძლებთ აკონტროლოთ ვიდეო და აუდიო არხები, გააზიაროთ ეკრანი, შეცვალოთ დამატებითი პარამეტრები და სასურველ მომენტში დაასრულოთ შეხვედრა.

როგორც ვიდეო-კონფერენციის რიგითი პლატფორმა, Meetings არ გამოირჩევა განსაკუთრებული უპირატესობებით სხვა მსგავს პლატფორმებთან შედარებით; თუმცა ის ბევრისთვის მიმზიდველია **Microsoft Teams პლატფორმასა და Microsoft-ის პროგრამულ ეკოსისტემაში მისი ინტეგრირების გამო.** 

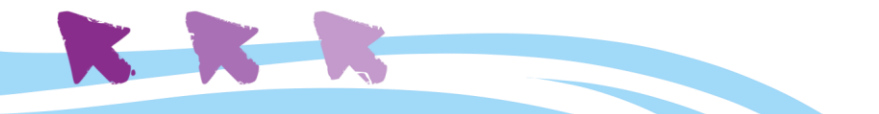

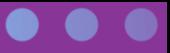

#### <span id="page-68-0"></span>**ონლაინ შეხვედრების ჩასატარებელი სხვა უფასო ინსტრუმენტები**

#### • **Skype Meet Now**

<https://www.skype.com/en/free-conference-call/>

ამ ცნობილი პროგრამის ახალ უფასო ვერსიას აქვს 50 მონაწილის მხარდაჭერა, ზარების ჩაწერის ფუნქცია, მობილური აპლიკაცია, და პროგრამის გარეშე, ბრაუზერშივე გამოყენების შესაძლებლობა.

#### • **Cisco Webex Meetings** <https://www.webex.com/>

ბიზნესზე ორიენტირებული ეს ინსტრუმენტი საშუალებას მოგცემთ HD ხარისხის ვიდეო-კონფერენციები 100-ზე მეტ ადამიანთან ჩაატაროთ, აქვს მობილური აპლიკაცია, და 1GB მეხსიერება ფაილების შესანახად.

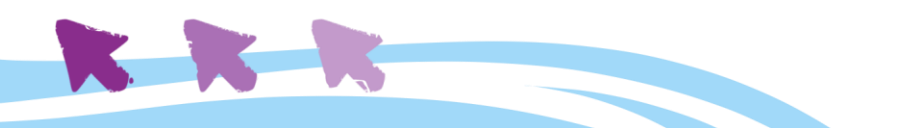

# <span id="page-69-0"></span>ბოლოსიტყვაობა - გზა წინ

როგორც დავინახეთ, ონლაინ ინსტრუმენტების წილი და მნიშვნელობა სწავლების თანამედროვე პროცესებში საგრძნობლად გაზრდილია. ჩვენს სახელმძღვანელოში აღწერილი ინსტრუმენტებიდან აუცილებლად შეარჩევთ ისეთებს, რომლებიც მოერგება სწავლების თქვენს მეთოდებსა და სტილს.

როგორც სახელმძღვანელოს დასაწყისში აღვნიშნეთ, ჩვენი მთავარი მიზანი იყო აღგვეწერა **გუგლის ეკოსისტემა** იმგვარად, რომ შესაძლებელი გამხდარიყო მისი ეფექტურად ინტეგრირება **სწავლის პროცესის სხვადასხვა საფეხურზე.** გავიხსენოთ, რა არის ის ძირითადი პროცესები, რომლებიც უნდა დარჩეს უცვლელი ციფრულ განზომილებაში გადასვლისას:

- 1. სწავლების ძირითადი მიზნების დასახვა;
- 2. სილაბუსის შემუშავება და კონკრეტული სასწავლო აქტივობების დაგეგმვა;
- 3. ტესტირების და მასალის ათვისების ხარისხის შემოწმების ხერხების განსაზღვრა;
- 4. კონკრეტული გაკვეთილების გამდიდრება მრავალფეროვანი ინსტრუმენტებით;
- 5. სილაბუსით გათვალისწინებული აქტივობების დროში გადანაწილება და განრიგის შეთანხმება მოსწავლეებთან;
- 6. სასწავლო პროცესის უშუალოდ წარმართვა ონლაინ რეჟიმში;
- 7. საშინაო დავალების მიცემა, ჩაბარება და ტესტირების/გამოცდების ჩატარება;
- 8. მოსწავლეებთან მუდმივად ღია საკომუნიკაციო არხის უზრუნველყოფა, სწავლების პროცესის ძირითადი მიზნების მისაღწევად.

ჩვენ განვიხილეთ **ელფოსტა (Gmail),** რომელიც კომუნიკაციის ქვაკუთხედია მიზნების დასახვის, უკუკავშირის გაცვლის, გაკვეთილებისთვის მზადების, ხელმძღვანელობის, და ტესტირების პროცესებში;

**დისკი (Google Drive)** წარმოადგენს ონლაინ საცავს ყველა იმ მასალისთვის, რაც გვეხმარება სწავლებაში, საშინაო დავალებების მართვაში, ტესტებისა და სხვა აქტიური სამუშაოების ანალიზში და დახარისხებაში;

**დოკუმენტი (Google Docs), ელცხრილი (Google Sheets), ფორმები (Google Forms), და პრეზენტაცია (Google Slides) -** ინსტრუმენტები, რომლებიც არსებული სასწავლო მასალის გაციფრულებაში გვეხმარებიან და შესაძლებელს ხდიან ონლაინ სწავლების პროცესის ინტერაქტიული ფორმატის უზრუნველყოფას, მასში სახალისო აქტივობების ჩართვას, ტესტირების პროცესის მოქნილად დაგეგმვას და სხვა.

**კალენდარი (Google Calendar),** რომელიც გვეხმარება ცხრილების, სილაბუსებისა და კონკრეტული აქტივობების ეფექტურად დაგეგმვაში**;**

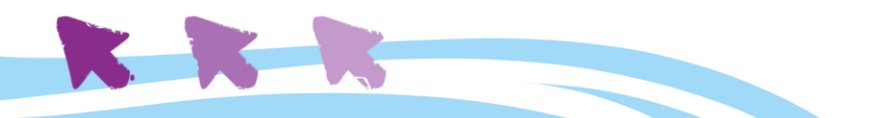

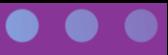

**ონლაინ თანამშრომლობის / შეხვედრების პლატფორმები**, რომლებიც გვაძლევენ საშუალებას ვირტუალურ სივრცეში ჩავატაროთ გაკვეთილები.

ონლაინ სამუშაო სივრცეში სწავლების პროცესების გადატანა არ არის მარტივი ამოცანა, თუმცა კონკრეტული ინსტრუმენტების დანიშნულების და გამოყენების ცოდნა, გვეხმარება ყოველდღიური გამოწვევების დაძლევასა და მრავალი ტექნიკური თუ ლოგისტიკური პრობლემების მოგვარებაში.

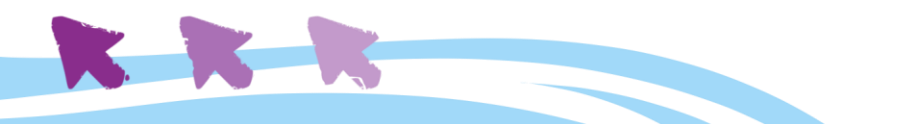